Obtenez de l'aide sur http://www.philips.com/support/ https://support.cmnd.pro/

# Manuel d'installation pour TV professionnels

xxHFL3014/12

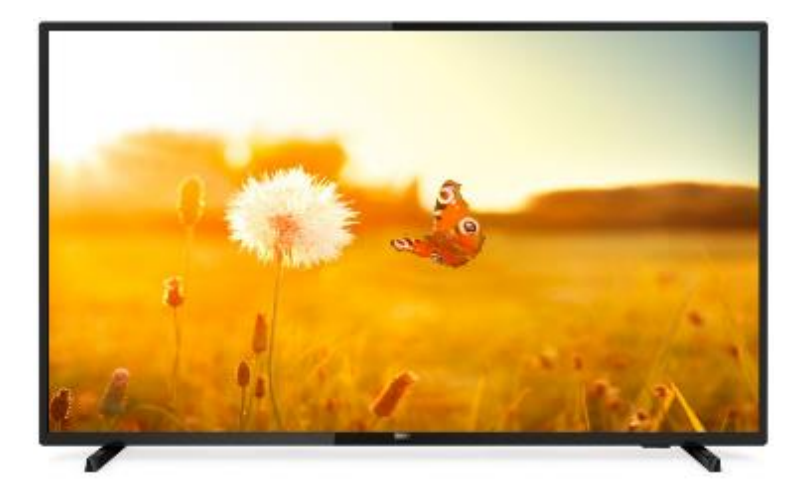

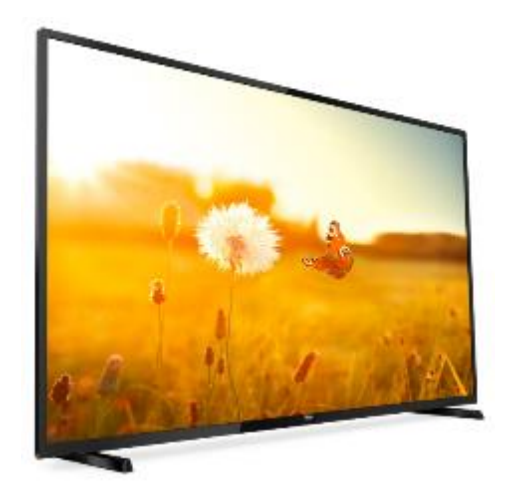

État : Final Version : 1.0 Date : Novembre 2019 Auteur : Gerrit Weiden

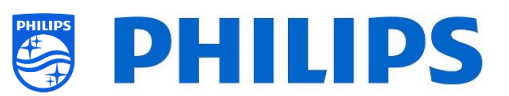

# <span id="page-1-0"></span>**Historique des révisions :**

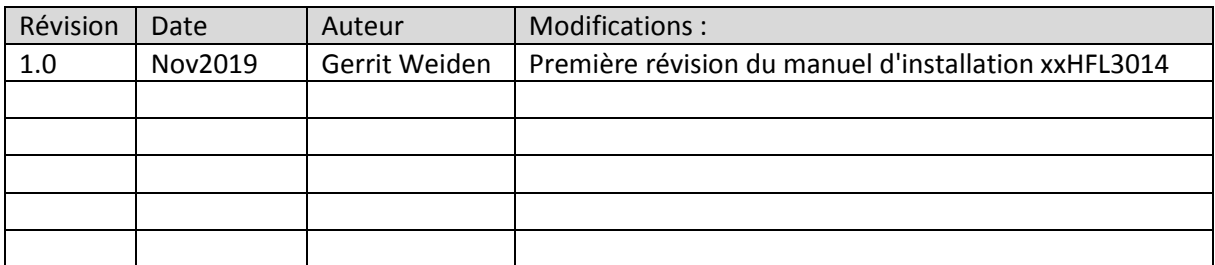

# **SPHILIPS**

# Table des matières

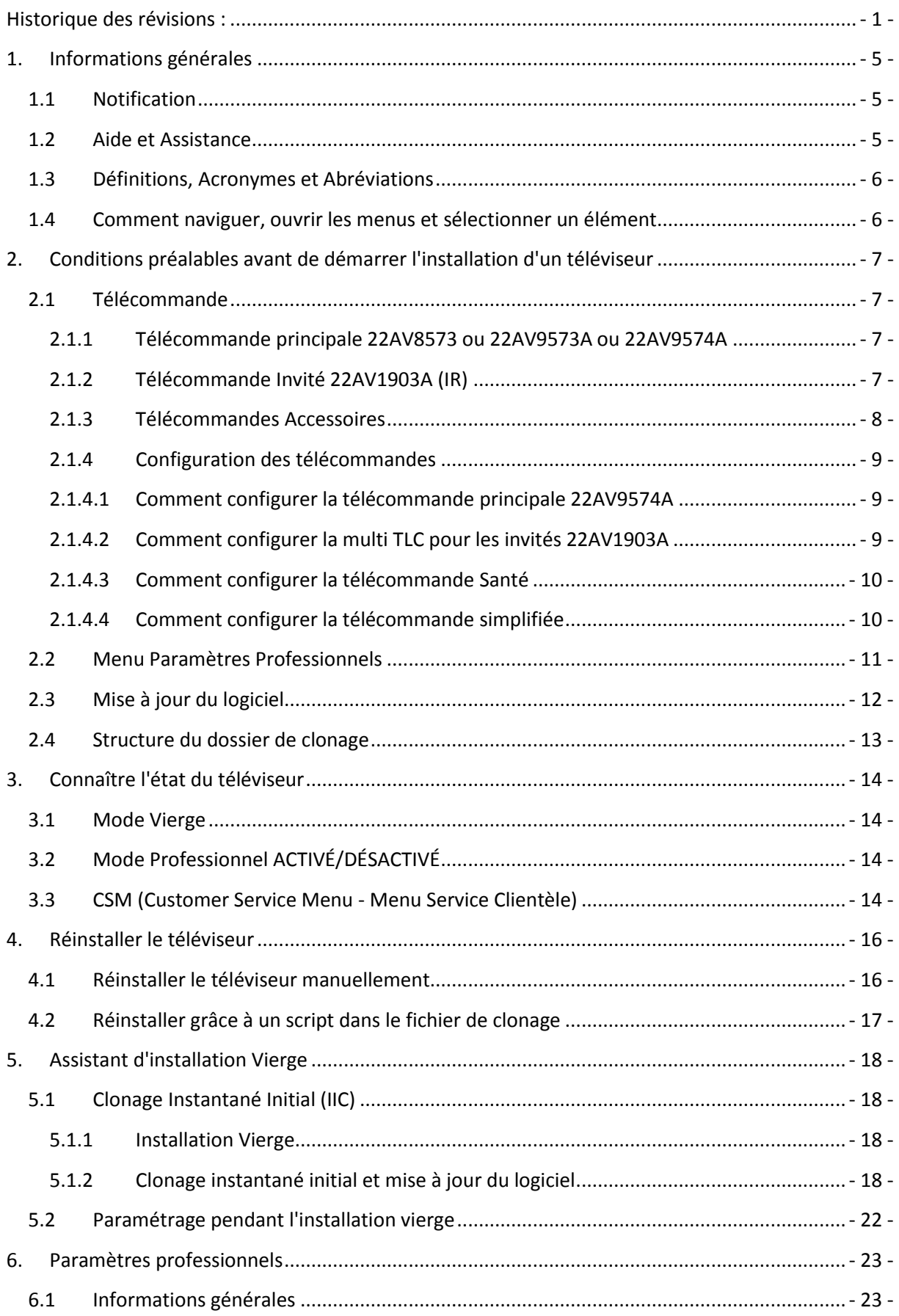

# **SPHILIPS**

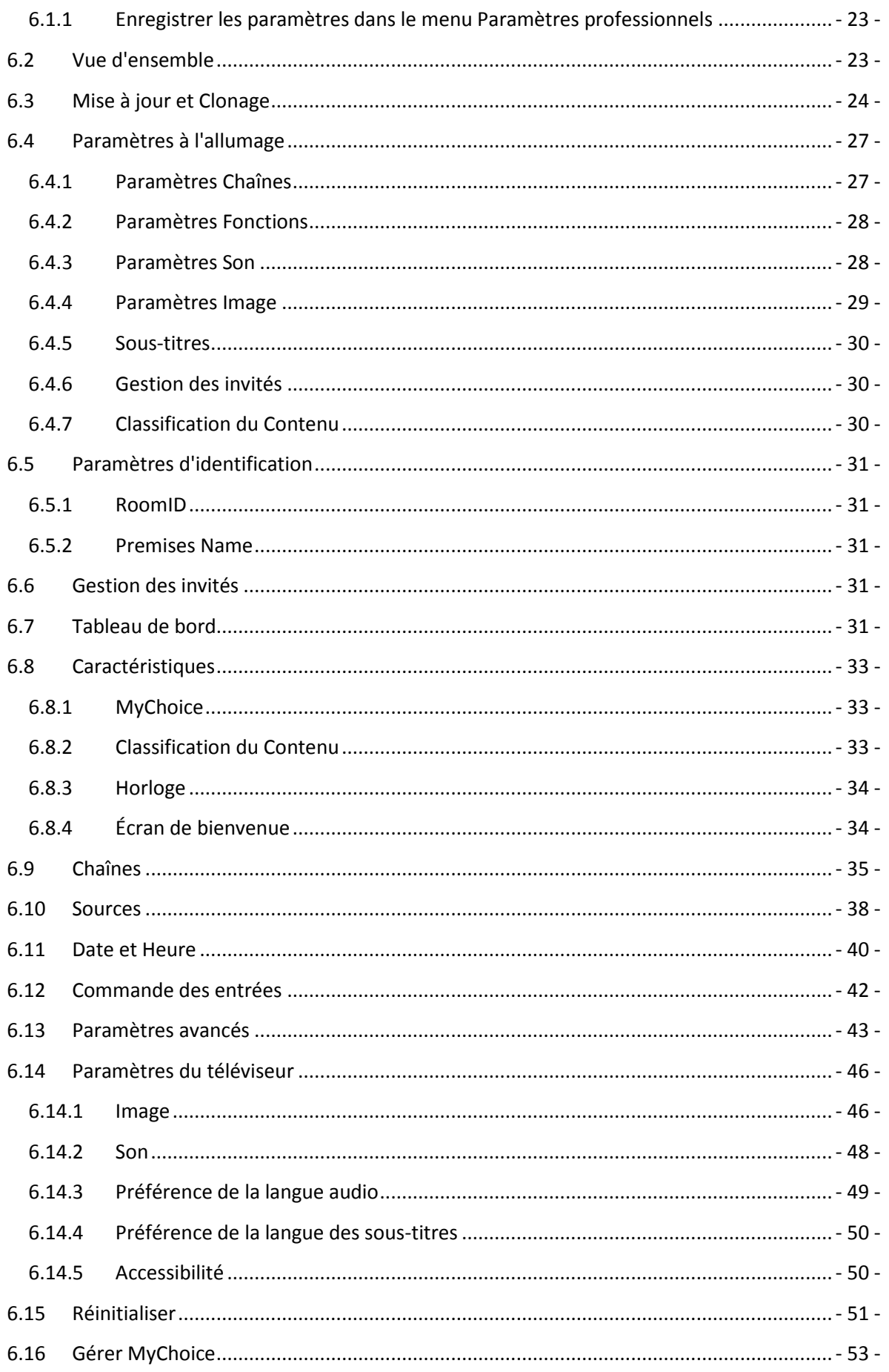

# **SPHILIPS**

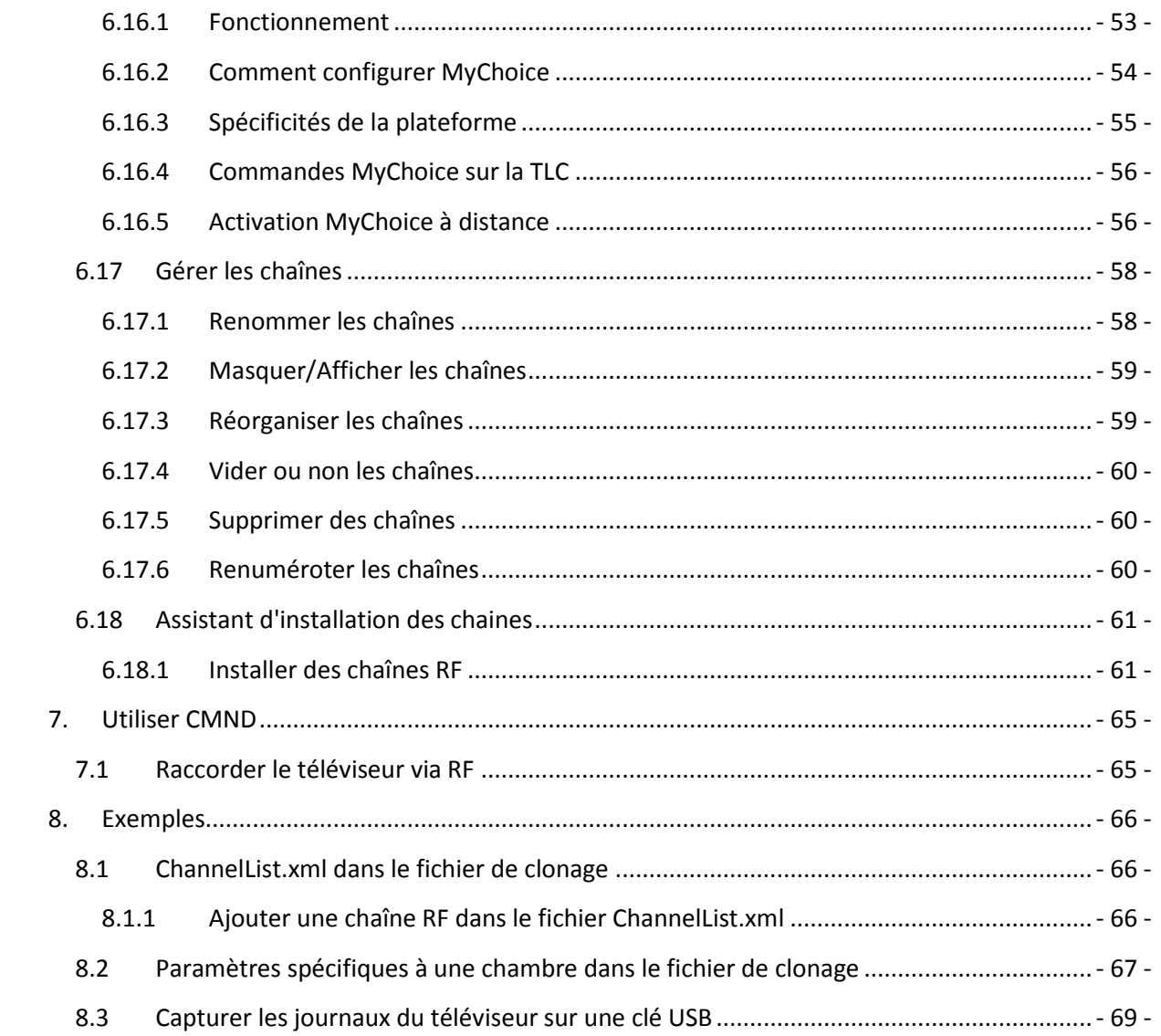

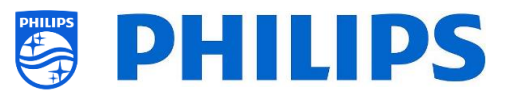

# <span id="page-5-0"></span>**1. Informations générales**

Dans ce document, vous avez à disposition des informations sur la façon d'installer les téléviseurs professionnels Philips de la gamme xxHFL3014. Ce document est destiné à la personne responsable de l'intégration du système ou au responsable technique de l'hôtel. Vous trouverez le descriptif des fonctions disponibles sur ces nouvelles plateformes et la façon de les utiliser.

Dans ce chapitre, vous pouvez retrouver des informations d'ordre général utiles à connaître avant de lire le reste du document.

#### <span id="page-5-1"></span>**1.1 Notification**

2019 © TP Vision Belgium NV Tous droits réservés. Les caractéristiques sont sujettes à modification sans notification préalable. Les marques commerciales sont la propriété de Koninklijke Philips Electronics NV et de leurs détenteurs respectifs. TP Vision Belgium NV se réserve le droit de modifier ses produits à tout moment, sans aucune obligation de rectification des approvisionnements précédents en conséquence.

TP Vision Belgium NV ne peut être tenu responsable pour les erreurs de contenu dans ce document, ni pour les problèmes éventuels découlant du contenu de ce document. Les erreurs signalées seront corrigées et publiées sur le site Internet d'assistance de Philips dans les meilleurs délais.

#### <span id="page-5-2"></span>**1.2 Aide et Assistance**

Consultez le site Internet d'assistance de Philips à l'adresse <http://www.philips.com/support/> pour :

- Brochures et documentation produits
- Télécharger une version PDF imprimable du manuel d'utilisation
- Obtenir les coordonnées du service d'assistance
- Télécharger le dernier logiciel disponible

Consultez le système billétique d'assistance de Philips sur https://support.cmnd.pro pour :

- Pouvoir notifier n'importe quelle interrogation au service après-vente pour laquelle vous avez besoin d'aide
- Suivre facilement tout billet présenté
- Trouver une base vous permettant de trouver des réponses aux questions posées fréquemment (FAQ)
- Avoir accès à une section AND sur des questions spécifiques qui nécessitent la mise en place d'un AND pour obtenir un retour détaillé

Consultez le site Internet CMND pour télécharger et obtenir toutes les infos concernant CMND <https://io.cmnd.pro/>

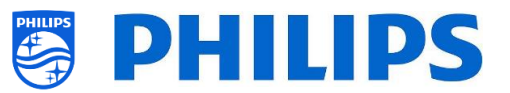

# <span id="page-6-0"></span>**1.3 Définitions, Acronymes et Abréviations**

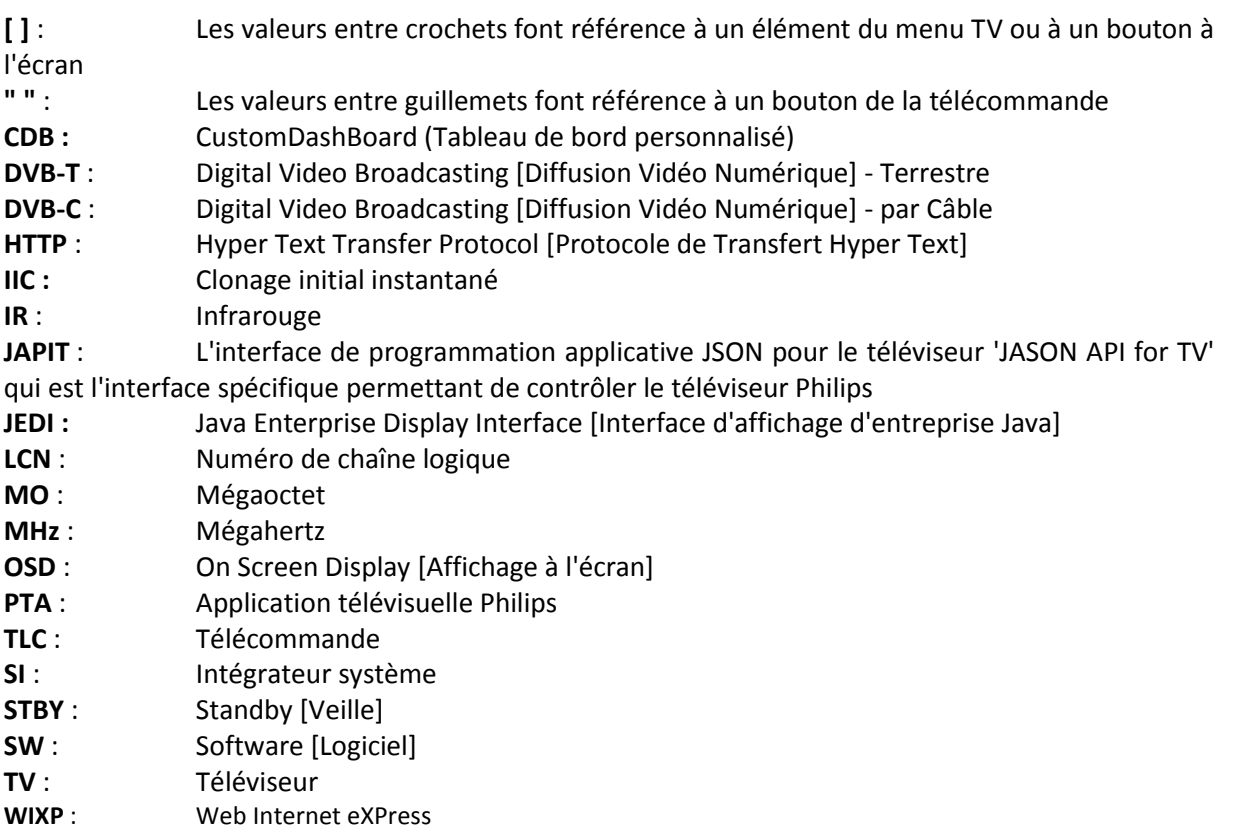

# <span id="page-6-1"></span>**1.4 Comment naviguer, ouvrir les menus et sélectionner un élément**

- La navigation dans les menus peut être effectuée à l'aide des flèches "**haut"**", **"bas"**, **"gauche"** et **"droite"** sur la télécommande
- L'ouverture d'un menu peut être effectuée à l'aide du bouton "**OK**"
- Le bouton "**OK**" peut également servir à activer les boutons visibles à l'écran comme [**Done**], [**Cancel**], [**Close**], [**Yes**], [**No**], ...
- Dans de nombreux endroits du menu, vous devez appuyer sur le bouton "**OK**" après avoir sélectionné un élément, afin de confirmer votre sélection. La navigation seule vers cet élément du menu et le retour en arrière dans le menu n'enregistrent pas votre sélection
- La modification de la valeur d'un curseur peut être effectuée à l'aide des flèches "**haut"** et **"bas"**, votre sélection est alors mémorisée sans avoir à appuyer sur le bouton "**OK**"

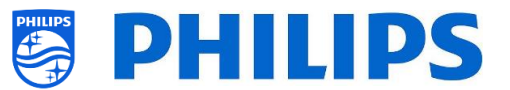

# <span id="page-7-0"></span>**2. Conditions préalables avant de démarrer l'installation d'un téléviseur**

Avant de démarrer l'installation, assurez-vous d'avoir tout ce dont vous avez besoin à portée de main. Il vous faut une clé USB et une télécommande.

# <span id="page-7-1"></span>**2.1 Télécommande**

#### <span id="page-7-2"></span>**2.1.1 Télécommande principale 22AV8573 ou 22AV9573A ou 22AV9574A**

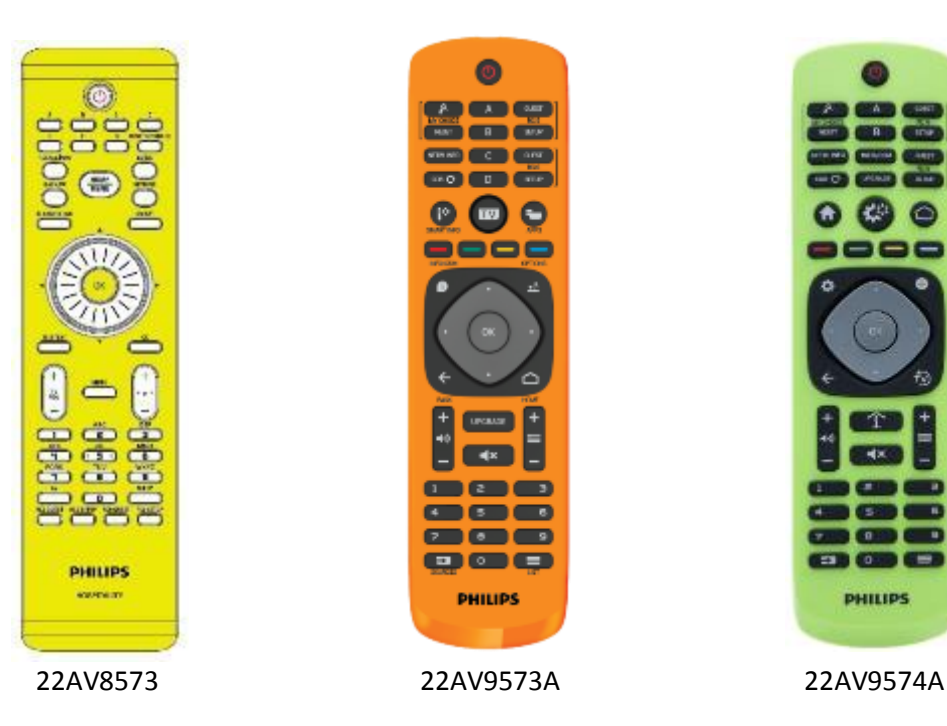

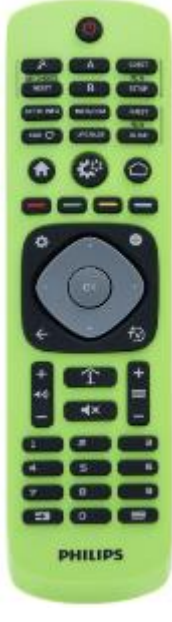

<span id="page-7-3"></span>**2.1.2 Télécommande Invité 22AV1903A (IR)**

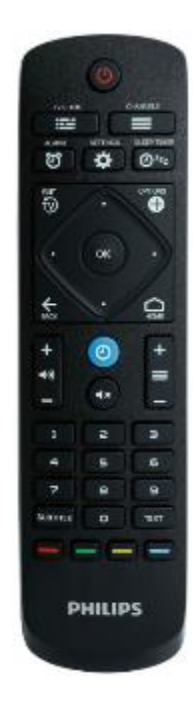

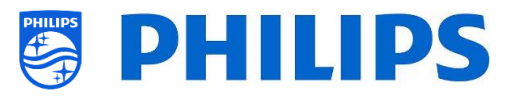

#### <span id="page-8-0"></span>**2.1.3 Télécommandes Accessoires**

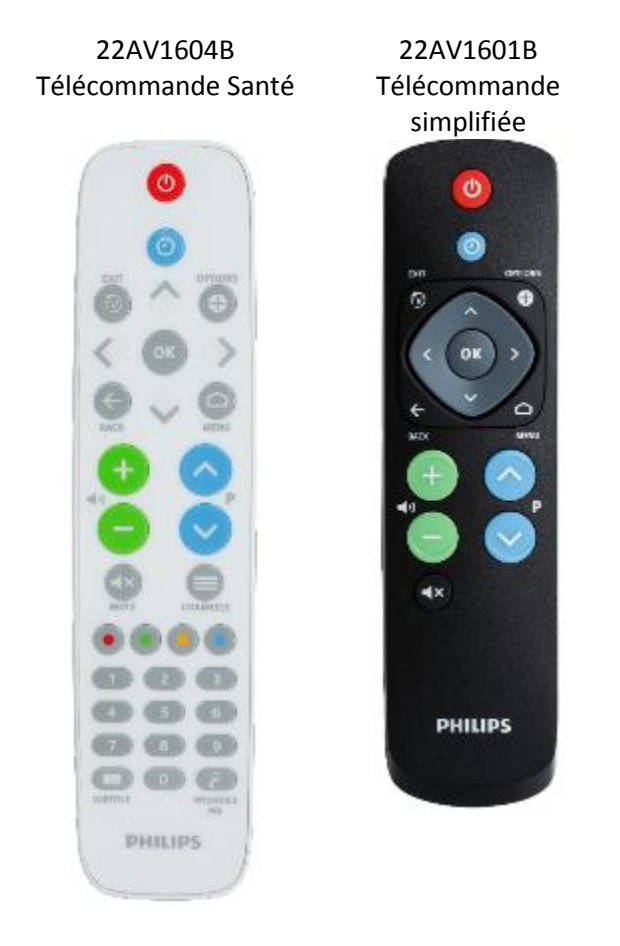

*22AV1604A n'est pas la même télécommande que la 22AV1604B bien qu'elles se ressemblent. 22AV1601A n'est pas la même télécommande que la 22AV1601B bien qu'elles se ressemblent.*

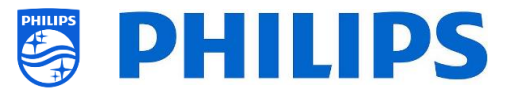

#### <span id="page-9-1"></span><span id="page-9-0"></span>**2.1.4 Configuration des télécommandes**

#### **2.1.4.1 Comment configurer la télécommande principale 22AV9574A**

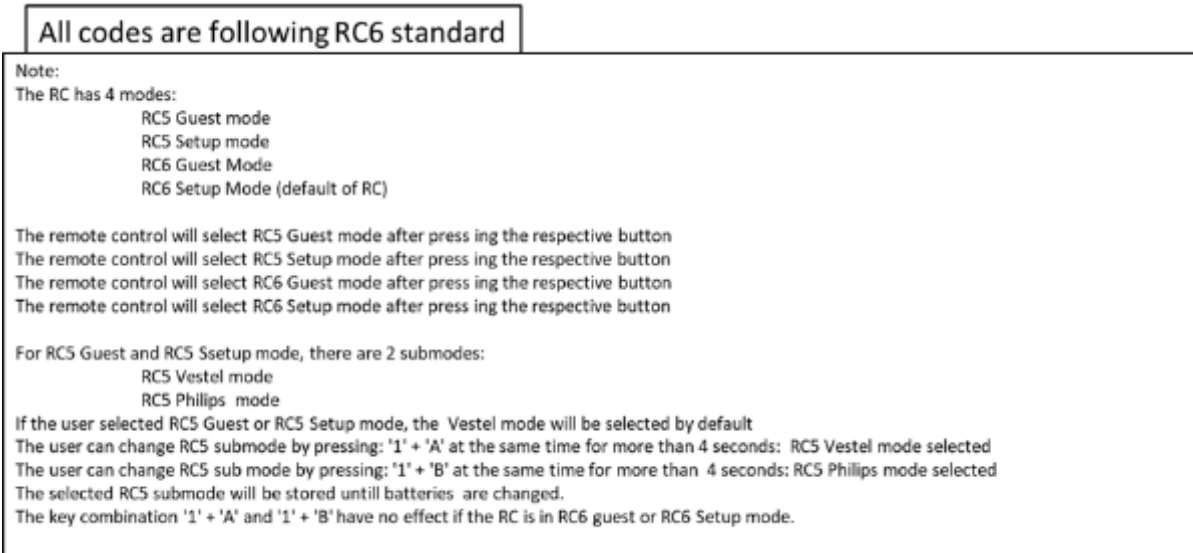

#### <span id="page-9-2"></span>**2.1.4.2 Comment configurer la multi TLC pour les invités 22AV1903A**

Vous pouvez utiliser la TLC Invité comme multi TLC. Pour obtenir plus de précisions, consultez le chapitre "Paramètres Professionnels". Vous pouvez programmer cette TLC en appuyant simultanément pendant 5 secondes sur 2 boutons.

Ci-dessous se trouve un tableau montrant comment faire correspondre les paramètres du téléviseur et les paramètres utilisables avec la télécommande Invité :

#### **Mode : Combinaison de boutons :**

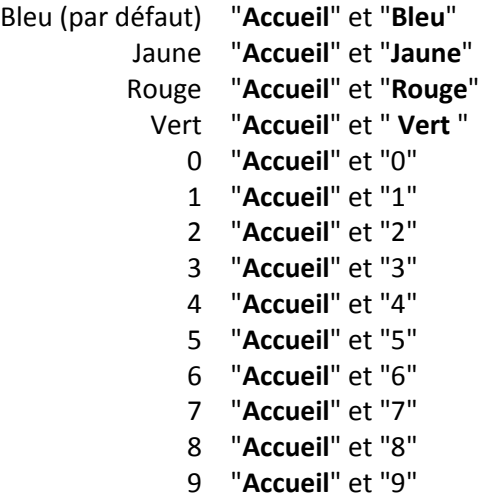

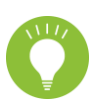

*Remarque : Lorsque la pile est presque vide, la télécommande envoie une commande "Pile presque vide" avec un message à l'écran, chaque fois qu'une touche est enfoncée.*

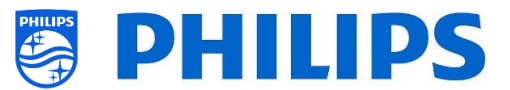

*Remarque : Le paramétrage de la multi TLC n'est pas définitif. Le paramétrage de la multi TLC doit être réeffectué après chaque remplacement de la pile.*

#### <span id="page-10-0"></span>**2.1.4.3 Comment configurer la télécommande Santé**

La TLC peut être utilisée à la fois en mode RC5 et RC6, ce qui signifie qu'elle peut être utilisée avec tous les téléviseurs. Par défaut la TLC est en mode RC6 (pour les téléviseurs 301x/401x/501x/701x). Vous pouvez passer la TLC en mode RC5 (pour les téléviseurs 28x9).

- Vous pouvez passer la TLC en mode RC5 en appuyant simultanément 5 secondes sur "**Accueil**" et "**Volume +**".
- Vous pouvez repasser la TLC en mode RC6 en appuyant simultanément 5 secondes sur "**Muet**" et "**Chaîne +**".

Vous pouvez également utiliser cette TLC en mode multi TLC. Pour obtenir plus de précisions, consultez le chapitre "Paramètres Professionnels". Vous pouvez programmer cette TLC de la même façon que la TLC Invité.

#### <span id="page-10-1"></span>**2.1.4.4 Comment configurer la télécommande simplifiée**

La TLC peut être utilisée à la fois en mode RC5 et RC6, ce qui signifie qu'elle peut être utilisée avec tous les téléviseurs. Par défaut la TLC est en mode RC6 (pour les téléviseurs 301x/401x/501x/701x). Vous pouvez passer la TLC en mode RC5 (pour les téléviseurs 28x9).

- Vous pouvez passer la TLC en mode RC5 en appuyant simultanément 5 secondes sur "**Accueil**" et "**Volume +**".
- Vous pouvez repasser la TLC en mode RC6 en appuyant simultanément 5 secondes sur "**Muet**" et "**Chaîne +**".

Vous pouvez également utiliser cette TLC en mode multi TLC. Pour obtenir plus de précisions, consultez le chapitre "Paramètres Professionnels". Vous pouvez programmer cette TLC en appuyant simultanément pendant 5 secondes sur 2 boutons.

Ci-dessous se trouve un tableau montrant comment faire correspondre les paramètres du téléviseur et les paramètres utilisables avec la télécommande Invité pour **TLC6** :

**Mode : Combinaison de boutons :**

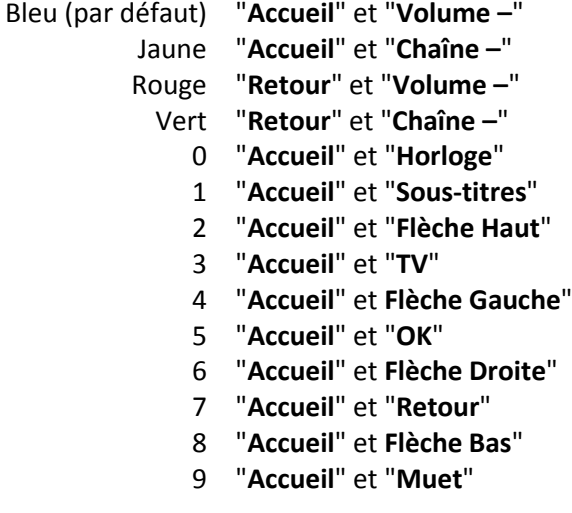

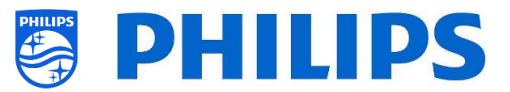

Ci-dessous se trouve un tableau montrant comment faire correspondre les paramètres du téléviseur et les paramètres utilisables avec la télécommande Invité pour **TLC5** :

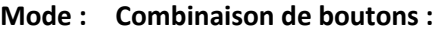

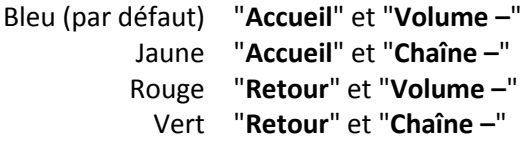

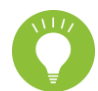

Notez également que pour la TLC simplifiée ce paramétrage multi TLC est enregistré de façon permanente et qu'il est donc conservé même si les piles sont retirées de la télécommande.

# <span id="page-11-0"></span>**2.2 Menu Paramètres Professionnels**

Il existe 2 moyens d'accéder au menu [**Professional Settings**] :

 Sur la télécommande principale (verte), appuyez sur la touche **"RC 6 Setup"** puis appuyez sur le bouton de **"**l'icône Setup**"** :

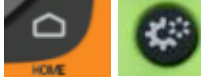

 Sur la télécommande Invité, appuyez successivement sur les touches suivantes : **"3 1 9 7 5 3 muet"** ou **"muet gauche droite haut bas ok"**

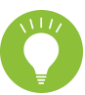

*Remarque : La séquence : "3 1 9 7 5 3 muet" n'affiche pas le menu [Professional Settings] si l'option [High Security] est activée. Cela ne fonctionne qu'avec 'master RC'*

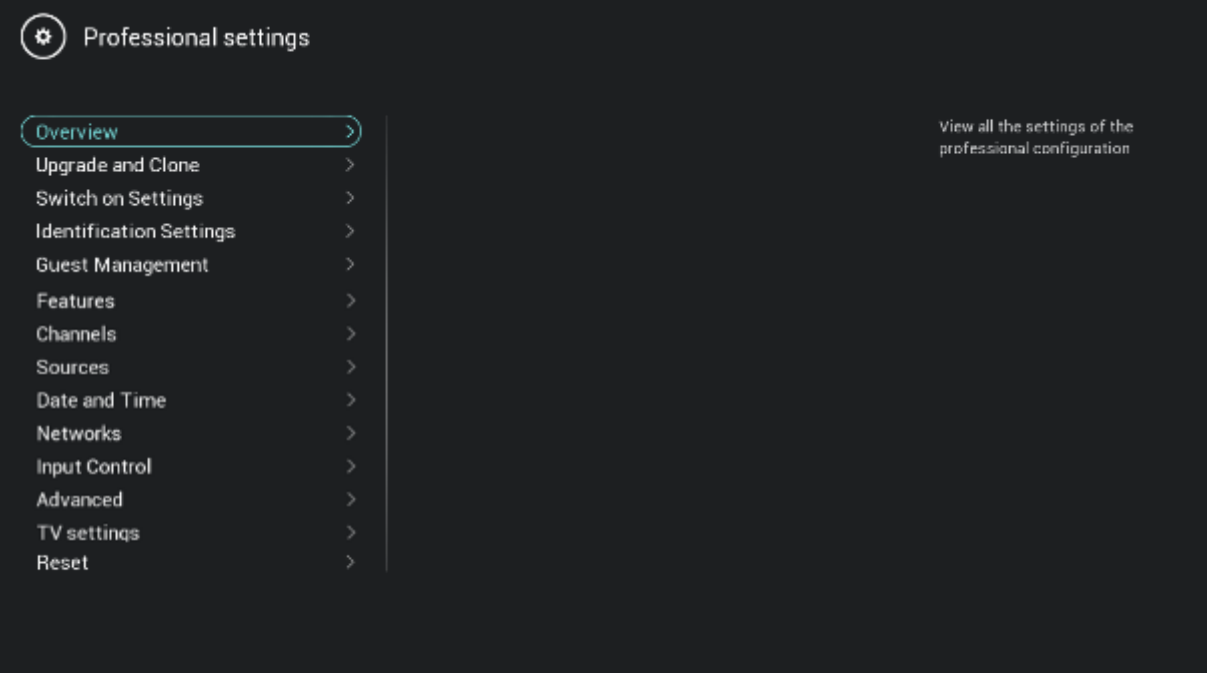

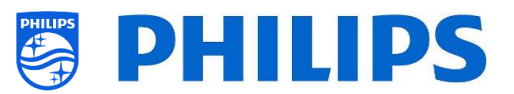

# <span id="page-12-0"></span>**2.3 Mise à jour du logiciel**

Pour que votre expérience soit la meilleure possible, il est chaudement recommandé d'utiliser la version la plus récente du logiciel.

Consultez :<http://www.philips.com/support/>

- Sélectionnez votre pays, saisissez le numéro de modèle et téléchargez la dernière version disponible du logiciel
- Décompressez le logiciel et suivez les instructions sur la façon de mettre à jour le logiciel sur le téléviseur
- La clé USB utilisée pour la mise à jour du logiciel doit être formatée en FAT32 et il est préférable qu'elle soit vide afin d'éviter le chargement accidentel d'un paramètre ou d'un logiciel incorrects
- **Préparation :**
	- o Copiez le logiciel (Autorun.upg) dans la racine de la clé USB (formatée en FAT32) et ne modifiez pas son nom
- **Procédure :**
	- o Allumez le téléviseur et patientez jusqu'à ce qu'il ait complètement démarrer, ce qui ne doit pas prendre plus de 1min
	- o Insérez la clé USB
	- o Un assistant apparaît automatiquement et il lance la mise à niveau du nouveau logiciel
	- o Patientez jusqu'à la fin de la procédure et débranchez pas le cordon électrique
	- o La mise à niveau est terminée en 2min environ et la clé USB peut alors être retirée
- Il est recommandé de d'abord mettre à jour le téléviseur avant de procéder à l'installation

La version la plus récente du logiciel et les données de clonage peuvent être stockées sur la même clé USB pour une opération 2 en 1 : mise à jour logicielle et clonage pendant le clonage instantané initial. Consultez le chapitre "Clonage Instantané Initial (IIC)" pour obtenir plus d'informations.

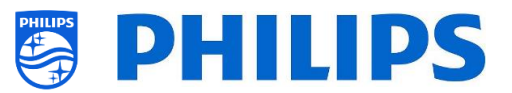

# <span id="page-13-0"></span>**2.4 Structure du dossier de clonage**

Ci-dessous se trouve la structure du menu d'un fichier de clonage.

Le nom du dossier utilisé en racine du périphérique USB contenant les données de clonage se trouve ci-après :

• TPS191HE CloneData/MasterCloneData/

Dans le dossier 'TPS191HE\_CloneData', il peut y avoir plusieurs dossiers (pas uniquement 'MasterCloneData') :

DataDump

**MasterCloneData** 

- MasterCloneData est le fichier de clonage principal qui contient toutes les données de clonage.
- DataDump contient des informations pour le débogage en cas de problèmes. Il contient également le fichier CSM.txt avec tous les détails du téléviseur.
- Le dossier "xxxxxCloneData" peut également être présent, xxxxx représentant les cinq chiffres du numéro de chambre. Si le numéro de chambre correspond au roomID [IDChambre] défini dans le téléviseur, le téléviseur utilise ce fichier clone pour la programmation en clonant le téléviseur à partir de la clé USB.

Il est conseillé d'utiliser CMND ou le menu du téléviseur pour procéder à des modifications dans MasterCloneData et de ne pas le faire manuellement.

À titre d'information, sachez que la structure du menu dans le dossier MasterCloneData est la suivante (certains dossiers peuvent ne pas être visibles en fonction de vos paramètres) :

- **N** ChannelList
- MyChoice
- ProfessionalAppsData
- RoomSpecificSettings
- **TVSettings**
- **WelcomeLogo**

Si vous souhaitez cloner certaines parties spécifiques dans votre téléviseur, vous pouvez le faire en ne plaçant que le dossier en question dans MasterCloneData avant de le cloner dans le téléviseur. *Remarque : Les noms de dossiers sont sensibles à la casse*

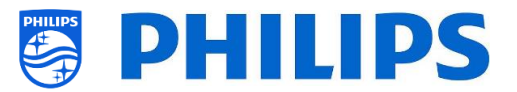

# <span id="page-14-0"></span>**3. Connaître l'état du téléviseur**

Il est important de savoir si un téléviseur est en mode Vierge (sorti de son emballage) ou s'il a déjà été installé auparavant. Lorsque vous installez un téléviseur neuf, il est en mode Vierge.

# <span id="page-14-1"></span>**3.1 Mode Vierge**

Si l'écran ci-dessous apparaît, c'est que le téléviseur vient d'être "sorti de son emballage" et vous pouvez l'installer en utilisant la procédure décrite dans le chapitre "Assistant d'installation vierge" de ce manuel.

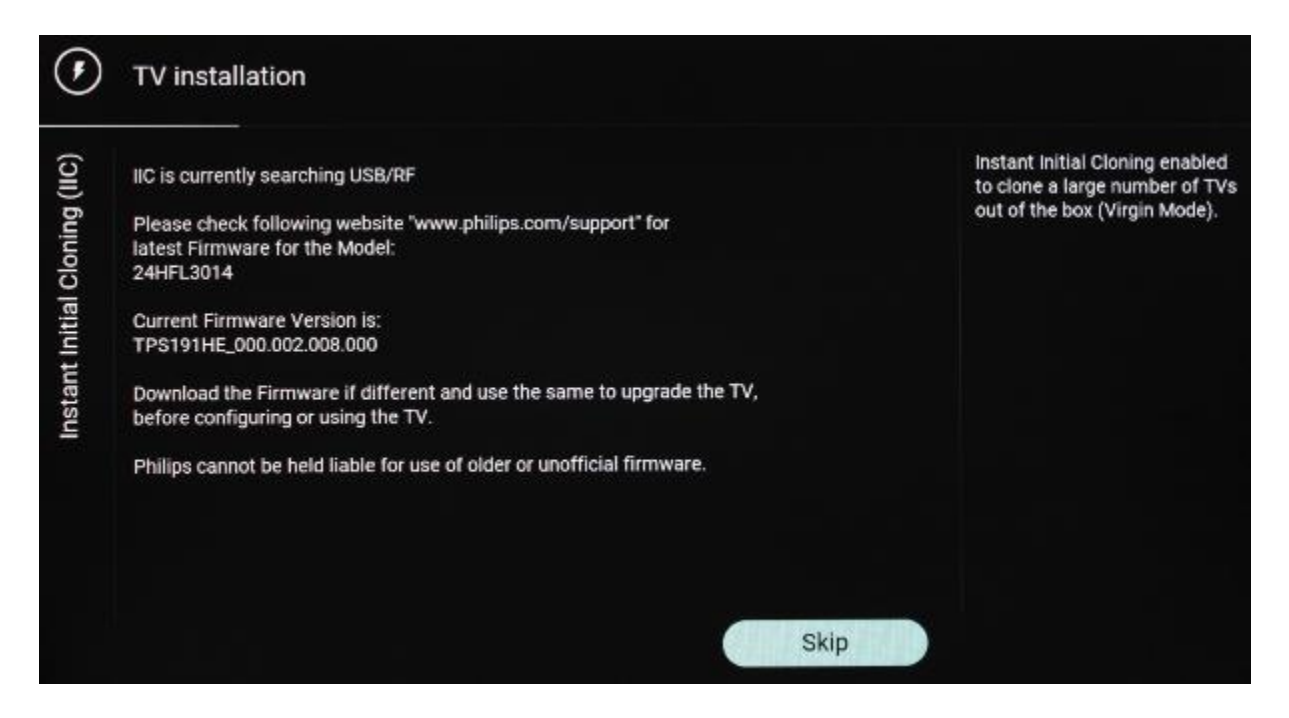

# <span id="page-14-2"></span>**3.2 Mode Professionnel ACTIVÉ/DÉSACTIVÉ**

Si votre appareil n'est pas en mode Vierge, vous pouvez vérifier si les paramètres Professionnels sont Activés ou Désactivés. Pour ce faire, accédez au menu Professionnel et naviguez jusqu'à [**Advanced**] [**Professional Mode**] et passez cette option sur [**On**] si elle est sur [**Off**]. Vous devez procéder à une installation Vierge en réinstallant le téléviseur, après avoir activé le mode Professionnel.

Ce téléviseur ne peut être utilisé que si le paramètre du mode Professionnel est sur [**On**]. Vous pourrez passer ce paramètre sur [**Off**] après la fin de la période de garantie du téléviseur si vous souhaitez l'utiliser comme téléviseur privé.

*Remarque : aucune assistance ne sera accordée si le paramètre [Professional Mode] = [Off].*

# <span id="page-14-3"></span>**3.3 CSM (Customer Service Menu - Menu Service Clientèle)**

Le CMS contient des données sur le logiciel du téléviseur, le numéro de série et d'autres informations. Le menu est accessible à l'aide de la télécommande standard ou de la télécommande principale.

- À l'aide de la TLC Invités avec chiffres : "**1 2 3 6 5 4**"
- À l'aide de la télécommande principale "**Rappel/Info**" ou "**Info/CSM**" en fonction du modèle

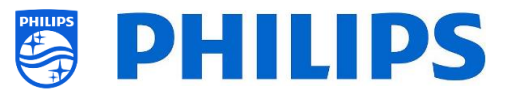

*Remarque : Lorsque vous accédez au menu CSM à l'aide du code de touches, un fichier texte (CMS.txt) est créer sur votre périphérique de stockage USB si elle est branchée dans votre téléviseur, afin de garder une copie des données CSM.*

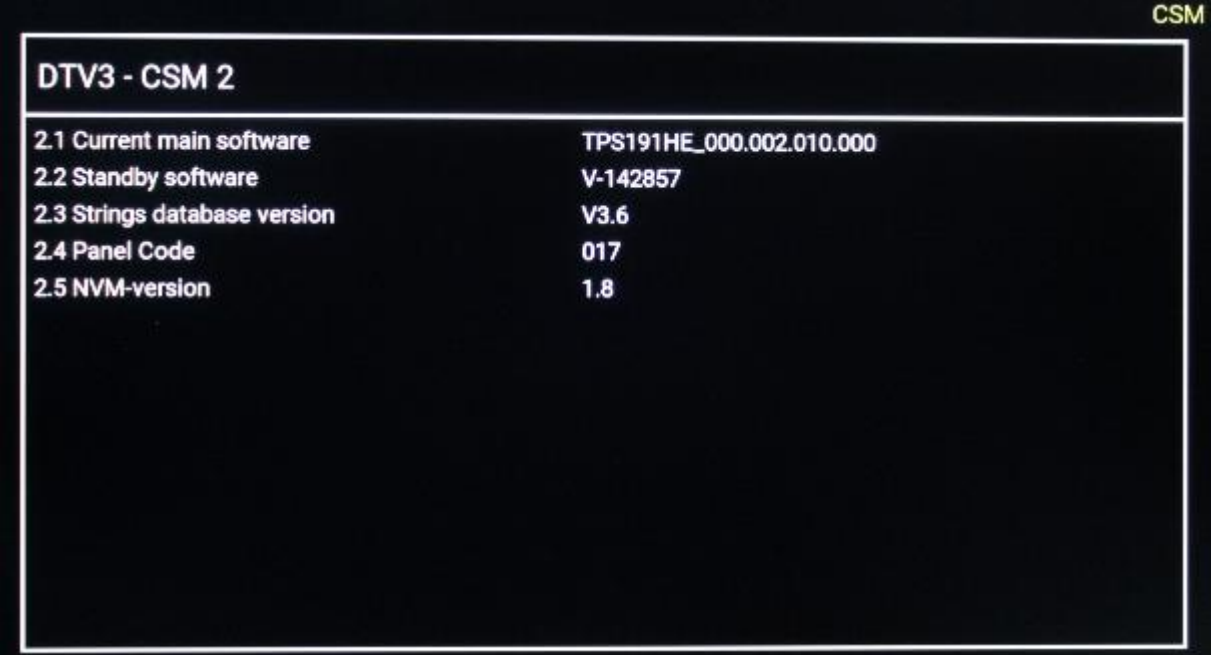

Vous pouvez parcourir les 8 pages CMS à l'aide des flèches "**Haut/Bas**".

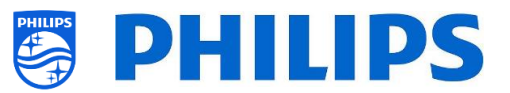

# <span id="page-16-0"></span>**4. Réinstaller le téléviseur**

## <span id="page-16-1"></span>**4.1 Réinstaller le téléviseur manuellement**

Si vous souhaitez démarrer une installation de zéro, vous pouvez toujours réinstaller le téléviseur. Tous les paramètres sont réinitialisés aux valeurs par défaut et la liste des chaînes sera supprimée.

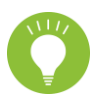

*Remarque : Certains paramètres comme roomID, date et heure manuelles, mode Professionnel, menu Professionnel et PIN de verrouillage ne sont pas réinitialisés. Si vous souhaitez modifier ces paramètres, vous devez le faire une fois la réinstallation terminée.*

#### Ouvrez le menu [**Professional Settings**].

Naviguez jusqu'au menu [**Reset**]. Naviguez jusqu'au menu [**Reinstall TV**].

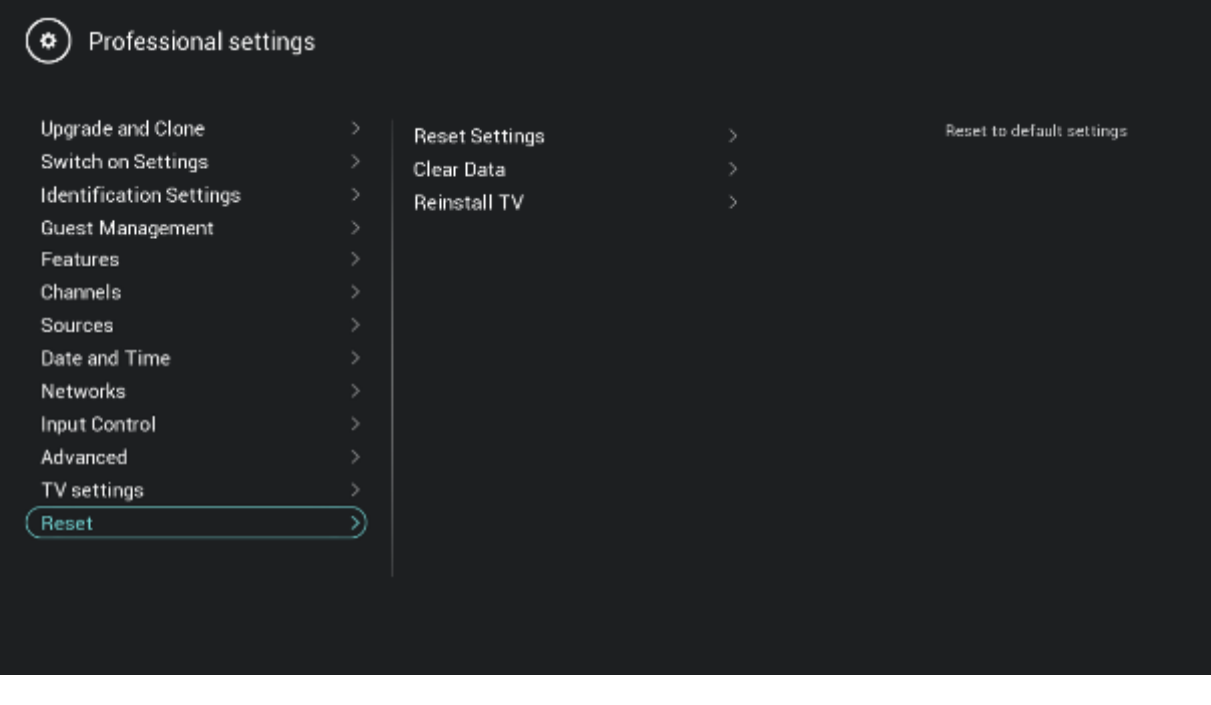

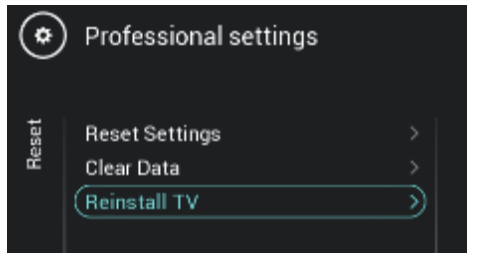

Appuyez sur le bouton "**OK**" dans le menu [**Reinstall TV**], l'écran ci-dessous doit apparaître.

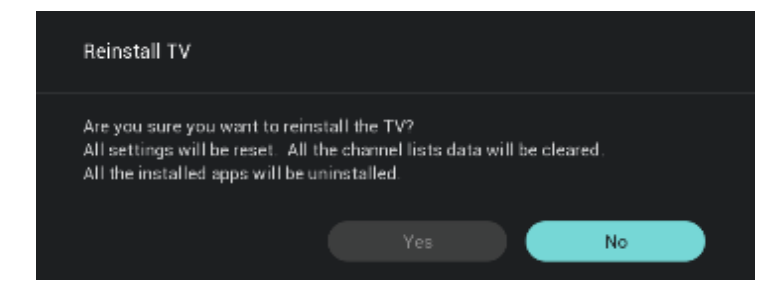

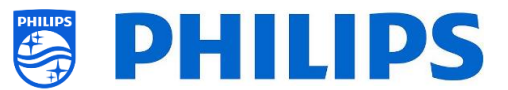

*Remarque : En fonction de votre pays et des paramètres, il est possible qu'un code PIN vous soit demandé.*

Sélectionnez [**Yes**] et appuyez sur le bouton "**OK**" pour réinstaller le téléviseur. Vous pouvez constater que le téléviseur effectuer une réinitialisation et qu'il redémarre en mode IIC.

# <span id="page-17-0"></span>**4.2 Réinstaller grâce à un script dans le fichier de clonage**

Pour réinstaller automatiquement le téléviseur, charger un nouveau fichier de clonage et charger un nouveau logiciel, vous pouvez utiliser ce script.

Dans le dossier 'MasterCloneData' vous pouvez ajouter un dossier nommé 'Script'. Dans ce dossier, vous devez placer un script.xml' (le nom du dossier et du fichier sont sensibles à la case). Ce fichier .xml contient ce qui suit :

```
<?xml version='1.0' encoding='UTF-8' ?>
<Script>
  <SchemaVersion MajorVerNo="1" MinorVerNo="0" />
   <Activity>
    <Action>ReinstallTV</Action>
   </Activity>
</Script>
```
Si ce fichier est au bon emplacement et que vous clonez depuis un périphérique USB vers le téléviseur, au démarrage de la procédure de clonage, le téléviseur affiche alors le message 'Reinstall TV' et le téléviseur est réinstallé.

Après la réinstallation le téléviseur est en mode IIC, si le périphérique USB contient un nouveau logiciel, il est mis à jour et ce nouveau fichier de clonage est ensuite chargé dans le téléviseur.

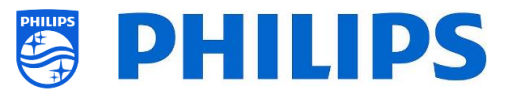

# <span id="page-18-0"></span>**5. Assistant d'installation Vierge**

Sorti de son emballage, un téléviseur neuf est en mode Vierge. Cela signifie que vous devez passer par l'assistant d'installation vierge pour effectuer le premier paramétrage du téléviseur. Il se peut que vous ayez à sortir le téléviseur du mode Veille.

# <span id="page-18-1"></span>**5.1 Clonage Instantané Initial (IIC)**

#### <span id="page-18-2"></span>**5.1.1 Installation Vierge**

Lors du démarrage du téléviseur en mode Vierge, le premier écran qui apparaît indique le Clonage Instantané Initial (IIC). Le téléviseur recherche alors sur USB/Réseau et RF un nouveau fichier de clonage contenant tous les nouveaux paramètres pour le téléviseur et/ou une nouvelle mise à jour pour le logiciel.

Le nom de modèle et la version logicielle du téléviseur sont également affichés.

Si aucun fichier de clonage ne doit être chargé sur ce téléviseur (si vous souhaitez par exemple procéder à une nouvelle installation pour créer un fichier de clonage principal), vous devez alors appuyer sur "**OK**" pour activer le bouton Ignorer.

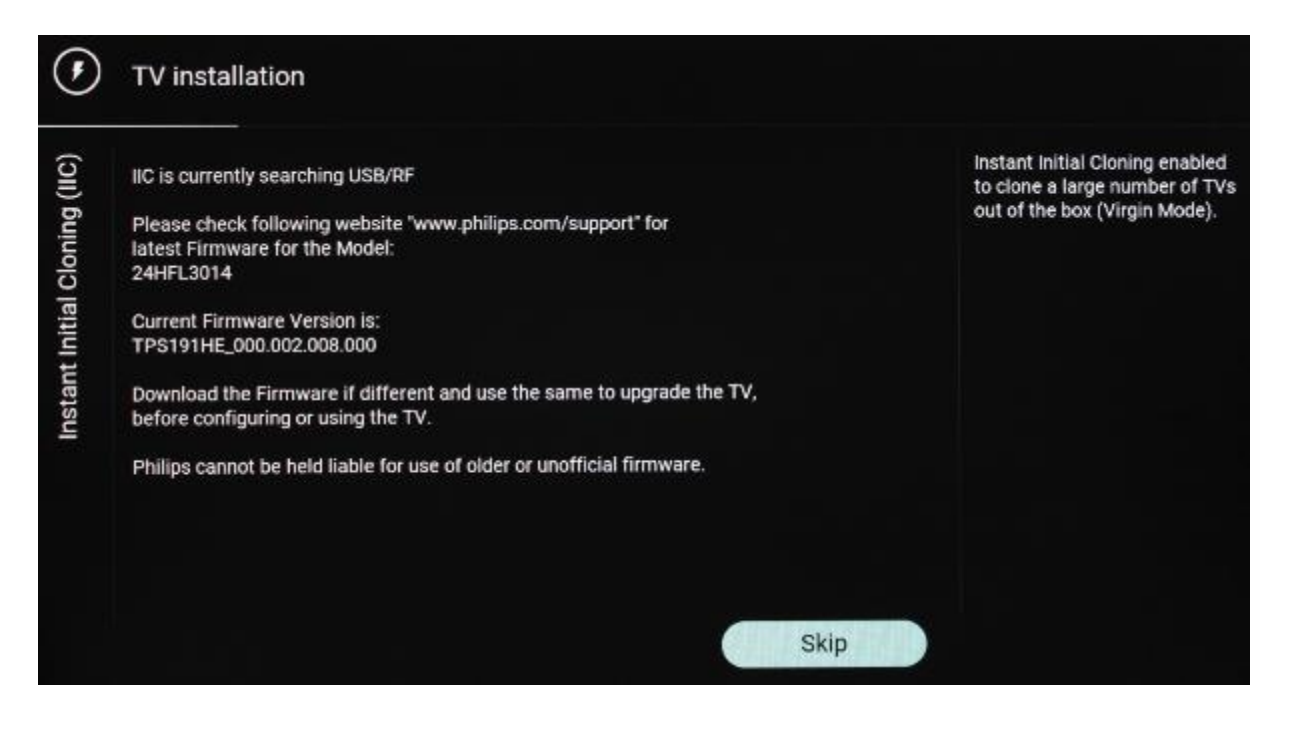

#### <span id="page-18-3"></span>**5.1.2 Clonage instantané initial et mise à jour du logiciel**

Si vous souhaitez mettre à jour le logiciel du téléviseur et y charger un nouveau fichier de clonage à l'aide d'un périphérique USB, vous devez effectuer les étapes suivantes :

- Débranchez le téléviseur du secteur
- Insérez un périphérique USB contenant à la fois le nouveau logiciel (Consultez le chapitre "*Mise à jour du logiciel*") et le fichier de clonage que vous souhaitez charger dans le téléviseur Les 2 fichiers suivants doivent apparaître dans le dossier racine de votre périphérique USB (supprimez tous les autres fichiers et dossiers) *Remarque : Le nom du dossier et du fichier upg sont tous les deux sensibles à la casse.*

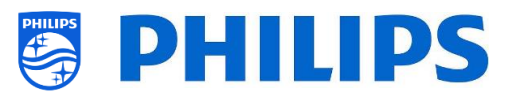

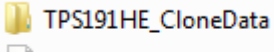

autorun.upg

- Branchez le téléviseur au secteur
- Sortez si nécessaire le téléviseur du mode Veille
- Le téléviseur détecte automatiquement la nouvelle version du logiciel et le fichier de clonage et il les met à jour tous les deux
- Vous pouvez observer ce qui suit pendant ce processus (aucune action n'est nécessaire) :
	- o Détection du logiciel et du fichier de clonage

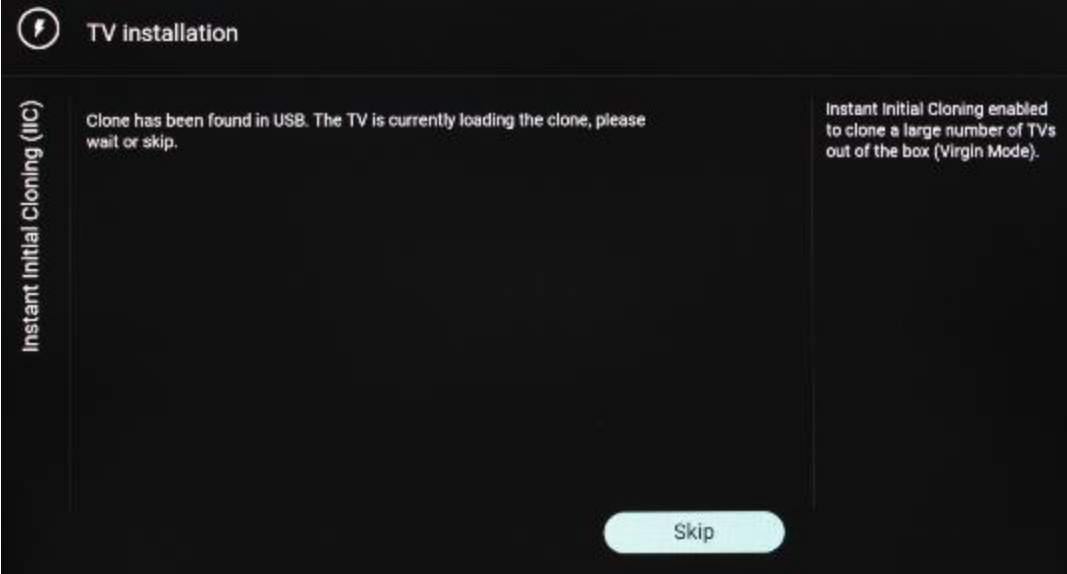

o Démarrage de la mise à jour du logiciel depuis la clé USB vers le téléviseur

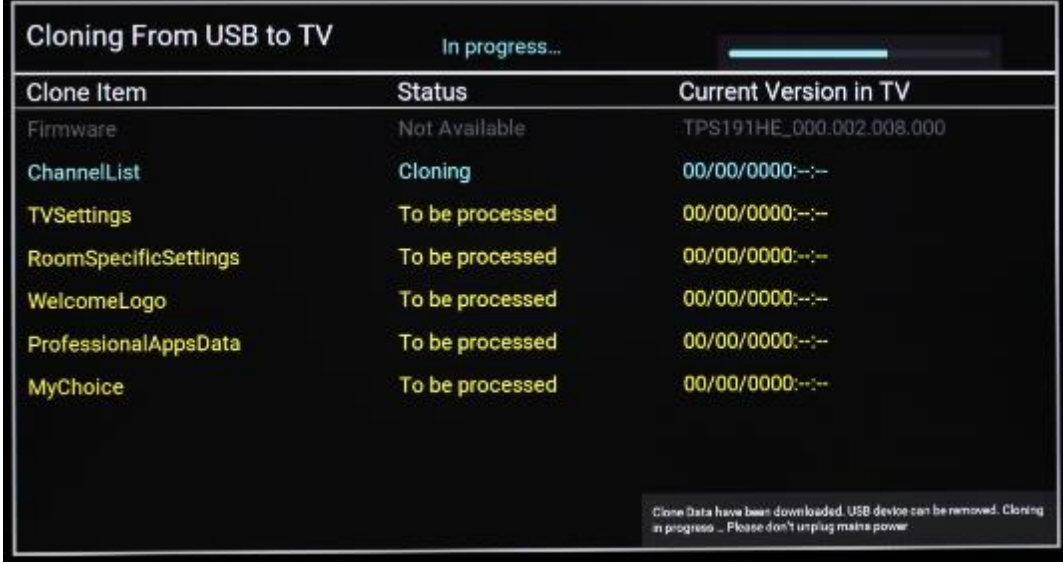

o Le téléviseur redémarre après la phase d'installation. La mise à jour du logiciel peut prendre plusieurs minutes.

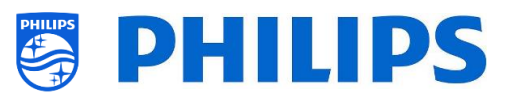

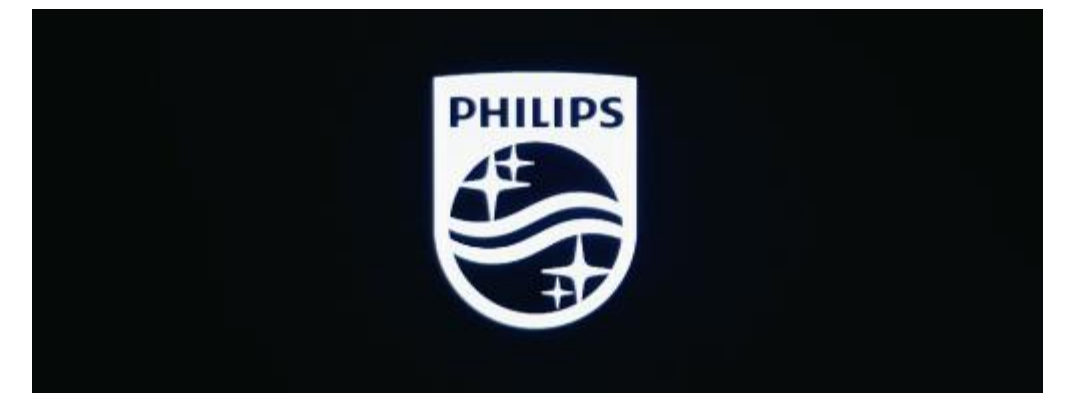

o Après la mise à jour du logiciel, le téléviseur redémarre et il revient sur l'écran de clonage, à partir d'où le fichier de clonage de la clé USB est chargé dans le téléviseur

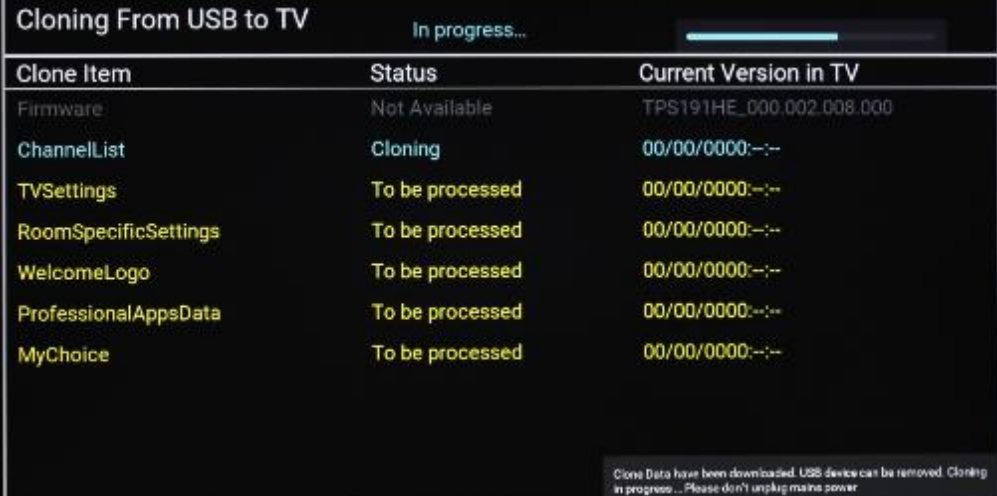

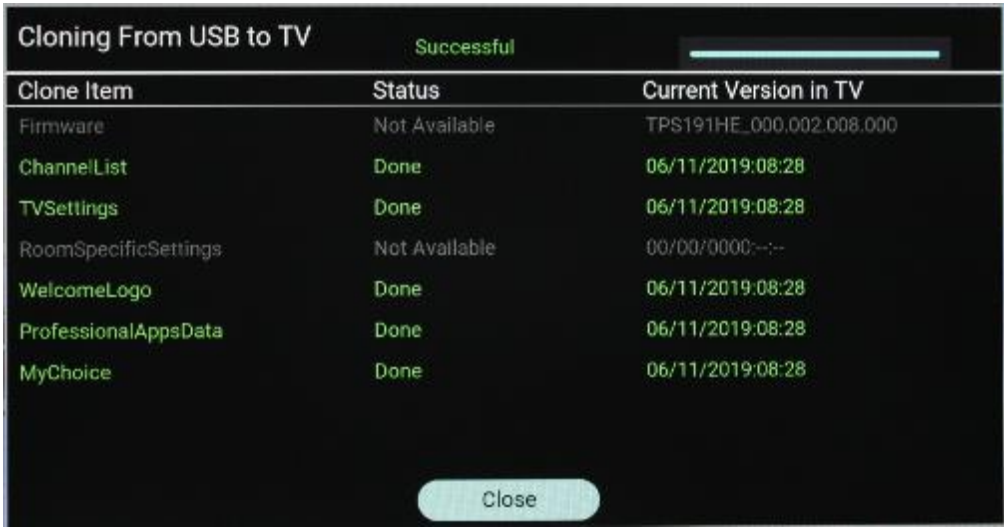

*Remarque : Vous voyez d'abord apparaître "Downloading" ; une fois le téléchargement terminé, un message vous indique que vous pouvez retirer la clé USB :*

Clone Data have been downloaded. USB device can be removed. Cloning<br>in progress ... Please don't unplug mains power

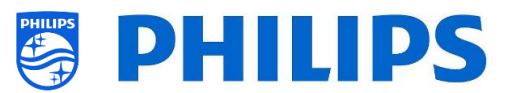

o Si vous n'appuyez pas sur "**OK**" après la fin de la procédure, le téléviseur passe en mode Veille après 30 minutes. Vous pouvez appuyer sur "**OK** pour fermer l'écran d'aperçu, l'installation est terminée et vous pouvez utiliser le téléviseur.

Si un fichier de clonage et/ou un logiciel est envoyé en RF, c'est la même procédure qui est effectuée automatiquement. (La fréquence RF par défaut est 498MHz).

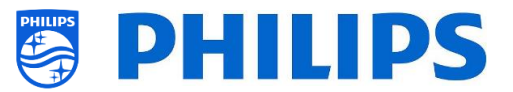

# <span id="page-22-0"></span>**5.2 Paramétrage pendant l'installation vierge**

Si vous ignorez l'écran IIC, vous pouvez alors paramétrer le room ID. Une fois cela fait, l'installation vierge est terminée et le menu Professionnel s'ouvre pour vous permettre de démarrer la création de votre fichier de clonage principal.

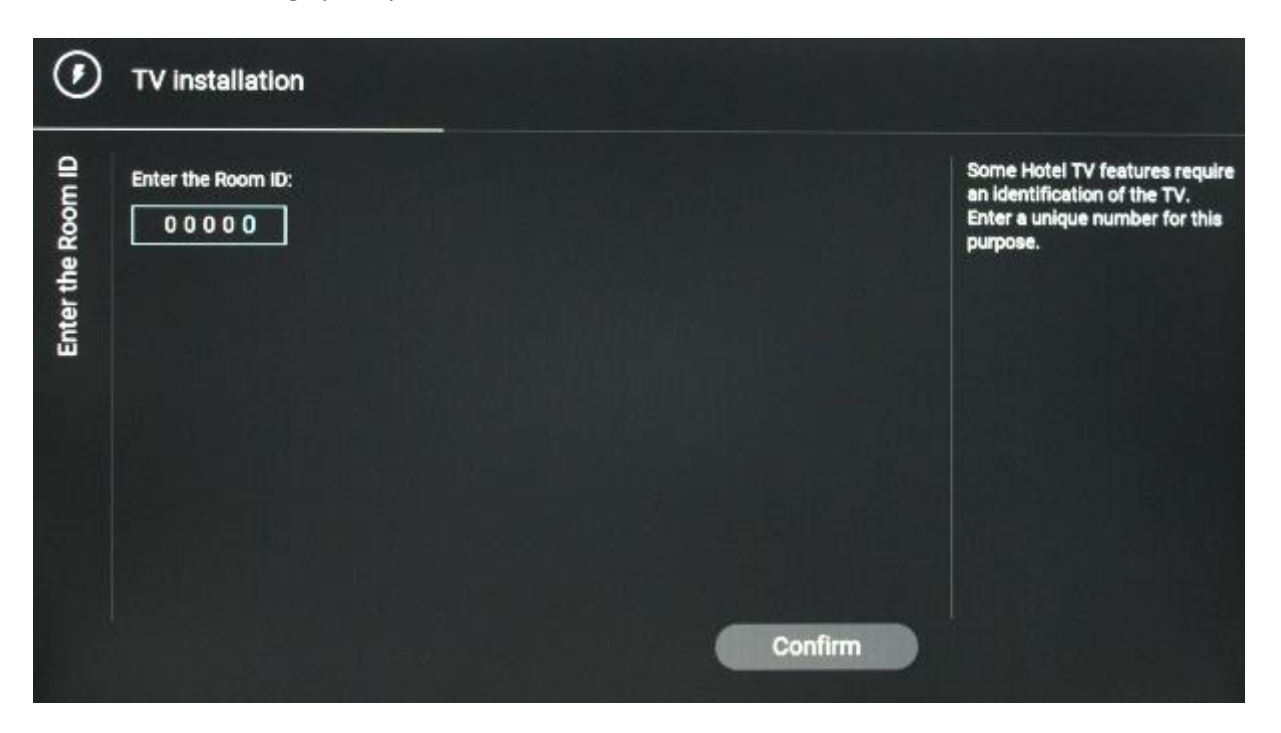

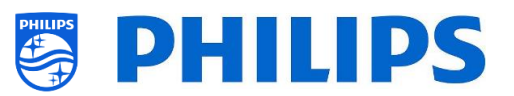

# <span id="page-23-0"></span>**6. Paramètres professionnels**

# <span id="page-23-1"></span>**6.1 Informations générales**

Dans ce chapitre, vous pouvez retrouver des informations sur tous les paramètres professionnels que vous pouvez modifier. Pour commencer vous devez ouvrir le menu [**Professional Settings**] . Sur la télécommande Invité, appuyez successivement sur les touches suivantes : **"3 1 9 7 5 3 muet"**

#### <span id="page-23-2"></span>**6.1.1 Enregistrer les paramètres dans le menu Paramètres professionnels**

Lorsque vous quitter le menu Professionnel, un message vous indique que tous vos paramètres sont sauvegardés et appliqués. Il n'est pas nécessaire de redémarrer le téléviseur.

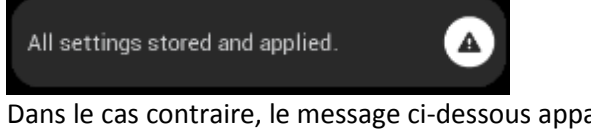

Dans le cas contraire, le message ci-dessous apparaît. Vous devez procéder au redémarrage pour voir les paramètres appliqués après leurs modifications.

TV needs a restart to apply some settings.

# <span id="page-23-3"></span>**6.2 Vue d'ensemble**

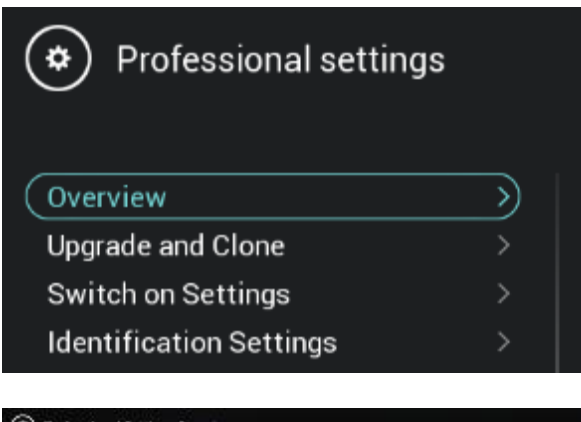

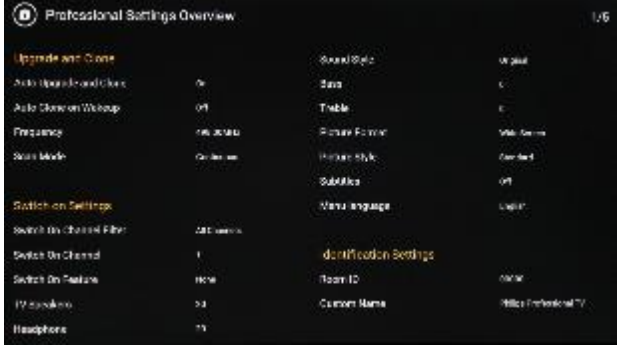

- o Naviguez jusqu'au menu [**Overview**]
- o Ouvrez cet élément du menu

- o Vous accédez à une vue d'ensemble avec tous les paramètres définis pour votre téléviseur. Cette vue d'ensemble peut être utilisée pour visualiser les paramètres sans avoir à parcourir tous les menus séparément
- o À l'aide des "**flèches Haut/Bas**", vous pouvez parcourir les pages d'aperçu *Remarque : Aucune des valeurs ne peut être modifiée à partir de ces écrans*
- o Appuyer sur "**retour**" permet de quitter cet écran à nouveau

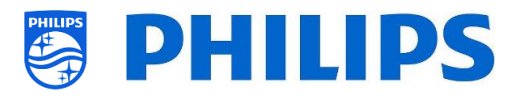

# <span id="page-24-0"></span>**6.3 Mise à jour et Clonage**

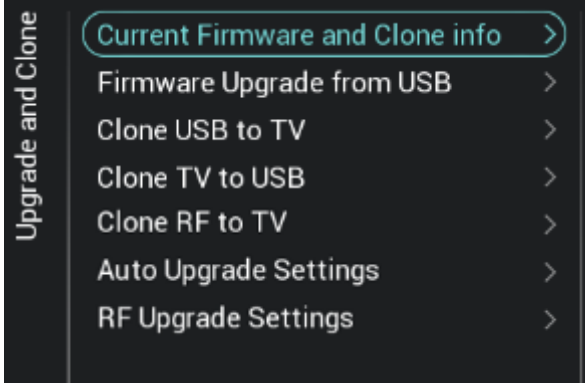

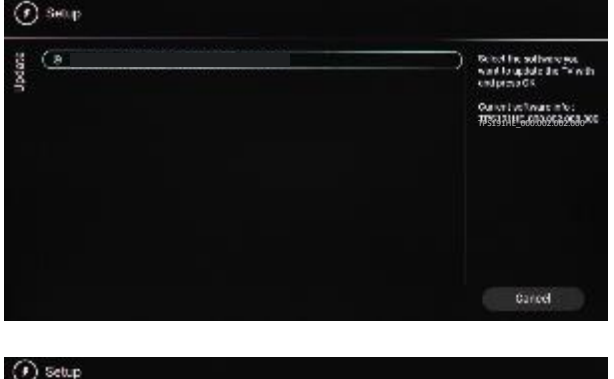

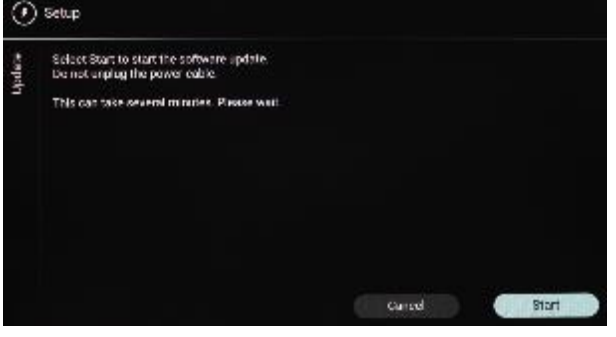

- o Naviguez jusqu'au menu [**Upgrade and Clone**]
- o L'écran illustré à gauche apparaît

*Remarque : Le clonage et la mise à jour en RF sont automatiques après 5 minutes de veille du téléviseur si le paramètre [Auto Upgrade and Clone] est sur [On] dans le menu Professionnel. Il peut également prendre plus de temps en fonction de certains autres paramètres.*

- o Sélectionnez le menu [**Current Firmware and Clone info**]
- o Vous voyez apparaître la version du logiciel et les dates des derniers clonages
- o Sélectionnez [**Next**] et appuyez sur "**OK**" pour accéder à la deuxième page
- o Sélectionnez [**Previous**] et appuyez sur "**OK**" pour accéder à la première page
- o Sélectionnez [**Close**] et appuyez sur "**OK**" pour revenir à la page précédente
- o Sélectionnez le menu [**Firmware Upgrade from USB**] et ouvrez-le pour accéder à l'assistant de mise à jour du logiciel
- o SI vous utilisez un fichier "autorun.upg" du dossier racine de votre clé USB, le téléviseur programme automatiquement le logiciel s'il est plus récent que celui actuellement installé dans le téléviseur
- o En utilisant l'assistant de mise à jour du logiciel, vous pouvez charger le nouveau logiciel dans le téléviseur. Vous voyez le fichier "autorun.upg" apparaître s'il est sur votre clé USB. Vous voyez également une liste des versions du logiciel disponibles dans le dossier '*upgrades'* du dossier racine du périphérique USB raccordé au téléviseur, si elles sont compatibles avec ce produit
- o Sélectionnez le logiciel que vous souhaitez installer et appuyez sur "**OK**". Vous pouvez observer que le téléviseur lance le téléchargement à partir de la clé USB
- o Une fois le téléchargement terminé, vous pouvez constater que le téléviseur redémarrer et qu'il installe la mise à jour système. Cela peut prendre plusieurs

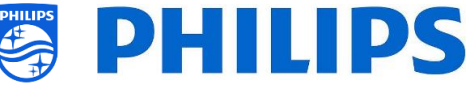

minutes. Une fois l'installation terminée, le téléviseur redémarre

- o Sélectionnez le menu [**Clone USB to TV**]
- o L'utilisation de ce menu vous permet de cloner un fichier dans le téléviseur depuis un périphérique USB en sélectionnant [**MasterCloneData**] et en appuyant sur "**OK**" pour lancer le clonage
- o En haut de la page, apparaît un **message d'attente** pendant que le clonage est en cours d'exécution. Une fois le clonage réussi, ce message se transforme en **Successful**
- o Pendant la procédure de clonage, le bouton [**Cancel**] est disponible au bas de la page. Appuyez sur "**OK**" pour annuler la procédure de clonage
- o Une fois le clonage terminé, [**Cancel**] devient [**Close**]. Appuyez sur "**OK**" pour revenir à l'état du téléviseur
- o Si **aucune clé USB** n'est insérée, **USB not found** apparaît en haut de la page
- o Sélectionnez le menu [**Clone TV to USB**]
- o appuyez sur "**OK**" pour lancer la procédure de clonage

*Remarque : Les logos de chaînes par défaut font partie du logiciel et ils ne peuvent pas être clonés*

 $\bullet$ **Professional Settings** Upgrade and Clone **Current Firmware and Clone...** Firmware Upgrade from USB Clone USB to TV ž Clone TV to USB Clone RF to TV Auto Upgrade Settings  $\overline{ }$ **RF Upgrade Settings**  $\rightarrow$ 

Current Firmware and Clone info

Firmware Upgrade from USB

Clone USB to TV

Clone TV to USB Clone RF to TV

**Auto Upgrade Settings** 

**RF Upgrade Settings** 

Current Firmware and Clone info

Firmware Upgrade from USB

Clone USB to TV Clone TV to USB Clone RF to TV Auto Upgrade Settings RF Upgrade Settings

pgrade and Clone

○ MasterCloneData

 $\mathcal{P}$ 

 $\mathcal{D}$ 

 $\mathcal{E}$ 

 $\overline{ }$ 

 $\mathcal{E}$ 

- o Sélectionnez le menu [**Clone RF to TV**]
- o L'utilisation de ce menu vous permet de cloner un fichier dans le téléviseur en RF. L'action est automatique quand un fichier de clonage est diffusé en RF par CMND. À l'aide de ce menu, vous pouvez forcer la mise à jour manuellement
- o En haut de la page, apparaît une **animation d'attente** pendant que le clonage est en cours d'exécution. Une fois le clonage réussi, ce message se transforme en **Done**

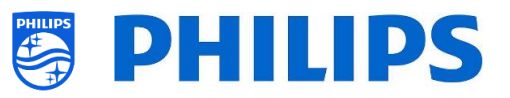

- o Pendant la procédure de clonage le bouton [**Cancel**] est disponible. Appuyez sur "**OK**" pour annuler la procédure de clonage
- o Une fois le clonage terminé, [**Cancel**] devient [**Close**]. Appuyez sur "**OK**" pour revenir à l'état du téléviseur
- o Naviguez jusqu'au menu [**Auto Upgrade Settings**]
- o Les éléments ci-dessous apparaissent :
	- o [**Auto Upgrade and Clone**] : La mise à jour en RF et la mise à jour par clonage sont automatiquement activées à 4 heures du matin et 13h00 si le téléviseur est en veille et que 5 minutes après [**On**] est sélectionné. Aucune mise à jour n'est lancée si [**Off**] est sélectionné
	- o [**Auto Clone on Wakeup**] : Il ne se passe rien si [**Off**] est sélectionné mais si c'est [**On**], le téléviseur recherche un nouveau fichier de clonage dès qu'il sort de veille. Le message "Personalizing your experience" (Personnalisez votre expérience) apparaît au démarrage du téléviseur *Remarque : Les valeurs des paramètres TVSettings, ChannelList, SmartInfoBrowser, My Choice sont clonées à la sortie de veille. En fonction des mises à jour du logiciel et des mises à jour des caractéristiques cette liste peut changer avec le temps*
- o Naviguez jusqu'au menu [**RF Upgrade Settings**]
- o Les éléments ci-dessous apparaissent :

o [**Frequency**] : C'est dans ce menu qu'il est possible de modifier la fréquence pour la diffusion CMND

*Remarque : Cette valeur doit par défaut être de 498 MHz. Pendant une mise à jour en RF, le téléviseur scanne d'abord la fréquence définie ici. S'il ne trouve rien, il scanne la plage de fréquences comprise entre 44 MHz et 887 MHz par tranches de 8 MHz. Si vous définissez une autre fréquence de diffusion que celle définie dans le téléviseur, ce dernier exécutera une procédure de secours pour la retrouver*

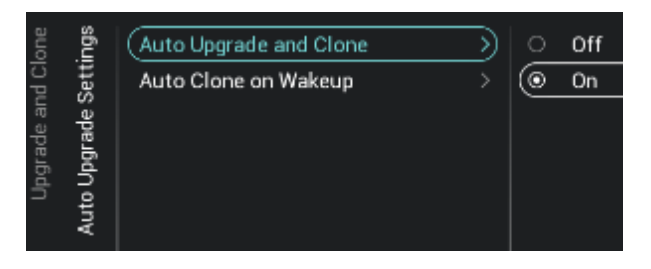

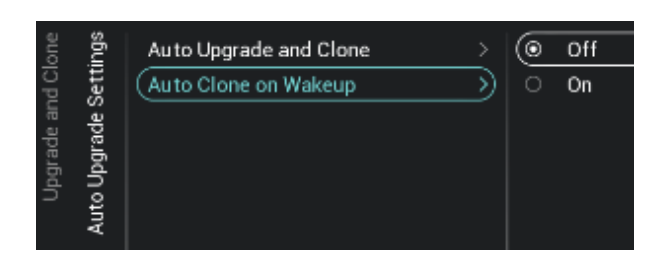

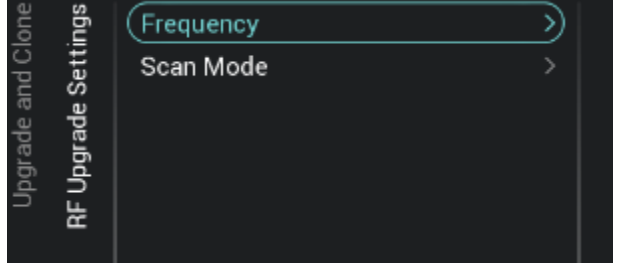

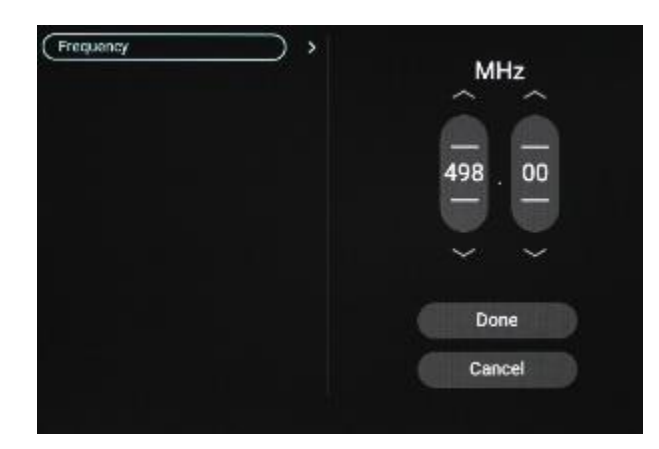

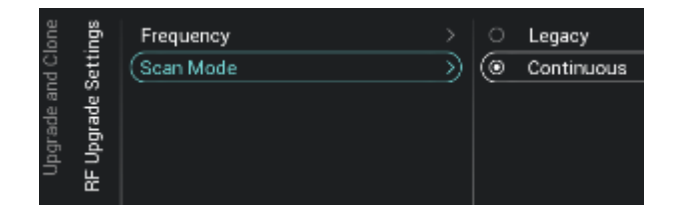

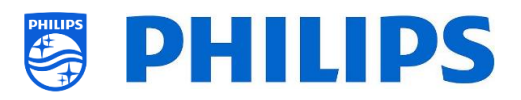

- o [**Scan Mode**] : Définit quand le téléviseur doit scanner le flux RF pour trouver des mises à jour
	- Si [**Legacy**] est sélectionné, le scan RF pour les mises à jour a lieu 5 minutes après la mise ne veille du téléviseur et à 13h et 4h du matin lorsque le téléviseur n'est pas utilisé.
	- Si [**Continous**] est sélectionné, le téléviseur scanne en permanence lorsqu'il est en veille et également lorsqu'il est allumé

*Remarque : Afin de pouvoir définir le paramètre [Scan Mode], le téléviseur doit être en mode [Fast]. En mode Green (ECO), le téléviseur respecte toujours le paramètre [Legacy] pour le scan*

*Remarque : Le téléviseur cesse la mise à jour s'il est interrompu par un Invité pendant cette mise à jour*

# <span id="page-27-0"></span>**6.4 Paramètres à l'allumage**

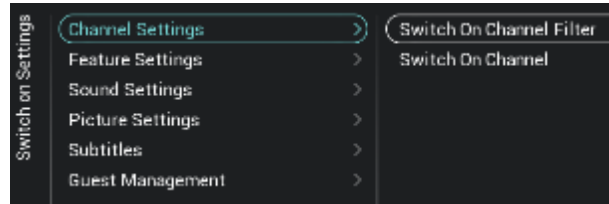

#### <span id="page-27-1"></span>**6.4.1 Paramètres Chaînes**

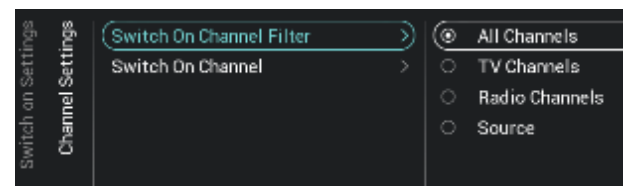

- o Naviguez jusqu'au menu [**Switch On Settings**], l'écran illustré à gauche apparaît
- o C'est dans ce menu que vous pouvez définir tous les paramètres à l'allumage. Il s'agit des éléments du menu que les invités peuvent modifier. Les valeurs que vous définissez ici représentent les paramètres qui sont appliqués lorsqu'un invité sort le téléviseur de veille
- o Naviguez jusqu'au menu [**Channel Settings**] [**Switch On Channel Filter**]
- o Vous voyez apparaître une liste des filtres des chaînes, votre sélection représente le filtre de chaînes sélectionné à l'ouverture de la liste des chaînes
- o Cette liste contient également les thèmes
- o La liste de chaînes que vous avez sélectionnée apparaît également dans l'écran Recommandé du tableau de bord *Remarque : La liste visible sur la capture d'écran dépend du contenu installé*

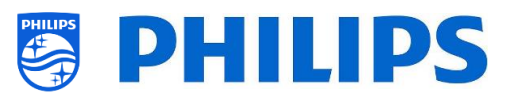

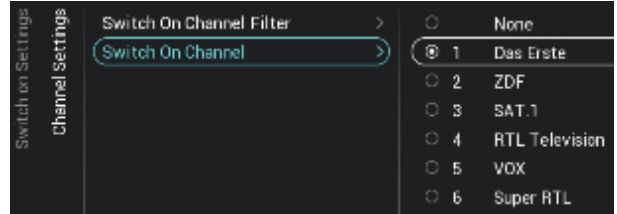

#### o Naviguez jusqu'au menu [**Channel Settings**] [**Switch On Channel**]

- o Vous pouvez alors voir une liste des chaînes suivies des sources externes *Remarque : La liste visible sur la capture d'écran dépend des chaînes installées*
- o Sélectionnez la chaîne ou la source que vous voulez paramétrer en tant que Chaîne à l'allumage

# <span id="page-28-0"></span>**6.4.2 Paramètres Fonctions**

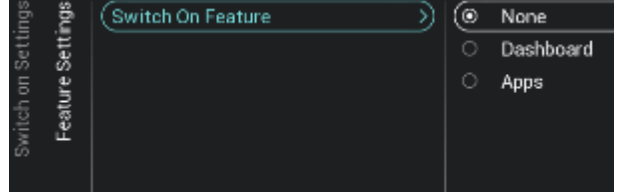

- o Naviguez jusqu'au menu [**Feature Settings**] [**Switch On Feature**]
- o Les éléments ci-dessous apparaissent :
	- o [**None**] : Le tableau de bord ou les applis NE sont PAS ouverts à l'allumage du téléviseur
	- o [**Dashboard**] : Le tableau de bord est ouvert à l'allumage du téléviseur
	- o [**MyChoice**] : L'écran code PIN MyChoice est ouvert à l'allumage du téléviseur

*Remarque : MyChoice n'est visible dans cette liste que s'il est activé dans le menu [Features]*

#### <span id="page-28-1"></span>**6.4.3 Paramètres Son**

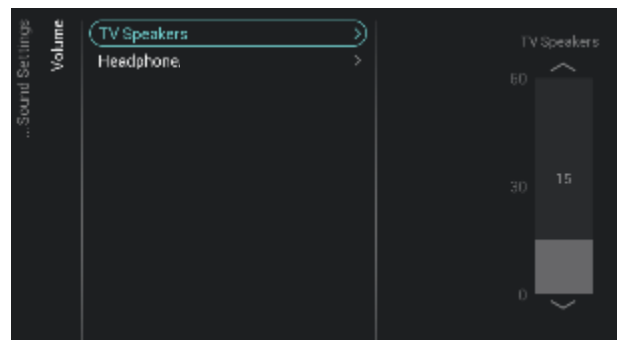

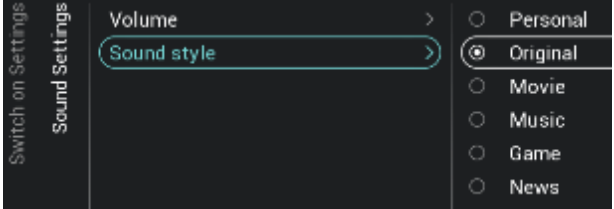

- o Naviguez jusqu'au menu [**Sound Settings**] [**Volume**]
- o Les éléments ci-dessous apparaissent :
	- o [**TV Speakers**] : Permet de modifier le volume par défaut pour les hautparleurs du téléviseur
	- o [**Headphone**] : Permet de modifier le volume par défaut pour le casque
- o Ouvrez ces éléments de menu et modifiez le volume par défaut à l'aide des "**flèches Haut/Bas**" des curseurs pour le volume
- o Naviguez jusqu'au menu [**Sound Settings**] [**Sound Style**]
- o Vous pouvez alors voir les options suivantes dans ce menu : Personal, Original, Movie, Music, Game et News *Remarque : En sélectionnant [Personal], vous pouvez modifier le paramétrage dans [TV*

*Settings][Sound][Advanced][Surround* 

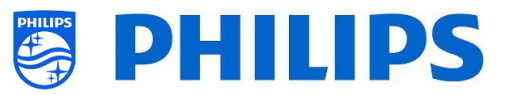

*Mode] pour modifier les paramètres de [Personal]*

- o La permutation entre les styles sonores modifie le style sonore en fonction de votre sélection et après avoir appuyé sur "**OK**"
- o Naviguez jusqu'au menu [**Sound Settings**] [**Bass**]
- o Vous pouvez régler (augmenter ou diminuer) le niveau des basses à l'aide du curseur. Pour effectuer le réglage, utilisez les touches de curseur de la TLC.

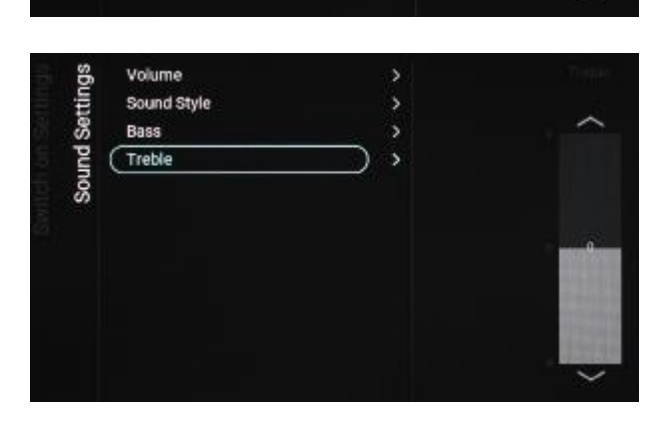

- o Naviguez jusqu'au menu [**Sound Settings**] [**Treble**]
- o Vous pouvez régler (augmenter ou diminuer) le niveau des aigus à l'aide du curseur. Pour effectuer le réglage, utilisez les touches de curseur de la TLC.

#### <span id="page-29-0"></span>**6.4.4 Paramètres Image**

Volume

Sound Style Bass Treble

Sound Settings

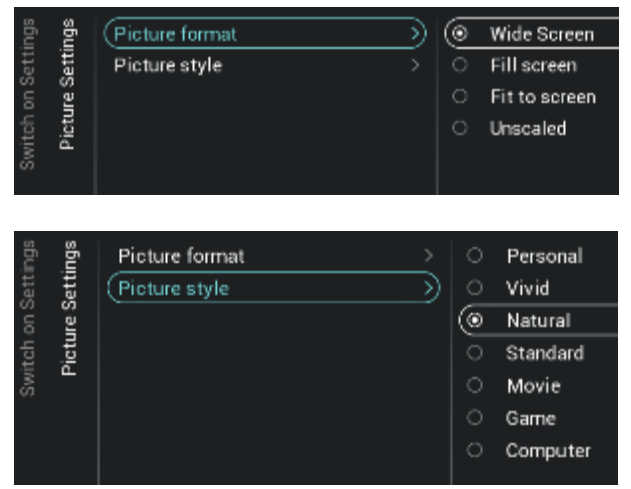

- o Naviguez jusqu'au menu [**Picture Settings**] [**Picture Format**]
- o Vous pouvez modifiez le format de l'image par défaut et appuyer sur "**OK**" pour sauvegarder la valeur
- o Naviguez jusqu'au menu [**Picture Settings**] [**Picture Style**]
- o Modifiez la valeur de Picture Style par défaut en fonction de vos préférences, [**Natural**] est le meilleur paramètre pour l'image

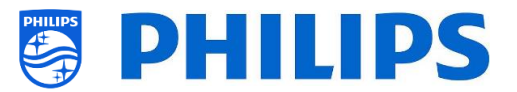

#### <span id="page-30-0"></span>**6.4.5 Sous-titres**

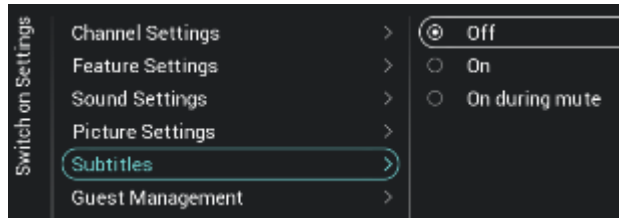

- o Naviguez jusqu'au menu [**Subtitles**]
- o Les éléments ci-dessous apparaissent :
	- o [**Off**] : Permet de désactiver les soustitres par défaut
	- o [**On**] : Permet d'activer les sous-titres par défaut
	- o [**On During Mute**] : Permet de passer les sous-titres par défaut en On During Mute. Cela signifie que les sous-titres sont affichés si le téléviseur est en mode Muet et que des sous-titres sont proposés
- o Naviguez jusqu'au menu [**Guest Management**] [ **Menu language**]
- o Une liste des pays est affichée. Elle permet de sélectionner la langue par défaut pour les menus

*Remarque : Si vous sélectionnez une langue écrite de droite à gauche, le texte du menu sera également affiché du côté droit*

- o Une liste des pays est affichée. Vous devez sélectionner le pays dont viennent la majorité des invités.
- o Naviguez jusqu'au menu [**Content Rating**]
- o Les éléments ci-dessous apparaissent :
	- o [**Rating Level**] : Vous pouvez ici définir un niveau de classification minimum pour regarder des programmes classifiés

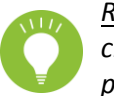

*Remarque : La liste des niveaux de classification dépend de votre pays*

*Remarque : [Rating Level] n'est accessible que si [Features] [Content Rating] [***Enable***] est paramétré sur [Yes]*

#### <span id="page-30-1"></span>**6.4.6 Gestion des invités**

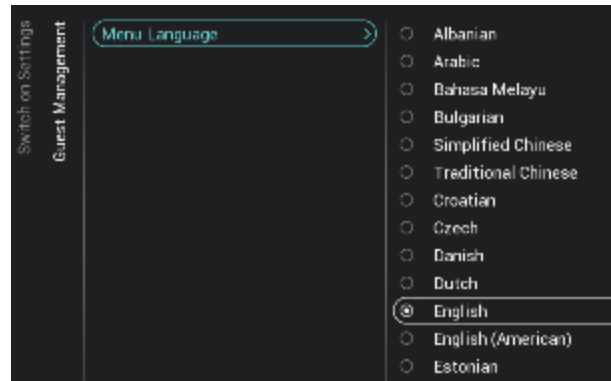

#### <span id="page-30-2"></span>**6.4.7 Classification du Contenu**

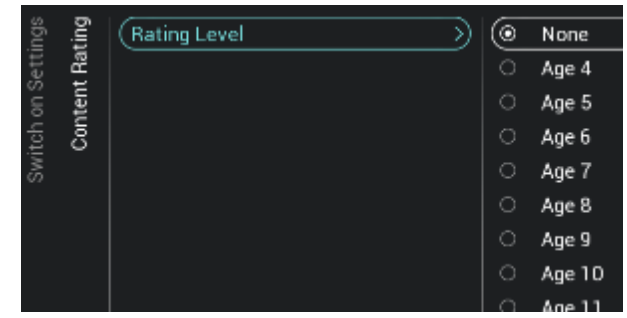

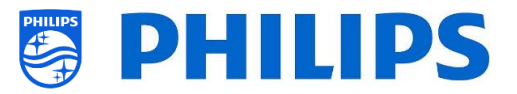

# <span id="page-31-0"></span>**6.5 Paramètres d'identification**

#### <span id="page-31-1"></span>**6.5.1 RoomID**

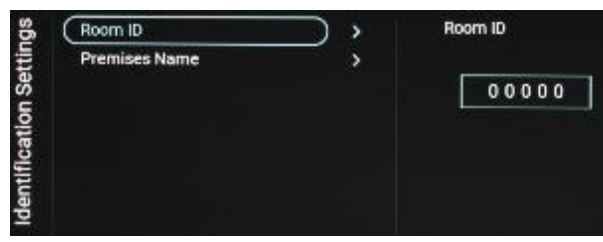

- o Naviguez jusqu'au menu [**Identification Settings**] [**RoomID**]
- o Il s'agit d'un numéro à 5 chiffres (maximum) qui sert à identifier différents étages/chambres/configurations lorsque CMND est utilisé

Le but est de renseigner le numéro de chambre dans ce champ

<span id="page-31-2"></span>**6.5.2 Premises Name**

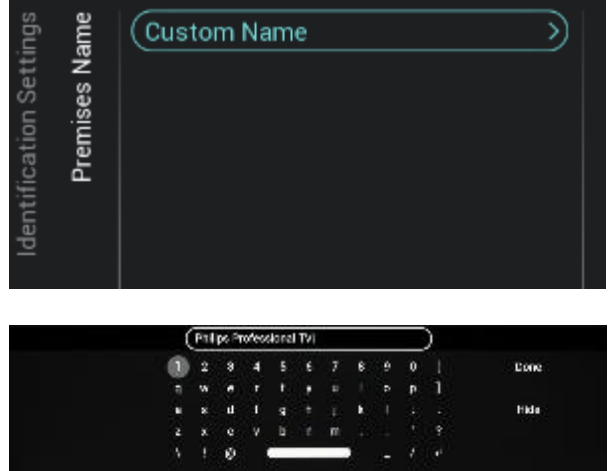

- o Naviguez jusqu'au menu [**Identification Settings**] [**Premises Name**]
- o Les éléments ci-dessous apparaissent :
	- o [**Custom Name**] : Définit le nom personnalisé des noms des locaux *Remarque : Le paramètre Premises Name est visible sur le tableau de bord par défaut*

#### <span id="page-31-3"></span>**6.6 Gestion des invités**

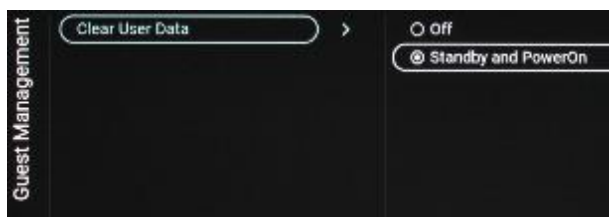

- o Naviguez jusqu'au menu [**Guest Management**] [**Clear User Data**]
- o Ce menu permet d'effacer les données utilisateur, dont toutes les données des applications, les mots de passe ainsi que l'historique de navigation
- o Les éléments ci-dessous apparaissent :
	- o [**Off**] : Désactive l'effacement
		- o [**Standby and PowerOn**] : L'effacement a lieu lorsque l'appareil passe en veille et qu'il est rallumé

## <span id="page-31-4"></span>**6.7 Tableau de bord**

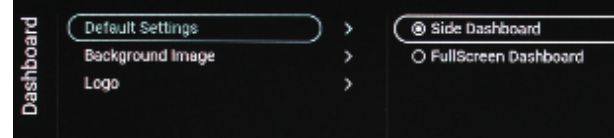

- o Naviguez jusqu'au menu [**Dashboard**]
- o L'écran illustré à gauche apparaît
- o Sélectionnez :
	- o [Side Dashboard] : Le tableau de bord est affiché du côté droit

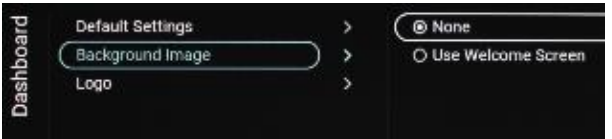

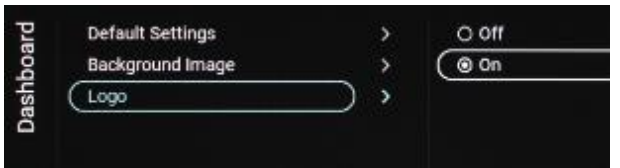

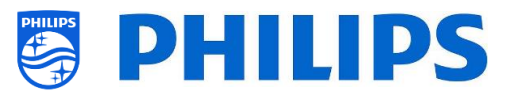

- o [FullScreen Dashboard] : Le tableau de bord est affiché sur l'ensemble de l'écran
- o Naviguez jusqu'au menu [**Dashboard**] [**Background Image**]
- o Les éléments ci-dessous apparaissent :
	- o [**None**] : Aucune image d'arrière-plan n'est affichée sur le tableau de bord
	- o [**Use Welcome Screen**] : Le logo de bienvenue est affiché comme image d'arrière-plan pour le tableau de bord

*Remarque : si Welcome Screen est sélectionné, c'est l'écran de bienvenue par défaut qui est affiché. L'écran de bienvenue en lui-même peut être modifié, consultez [Welcome Logo]*

- o Naviguez jusqu'au menu [**Dashboard**] [**Logo**]
- o Les éléments ci-dessous apparaissent :
	- o [**Off**] : Vous pouvez désactiver le logo Philips pour le tableau de bord
	- o [**On**] : Vous verrez le logo Philips affiché dans le tableau de bord
		- *Remarque : Il n'est possible de personnaliser ce logo qu'avec des données/un fichier de clonage uniquement : "MasterCloneData/ ProfessionalAppsData/ PhilipsHome* 
			- *- File name: logo.png*
			- *- Résolution du fichier : 170x142 (résolution maxi : 300x250 mais elle sera réduite)*
			- *- Pas d'agrandissement*
			- *- Format du fichier : .png*

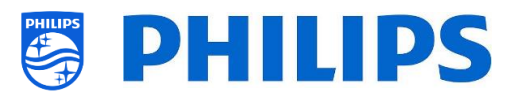

# <span id="page-33-0"></span>**6.8 Caractéristiques**

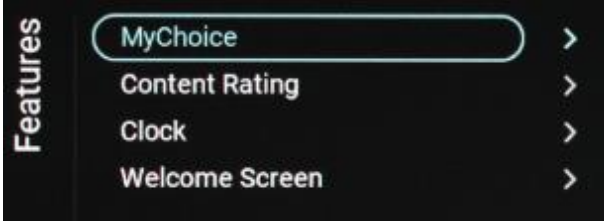

- o Naviguez jusqu'au menu [**Features**]
- o L'écran illustré à gauche apparaît

#### <span id="page-33-1"></span>**6.8.1 MyChoice**

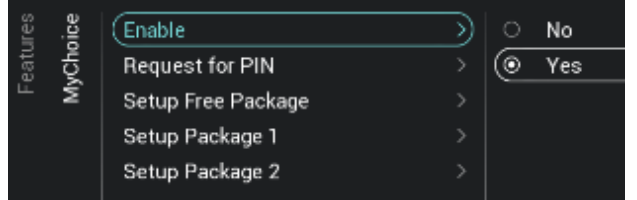

- o Naviguez jusqu'au menu [**MyChoice**]
- o Les éléments ci-dessous apparaissent :
	- o [**Enable**] : Vous pouvez activer MyChoice en sélectionnant [**On**] ou le désactiver en sélectionnant [**Off**]
	- o [**Request for PIN**] : Vous pouvez désactiver la nécessité du code PIN chaque fois que l'appareil est allumé jusqu'à expiration de la validité avec [**No**] ou l'activer avec [**Yes**]
	- o [**Setup Free Package**] : Vous avez la possibilité de gérer MyChoice. Consultez le chapitre "Gérer MyChoice" pour obtenir plus de précisions

*Remarque : [Request for PIN] et [Setup Package 1]/ [Setup Package 2] ne sont accessibles que si [***Enable***] est paramétré sur [On]*

#### <span id="page-33-2"></span>**6.8.2 Classification du Contenu**

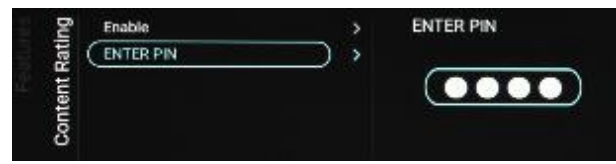

- o Naviguez jusqu'au menu [**Content Rating**]
- o Les éléments ci-dessous apparaissent :
	- o [**Enable**] : Vous pouvez activer la classification des contenus avec [**Yes**] ou la désactiver avec [**No**]
	- o [**PIN Code**] : Vous pouvez définir le code PIN nécessaire pour afficher le contenu lorsque vous êtes sur une chaîne dont le contenu est classifié

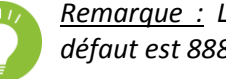

*Remarque : Le code PIN par défaut est 8888*

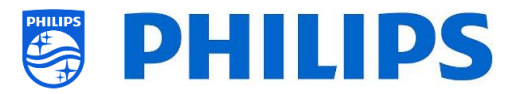

# <span id="page-34-0"></span>**6.8.3 Horloge** Display Clock on Radio. (® № Clock O Yes

#### <span id="page-34-1"></span>**6.8.4 Écran de bienvenue**

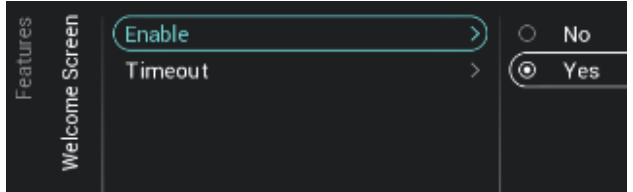

Naviguez jusqu'au menu [**Clock**].

Les éléments ci-dessous apparaissent :

- o [**Display Clock on Radio Channel**] : Lorsque vous êtes sur une chaîne radio, l'horloge affichée est désactivée si [**No**] est sélectionné. Si [**Yes**] est sélectionné, une horloge est affichée quand une station de radio est sélectionnée
- o Naviguez jusqu'au menu [**Welcome Screen**]
- o Les éléments ci-dessous apparaissent :
	- o [**Enable**] : Vous pouvez activer l'écran de bienvenue avec [**Yes**] ou la désactiver avec [**No**]
	- o [**Timeout**] : Vous pouvez définir la temporisation de l'écran de Bienvenue (en secondes entre 5 et 25 secondes)
		- *Remarque : Restrictions pour WelcomeLogo EasySuite :*
			- *- Définition maxi : 1920 x 1080*
			- *- Taille maxi du fichier : 8MB (taille de fichier recommandée : maxi 3MB*
			- *- format du fichier : jpg*
			- *- nom du fichier : WelcomeLogo.jpg*
			- *- général : garde le format d'affichage*

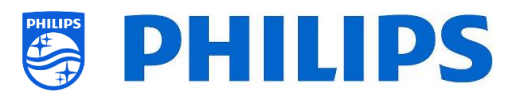

# <span id="page-35-0"></span>**6.9 Chaînes**

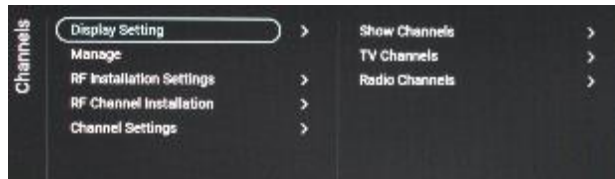

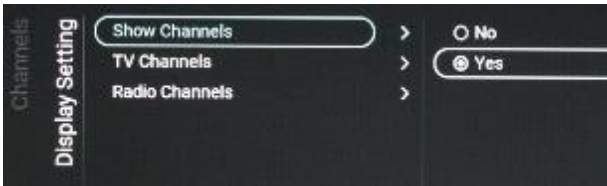

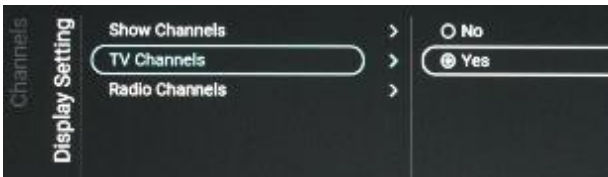

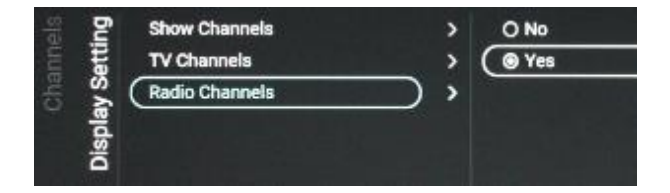

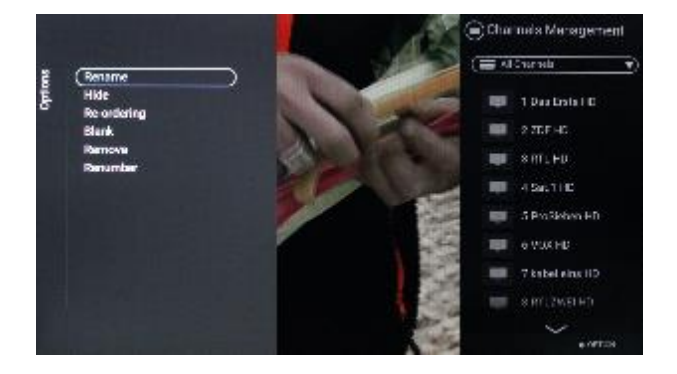

- o Naviguez jusqu'au menu [**Channels**]
- o L'écran illustré à gauche apparaît

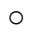

- o Naviguez jusqu'au menu [**Display Settings**] [**Show Channel**]
- o Les éléments ci-dessous apparaissent :
	- o [**Show Channels**] : Sélectionnez [**Yes**] pour définir si les chaînes sont affichées dans la liste des chaînes ou désactiver l'option en sélectionnant [**No]**
- o Naviguez jusqu'au menu [**Display Settings**] [**TV Channel**]
- o Les éléments ci-dessous apparaissent :
	- o [**TV Channels**] : Sélectionnez [**Yes**], dans la liste des chaînes, vous pouvez utiliser les touches de navigation pour parcourir les chaînes vers le haut ou le bas ou appuyer sur OK sur la chaîne sélectionnée pour la voir ou vous pouvez choisir de désactiver en sélectionnant [**No]**
- o Naviguez jusqu'au menu [**Display Settings**] [Radio **Channels**]
- o Les éléments ci-dessous apparaissent :
	- o [**Radio Channels**] : Sélectionnez [**Yes**] pour définir si la liste des chaînes doit être filtrée pour les chaînes radio ou désactivez en sélectionnant [**No]**
- o Naviguez jusqu'au menu [**Manage**]
- o En ouvrant ce menu, vous pouvez gérer les chaînes et utiliser la touche "**options**" pour le faire
- o Consultez le chapitre "Gérer les chaînes" pour obtenir plus de précisions

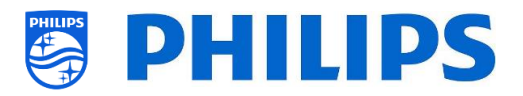

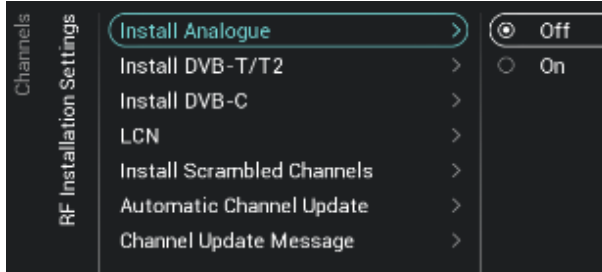

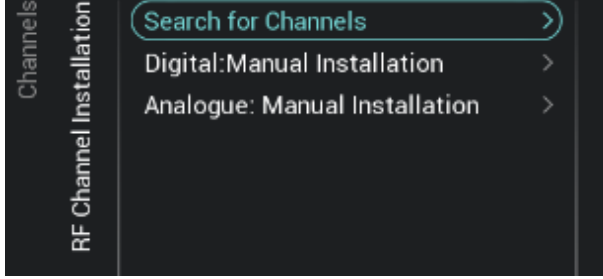

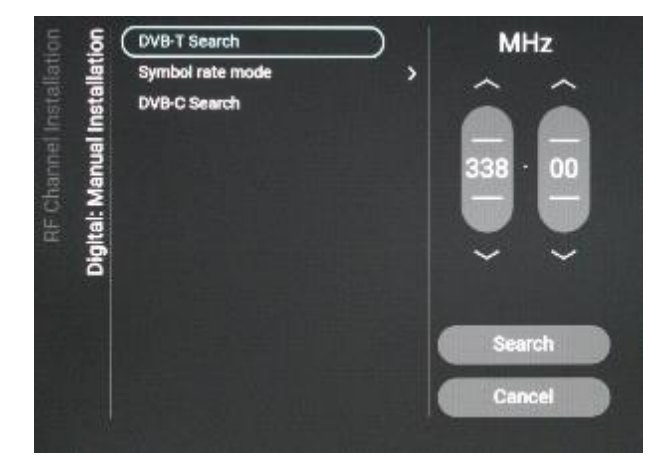

- o Naviguez jusqu'au menu [**RF Installation Settings**]
- o Les éléments ci-dessous apparaissent :
	- o [**Install Analog**] : Vous pouvez désactiver [**Off**] ou activer [**On**] la recherche des chaînes analogiques
	- o [**Install DVB-T/T2**] : Vous pouvez désactiver [**Off**] ou activer [**On**] la recherche des chaînes DVB-T/T2
	- o [**Install DVB-C**] : Vous pouvez désactiver [**Off**] ou activer [**On**] la recherche des chaînes DVB-C
	- o [**LCN**] : Vous pouvez désactiver le tri des chaînes basé sur le numéro de chaîne logique en sélectionnant [**Off**] ou l'activer en sélectionnant [**On**]
	- o [**Install Scrambled Channels**] : Vous pouvez désactiver l'installation des chaînes cryptées avec [**No**] et l'activer avec [**Yes**]
	- o [**Automatic Channel Update**] : Vous pouvez désactiver la mise à jour automatique des chaînes avec [**Off**] ou l'activer avec [**On**]
	- o [**Channel Update Message**] : Vous pouvez désactiver l'apparition d'un message lorsque les chaînes sont mises à jour avec [**Off**] ou l'activer avec [**On**]
- o Naviguez jusqu'au menu [**RF Channel Installation**]
- o Les éléments ci-dessous apparaissent :
	- o [**Search for Channels**] : Consultez le chapitre "Assistant d'installation des chaînes" pour obtenir plus de précisions sur l'installation des chaînes
		- o [**Digital: Manual Installation**] : Peut être utilisé pour rechercher manuellement des chaînes numériques sur une fréquence particulière. À l'ouverture de ce menu, vous pouvez choisir entre [**DVB-T Search**] ou [**DVB-C Search**]. Si vous ouvrez l'un des éléments du menu ci-dessus, vous pouvez renseigner une fréquence à balayer dans

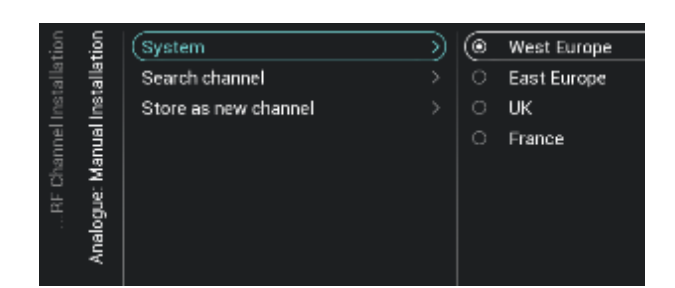

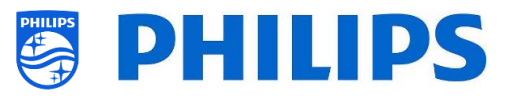

o [**Analogue: Manual Installation**] : Peut être utilisé pour rechercher manuellement des chaînes analogiques. Vous pouvez définir le [**System**] dont vous avez besoin et dans [**Search Channels**] vous pouvez définir la fréquence sur laquelle effectuer la recherche. Quand une chaîne est trouvée, vous pouvez avec sauvegarder la chaîne en cours avec [**Store Current Channel**] ou la sauvegarder en tant que nouvelle chaîne avec [**Store as New Channel**]

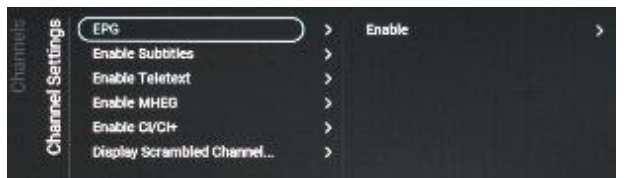

- o Naviguez jusqu'au menu [**Channel Settings**]
- o Les éléments ci-dessous apparaissent :
	- o [**EPG**] :
		- [**Enable**] : Vous pouvez activer le guide électronique des programmes (EPG) avec [**Yes**] ou le désactiver avec [**No**]
		- Les données EPG dépendent du diffuseur du programme
	- o [**Enable Subtitles**] : Vous pouvez activer les sous-titres avec [**Yes**] ou les désactiver avec [**No**]
	- o [**Enable Teletext**] : Vous pouvez activer le Télétexte avec [**Yes**] ou le désactiver avec [**No**]
	- o [**Enable MHEG**] : Vous pouvez activer le MHEG avec [**Yes**] ou le désactiver avec [**No**]
	- o [**Enable CI/CI+]** : Le téléviseur peut désactiver le support d'accès conditionnel CI/CI+, tous les éléments de l'interface utilisateur liés à CI/CI+ sont alors supprimés si [**No**] est sélectionné. Si [**Yes**] est sélectionné, toutes les fonctionnalités CI/CI+ sont disponibles
	- o [**Display Scrambled Channel Banner**] : Si la chaîne est cryptée, vous en êtes averti par un message à l'écran si [**Yes**] est sélectionné et aucun message n'est affiché si [**No**] est sélectionné

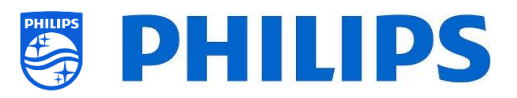

### <span id="page-38-0"></span>**6.10 Sources**

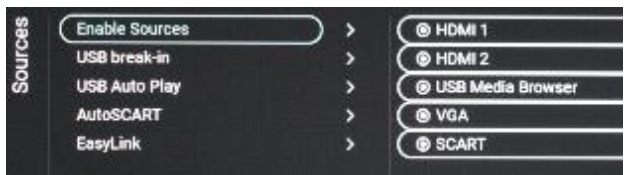

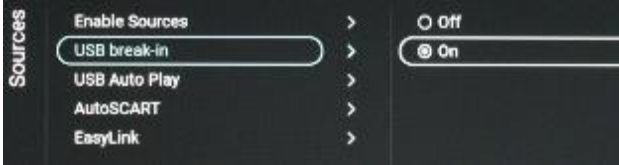

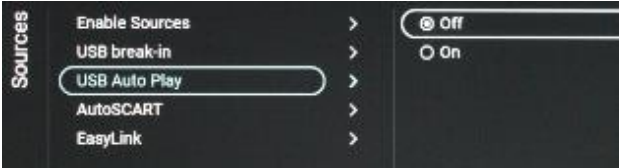

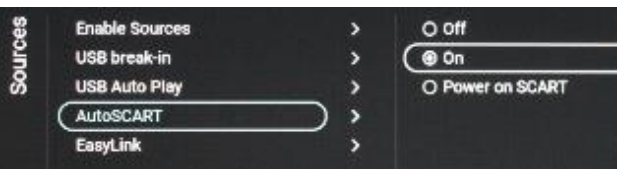

- o Naviguez jusqu'au menu [**Sources**] o
- o Naviguez jusqu'au menu [**Enable Sources**]
- o Une liste des sources externes apparaît (y compris le navigateur pour le multimédia USB). Vous pouvez activer ou désactiver les sources à rendre disponibles dans le menu
- o Naviguez jusqu'au menu [**USB break-in**]

o

o Vous pouvez activer l'accès forcé USB en sélectionnant [**On**] ou le désactiver en sélectionnant [**Off**]

*Remarque : [USB break-in] n'est accessible que si [Enable Sources][USB Media Browser] est coché. Le port USB ne fournit sinon que 5V*

- o Naviguez jusqu'au menu [**USB Auto Play**]
- o Les éléments ci-dessous apparaissent :
	- o [**Off**] : Dès qu'un périphérique USB est raccordé au téléviseur, aucun fichier n'est plus lu de façon automatique
	- o [**On**] : Dès qu'un périphérique USB est raccordé au téléviseur, tous les fichiers lisibles se trouvant dans le dossier racine de votre périphérique USB sont lus en boucle de façon automatique
- o Naviguez jusqu'au menu [**AutoSCART**]
- o Les éléments ci-dessous apparaissent :
	- o [**Off**] : Si un appareil est raccordé au téléviseur par la prise Péritel, le téléviseur ne bascule pas automatiquement sur la source [SCART]
	- o [**On**] : Si un appareil est raccordé au téléviseur par la prise Péritel, le téléviseur bascule automatiquement sur la source [SCART]
	- o [**Power on SCART**] : Si un appareil est raccordé au téléviseur par la prise Péritel, et que l'appareil est allumé, le téléviseur s'allume et bascule automatiquement sur la source [SCART]

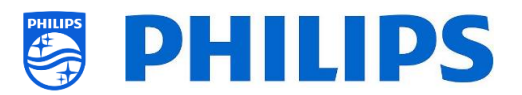

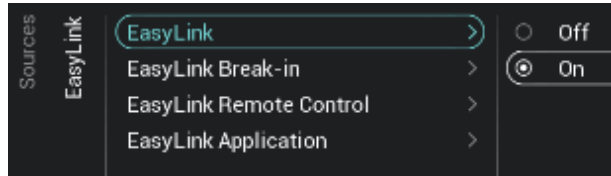

- o Naviguez jusqu'au menu [**Easylink**]
- o Les éléments ci-dessous apparaissent :
	- o [**Easylink**] : Vous pouvez désactiver toutes les fonctionnalités HDMI CEC avec [**Off]** ou les activer avec [**On**]
	- o [**EasyLink Break-in**] : Le téléviseur désactive le tuning/l'allumage automatique de la source HDMI CEC connectée avec [**Off**] ou l'active avec [**On**] lorsque l'appareil est branché ou allumé
	- o [**EasyLink Remote Control**] : Les touches de la TLC de votre téléviseur ne sont pas transférées via CEC si [**Off**] est sélectionné et elles le sont si [**On**] est sélectionné
	- o [**Easylink Application**] : Si [**On**] est sélectionné, le téléviseur transfère la touche "**Menu**" vers la source si le HDMI CEC est activé sur l'appareil et qu'il est compatible avec le mode RC pass thru

*Remarque : Les menus cidessus ne sont disponibles que si [***EasyLink***] est paramétré sur [On]*

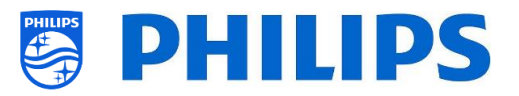

# <span id="page-40-0"></span>**6.11 Date et Heure**

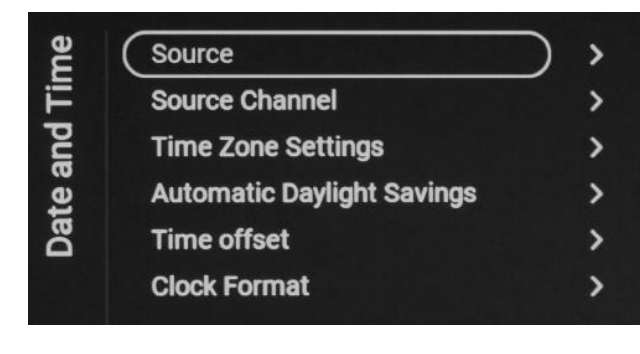

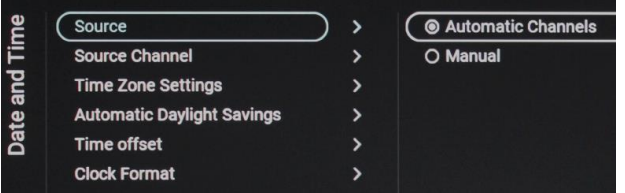

- o Naviguez jusqu'au menu [**Date and Time**]
- o L'écran illustré à gauche apparaît

- o Naviguez jusqu'au menu [**Source**]
- o Les éléments ci-dessous apparaissent :
	- o [**Automatic Channels**] : La date et l'heure sont reçues grâce aux données des chaînes (RF ou IP en fonction des chaînes installées)
	- o [**Manual**] : La date et l'heure sont réglées manuellement mais elles ne sont pas mémorisées après l'extinction du téléviseur.

Naviguez jusqu'au menu [**Manual Date and Time Settings**]

- o Les éléments ci-dessous apparaissent :
- o [**Date**] : Vous pouvez régler la date manuellement
- o [**Time**] : Vous pouvez régler l'heure manuellement

*Remarque : Les menus ci-dessus ne sont accessibles que si [Source] est paramétré sur [Manual]*

- o Naviguez jusqu'au menu [**Source Channel**]
- o La liste des chaînes installées apparaît, un élément est mis en surbrillance, il s'agit de la chaîne actuellement sélectionnée pour transmettre l'horloge au téléviseur

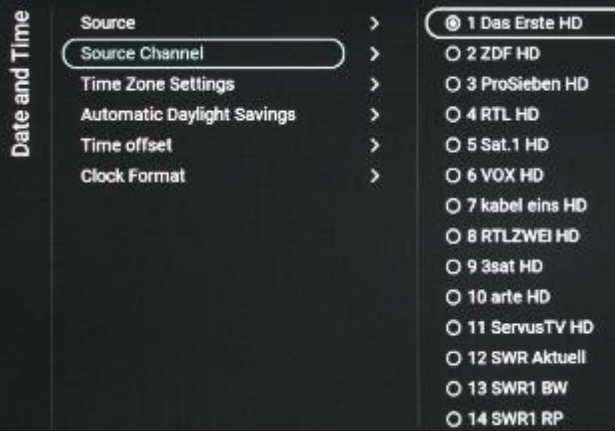

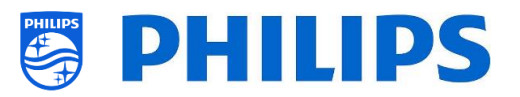

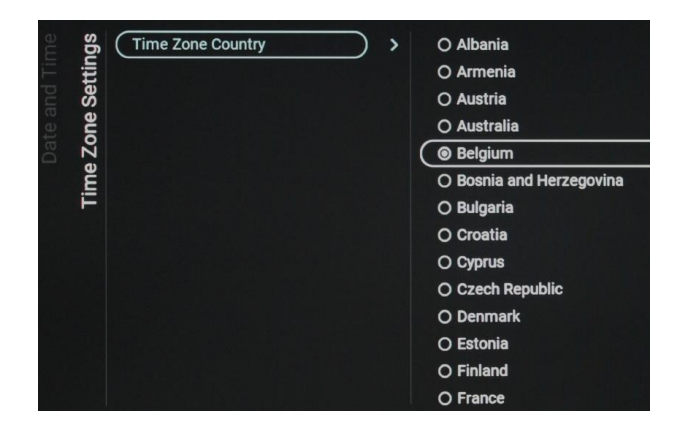

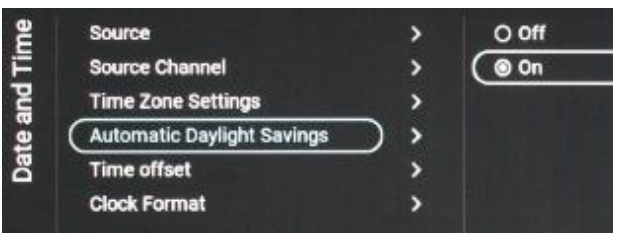

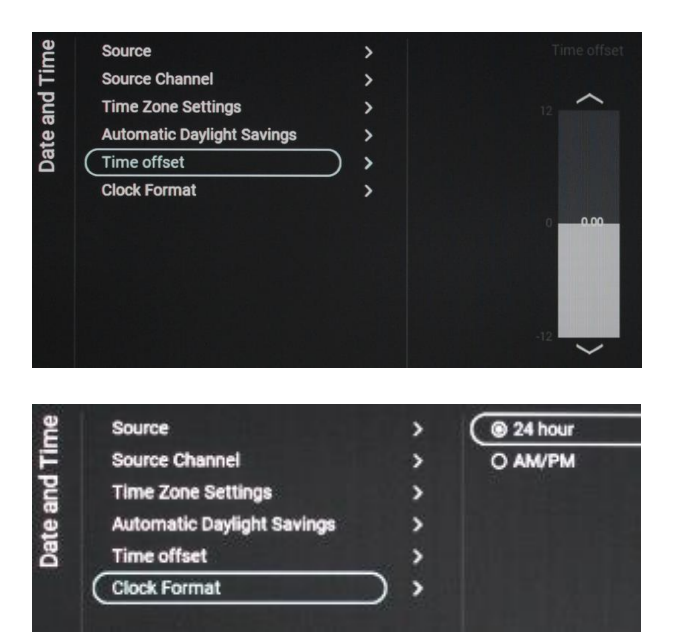

o Naviguez jusqu'au menu [**Time Zone Setting**]

*Remarque : Ce menu n'est pas accessible si [Source] est paramétré sur [Manual]*

o Les éléments ci-dessous apparaissent :

[**Time Zone Country**] : Vous pouvez sélectionner le pays dans lequel vous

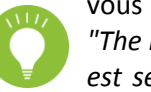

vous trouvez *Remarque : "The Netherlands" (Pays-Bas) est sélectionné quel que soit le pays choisi pendant l'installation.*

o

o Naviguez jusqu'au menu [**Automatic Daylight Savings**]

*Remarque : Ce menu n'est pas accessible si [Source] est paramétré sur [Manual]*

- o Les éléments ci-dessous apparaissent :
	- o [**Off**] : L'heure d'été est désactivée, l'heure n'est pas corrigée au moment du passage entre l'heure d'hiver et l'heure d'été
	- o [**On**] : L'heure d'été est activée
- o Naviguez jusqu'au menu [**Time offset**] *Remarque : Ce menu n'est pas accessible si [Source] est paramétré sur [Manual]*
- o Une liste permettant un décalage horaire de 30 minutes apparaît
- o Naviguez jusqu'au menu [**Clock Format**]
- o Les éléments ci-dessous apparaissent :
	- o [**24 hour**] : Vous pouvez régler l'heure au format 24 heures
	- o [**AM/PM**] : Vous pouvez régler l'heure au format AM/PM

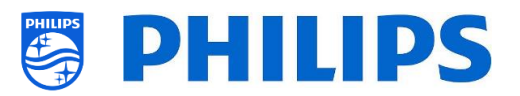

# <span id="page-42-0"></span>**6.12 Commande des entrées**

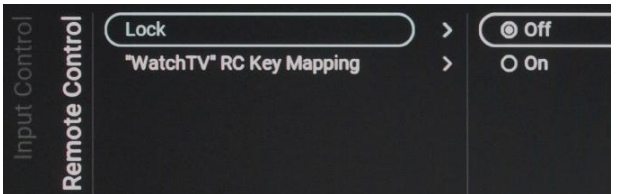

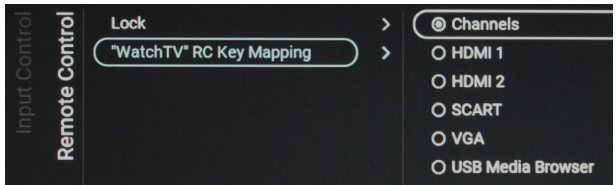

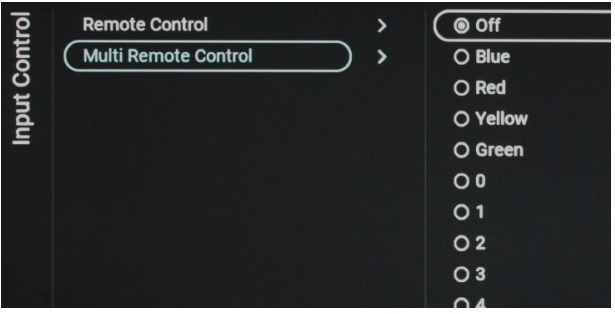

RC BATTERY OK RC ID: BLUE, TV ID: OFF

- o Naviguez jusqu'au menu [**Input control**] [**Remote Control**]
- o Les éléments ci-dessous apparaissent :
	- o [**Lock**] : Le téléviseur ne répond plus à tous les codes de la télécommande qui lui sont envoyés si Lock est paramétré sur [**On**]. Ce paramètre doit normalement toujours être sur [**Off**]

*Remarque : À l'aide de la télécommande principale, vous pouvez toujours accéder au menu Professionnel et le parcourir*

- o [**Watch TV RC Key Mapping**] : Vous pouvez mapper le bouton "**Watch TV**" de la télécommande sur différentes sources (Chaînes, sources HDMI, Péritel, VGA, Navigateur multimédia USB)
- o Naviguez jusqu'au menu [**Input control**] [**Multi Remote Control**]
- o Cette fonction permet d'installer jusqu'à 14 téléviseurs dans une pièce et que chaque téléviseur réponde à sa propre télécommande
- o Une liste d'options apparaît (Off (désactivé), les 4 touches de couleur et tous les chiffres)
- o Le téléviseur réagit dorénavant à la télécommande programmée en fonction de votre sélection

*Remarque : Le téléviseur répond toujours à la télécommande principale*

- o Une fois que l'appareil est paramétré sur une valeur autre que [**Off**], la télécommande doit également être programmée avec les mêmes choix pour pouvoir fonctionner avec le téléviseur
- o Comment programmer la télécommande :
	- o Maintenez enfoncés le bouton Menu et la touche de couleur ou le chiffre sur la télécommande pendant environ cinq secondes (vous ne devez pas pointer la télécommande vers le récepteur du téléviseur)
	- o Pour connaître l'état de la télécommande, maintenez le bouton

ΙA.

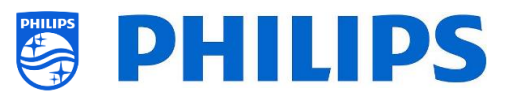

"**Muet**" enfoncé pendant cinq secondes jusqu'à ce que la notification apparaisse (en pointant la TLC vers le téléviseur)

o Vous pouvez voir l'état des piles de la télécommande, les paramètres programmés sur la télécommande (par défaut = bleu) et le paramétrage du téléviseur

*Remarque : D'autres précisions sont disponibles dans la chapitre "Télécommande"*

# <span id="page-43-0"></span>**6.13 Paramètres avancés**

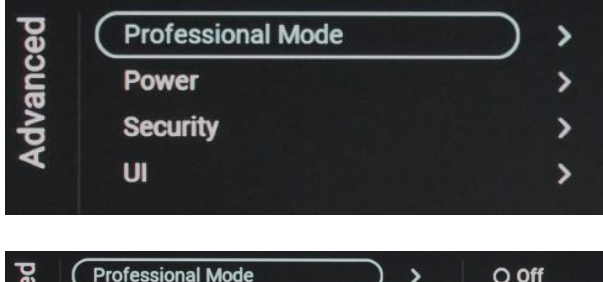

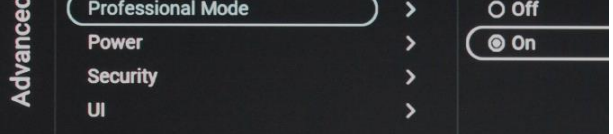

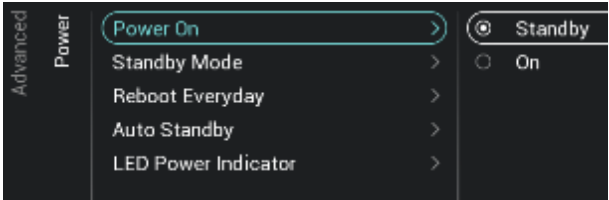

- o Naviguez jusqu'au menu [**Advanced**]
- o L'écran illustré à gauche apparaît
- o Naviguez jusqu'au menu [**Professional Mode**]
- o Les éléments ci-dessous apparaissent :
	- o [**Off**] : Pour désactiver le mode Professionnel, ce qui signifie que le téléviseur passe en mode Grand Public
	- o [**On**] : Pour activer le mode Professionnel, ce qui signifie que le téléviseur passe en mode Hôtellerie

*Remarque : Cette option doit toujours être paramétrée sur [On] pour pouvoir utiliser le téléviseur en mode Professionnel. Vous ne devez* 

*jamais paramétrer cette option sur [Off]*

- o Naviguez jusqu'au menu [**Power**]
- o Les éléments ci-dessous apparaissent :
	- o [**Power On**] : Après un redémarrage électrique du téléviseur, ce dernier redémarre en mode [**Standby**] ou [**On**],

en fonction de la sélection *Remarque : Nous vous conseillons d'utiliser le paramètre [Standby] en cas de coupure et de reprise générales du courant pendant la nuit, sur le lieu où sont installés les téléviseurs.*

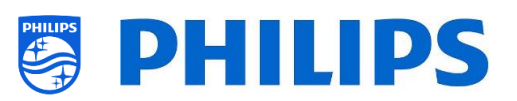

o [**Standby Mode**] : Le téléviseur s'allume rapidement (consommation électrique plus importante en mode veille) si [**Fast**] est sélectionné. Le téléviseur consomme moins (mais démarre plus lentement) si vous sélectionnez [**Green**]

*Remarque : Pour les installations RF, le client doit choisir entre le mode Éco et le mode Fast. Cela a un impact sur la consommation d'énergie*

o [**Reboot Everyday**] : Vous pouvez choisir de redémarrer le téléviseur une fois par jour si la sélection est sur [**On**] et que [**Standby Mode**] est paramétré sur [**Fast**]

*Remarque : Un invité dans une chambre ne pourra jamais utiliser ce système de redémarrage. Le redémarrage interne à lieu à 1h du matin (si le téléviseur n'est pas utilisé à cette heure) afin d'éviter les blocages après une longue période. Vous ne devez par conséquent jamais désactiver cet élément*

- o [**Auto Standby**] : Si n'importe quelle valeur supérieure à [**0**] est définie, le téléviseur passe automatiquement en veille après 10 minutes si aucun signal vidéo n'est présent. S'il n'y a pas de signal vidéo, le téléviseur passe en veille si aucune interaction n'a lieu dans le délai défini entre [**30**] et [**240**] minutes, à l'aide du curseur. Vous pouvez également définir ce paramètre à [**0**] pour désactiver le passage en veille du téléviseur.
- o [**LED Power indicator**] : Si [**On**] est sélectionné, le voyant d'alimentation est rouge lorsque le téléviseur est en veille. Si [**Off**] est sélectionné, le voyant d'alimentation reste éteint.
- o Naviguez jusqu'au menu [**Security**]
- o Les éléments ci-dessous apparaissent :

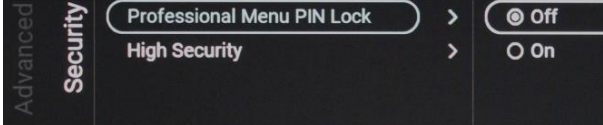

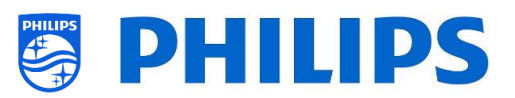

o [**Professional Menu PIN Lock**] : Si [**On**] est sélectionné vous pouvez définir un code PIN à 5 chiffres pour verrouiller le menu professionnel. Si vous accédez au menu professionnel à l'aide d'une séquence de touches, vous devrez saisir les 5 chiffres. Si [**Off**] est

sélectionné, cette option est désactivée. (Le verrouillage par code PIN du menu professionnel n'est valide que pour la TLC Invité. Avec la TLC Maîtresse, il est toujours possible d'accéder au menu professionnel, quel que soit le paramétrage).

- o [**High Security**] : Si [**On**] est sélectionné, le menu Configuration professionnelle n'est accessible que par la télécommande principale et sans utiliser la séquence de touches avec la télécommande Invités. Si [**Off**] est sélectionner, les deux façons sont possibles
- Display OSD O No ぅ  $\rightarrow$  $\overline{\mathcal{O}}$  Yes
- o Naviguez jusqu'au menu [**UI**] [**Display OSD**]
- o Les éléments ci-dessous apparaissent :
	- o [**No**] : Aucun message n'est affiché, vous ne pouvez accéder à aucun menu
	- o [**Yes**] : Tous les messages à l'écran et tous les menus sont visibles et accessibles

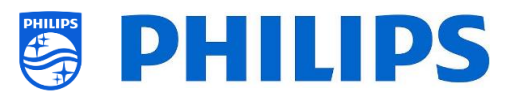

# <span id="page-46-0"></span>**6.14 Paramètres du téléviseur**

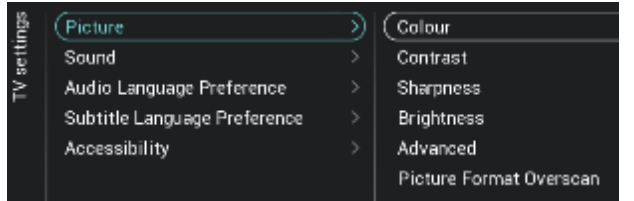

#### <span id="page-46-1"></span>**6.14.1 Image**

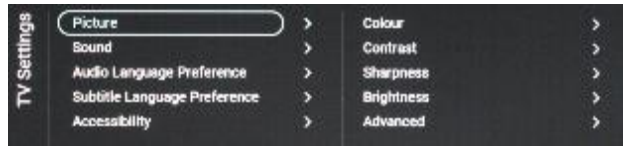

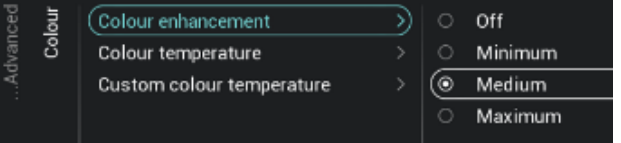

- o Naviguez jusqu'au menu [**TV Settings**]
- o L'écran illustré à gauche apparaît

o Naviguez jusqu'au menu [**Picture**]

*Remarque : Ces paramètres ne prennent effet qu'en utilisant [Switch on Settings][Picture Settings][Picture Style][Personal]*

- o Les éléments ci-dessous apparaissent :
	- o [**Colour**] : Grâce au curseur, vous pouvez régler le niveau des couleurs de black & white (noir et blanc) et jusqu'à la plus grande saturation de couleur possible
	- o [**Contrast**] : Grâce au curseur, vous pouvez régler le niveau de contraste du plus faible au plus élevé
	- o [**Sharpness**] : Grâce au curseur, vous pouvez régler le niveau de netteté de l'image de Normal à Exceptional
	- o [**Brightness**] : Grâce au curseur, vous pouvez régler la luminosité de l'image
	- o [**Advanced**] : Consultez ce qui suit pour obtenir plus de précisions
- o Naviguez jusqu'au menu [**Picture**] [**Advanced**] [**Colour**]
- o Les éléments ci-dessous apparaissent :
	- o [**Colour Enhancement**] : Permet de paramétrer le niveau d'accentuation de l'intensité des couleurs et les détails des couleurs vives entre [**Off**], [**Minimum**], [**Medium**] ou [**Maximum**]
	- o [**Colour Temperature**] : Choisissez une température de couleur prédéfinie [**Normal**], [**Warm**], [**Cool**] ou sélectionnez [**Custom**] pour définir un paramètre pour la température des couleurs
	- o [**Custom Colour Temperature**] : Plusieurs curseurs servent à adapter les paramètres de couleurs *Remarque : Il s'agit d'un paramètre réservé aux utilisateurs experts qui ne*

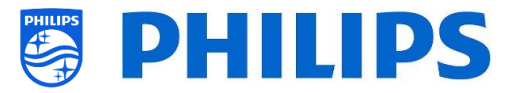

*doit normalement pas être modifié. Ce paramètre n'est accessible que si [Colour Temperature] est paramétré sur [Custom]*

- o Naviguez jusqu'au menu [**Picture**] [**Advanced**] [**Contrast**]
- o Les éléments ci-dessous apparaissent :
	- o [**Contrast Mode**] : Sélectionnez la façon dont le téléviseur réduit automatiquement le contraste entre [**Off**], [**Standard**], [**Optimized for picture**] ou [**Optimized for energy savings**]
	- o [**Dynamic Contrast**] : Paramétrez le niveau auquel le téléviseur accentue automatiquement les détails des zones sombres, moyennes et claires de l'image entre [**Off**], [**Minimum**], [**Medium**] ou [**Maximum**]
	- o [**Video Contrast**] : Réglez le niveau de contraste du signal de l'image à l'aide du curseur
	- o [**Gamma**] : Permet de définir un paramètre non linéaire pour la luminance et le contraste de l'image à l'aide d'un curseur
- o Naviguez jusqu'au menu [**Picture**] [**Advanced**] [**Picture clean**]
- o Les éléments ci-dessous apparaissent :
	- o [**Noise Reduction**] : Permet de filtrer et de réduire le bruit de l'image. Vous pouvez régler ce paramètre sur [**Off**], [**Minimum**], [**Medium**] ou [**Maximum**]
	- o [**MPEG Artefact Reduction**] : Permet d'homogénéiser les transitions numériques dans l'image. Vous pouvez régler ce paramètre sur [**Off**], [**Minimum**], [**Medium**] ou [**Maximum**]

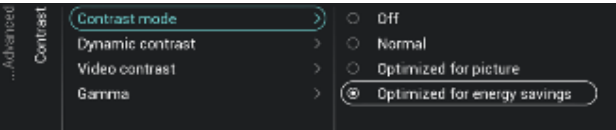

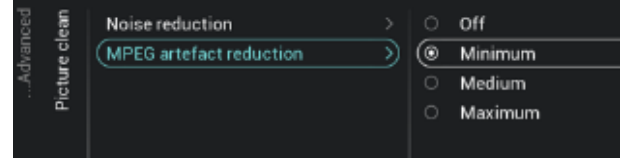

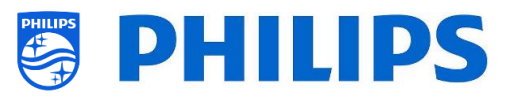

# <span id="page-48-0"></span>**6.14.2 Son** (Maximum Volume Maximum<br>- Volume **Sound Management** TV placement Advanced (TV Speakers)  $\cap$  off ☞ Headphone On EasyLink autostart Headphone Spk Fixed Vol. **Headphone Detection**

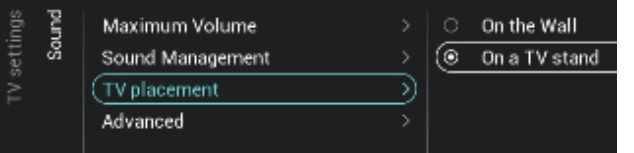

- <sup>o</sup> Naviguez jusqu'au menu [**Sound**] [**Maximum Volume**]
- o Paramétrez le volume maximum en changeant la valeur du curseur. Il s'agit du volume maximum que les Invités peuvent atteindre sur le téléviseur
- o Naviguez jusqu'au menu [**Sound**] [**Sound Management** ]
- o Les éléments ci -dessous apparaissent :
	- o **itv** Speakers] : Vous pouvez paramétrer le téléviseur pour qu'il diffuse le son en sélectionnant [**On**] ou pour que le son soit diffusé par un système audio raccordé en sélectionnant [**Easylink Autostart**] ou vous pouvez désactiver les haut parleurs avec [**Off** ]

*Remarque : Le système audio (compatible ARC) doit être raccordé en HDMI*

- o [**Headphone**] : Aucun son ne sera diffusé par des écouteurs/haut parleurs de salle de bain si [**Off**] est sélectionné et le son sera difficile à entendre si [**On**] est sélectionné et qu'un appareil est connecté
- o [**Headphone Spk Fixed Vol**] : Si [**On**] est sélectionné, le niveau du volume des écouteurs/haut -parleur de salle de bain est fixe à la valeur de Switch on Setting
- o [**Headphone Detection**] : SI ce paramètre est sur [**On**] et qu'un casque/des écouteurs sont raccordés, les haut -parleurs du téléviseur sont automatiquement coupés. Si [**Off**] est sélectionné, l'invité doit couper les haut -parleurs manuellement
- o Naviguez jusqu'au menu [**Sound**] [**TV Placement** ]
- o Vous accédez à [**On the Wall**] et [**On a stand**]. En fonction de votre sélection, vous pouvez optimiser l'acoustique du téléviseur en fonction de son lieu d'installation

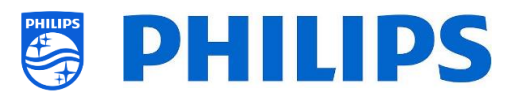

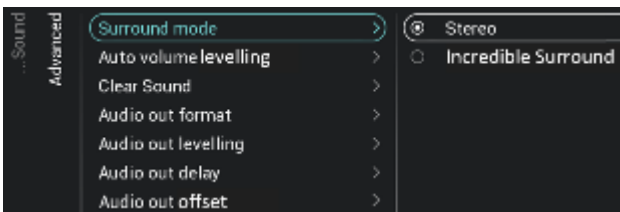

- o Naviguez jusqu'au menu [**Sound**] [**Advanced**]
- o Les éléments ci-dessous apparaissent :
	- o [**Surround Mode**] : Sélectionnez l'effet sonore interne du téléviseur. Vous pouvez choisir [**Stereo**] ou [**Incredible Surround**]
	- o [**Auto volume levelling**] : Sélectionnez [ON] ou [OFF] pour aider ou non l'utilisateur à contrôler le niveau sonore. Sélectionnez [ON] pour une diffusion sonore plus cohérente.
	- o [**Clear Sound**] : Choisissez si vous souhaitez activer le Son Clair pour améliorer le son des discours **[On]** ou non **[Off]**
	- o [**Audio Out Format**] : Définissez le signal de sortie audio du téléviseur [**Stereo (uncompressed)**], [**Multichannel**], pour qu'il coïncide avec les capacités sonores du système Home Cinéma raccordé,
	- o [**Audio Out Levelling**] : Paramétrez le niveau du volume en sortie du système Home Cinéma et du téléviseur quand vous passez de l'un à l'autre sur [**More**], [**Medium**] ou [**Less**]
	- o [**Audio Out Delay**] : Activez **[On]** ou non **[Off]** le délai, si un délai sonore est défini dans le système Home Cinéma
	- o [**Audio Out Offset**] : un curseur apparaît pour régler le décalage audio si vous ne pouvez pas paramétrer de délai pour le son sur le système Home Cinéma.

o

# <span id="page-49-0"></span>**6.14.3 Préférence de la langue audio**

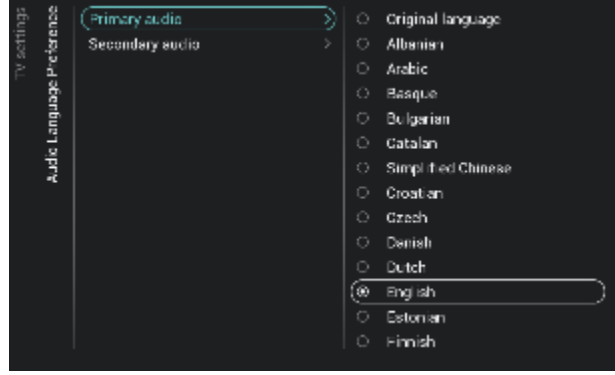

- o Naviguez jusqu'au menu [**Audio Language Preference**]
- o Les éléments ci-dessous apparaissent :
	- o [**Primary Audio**] : Sélectionnez votre première préférence de langue audio pour les programmes
	- o [**Secondary Audio**] : Sélectionnez votre deuxième préférence de langue audio pour les programmes

*Remarque : Pour tous les éléments de menu ci-dessus, faites votre sélection et appuyez sur "OK" pour confirmer votre choix*

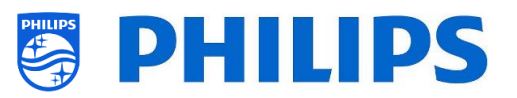

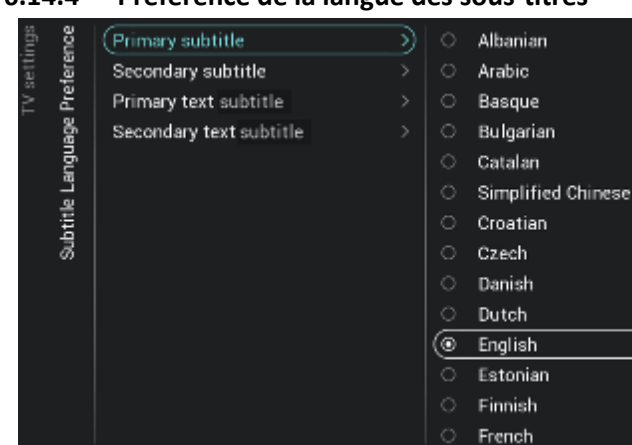

#### <span id="page-50-0"></span>**6.14.4 Préférence de la langue des sous-titres**

- o Naviguez jusqu'au menu [**Subtitle Language Preference**]
- o Les éléments ci-dessous apparaissent :
	- o [**Primary subtitles**] : Sélectionnez votre première préférence de langue pour les sous-titres des programmes
	- o [**Secondary subtitles**] : Sélectionnez votre deuxième préférence de langue pour les sous-titres des programmes
	- o [**Primary text subtitle**] : Sélectionnez votre première préférence de langue pour les textes des programmes

o [**Secondary text subtitle**] : Sélectionnez votre deuxième préférence de langue pour les textes des programmes *Remarque : Pour tous les éléments de menu ci-dessus, faites votre sélection et appuyez sur "OK" pour confirmer votre choix*

#### <span id="page-50-1"></span>**6.14.5 Accessibilité**

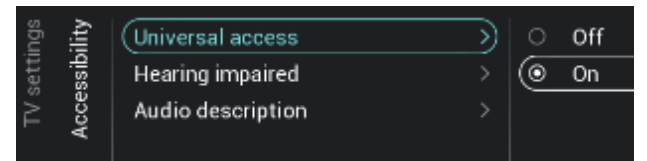

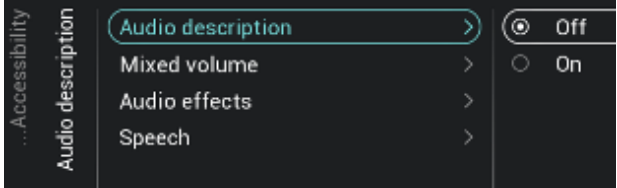

- o Naviguez jusqu'au menu [**Accessibility**]
- o Les éléments ci-dessous apparaissent :
	- o [**Universal Access**] : Vous pouvez activer, en sélectionnant [**On**], l'accès universel pour activer les fonctions spéciales pour les sourds, les malentendants et les non-voyants ou le désactiver avec [**Off**]
	- o [**Hearing Impaired**] : Vous pouvez activer les sous-titres et l'audio adaptés pour les sourds s'ils sont proposés à en sélectionnant [**On**] ou ne pas les activer en sélectionnant [**Off**]
	- o [**Audio Description**] :
		- [**Audio Description**] : Si vous sélectionnez [**On**], vous pouvez activer les commentaires audio d'accompagnement ou les désactiver avec [**Off**]
		- [**Mixed Volume**] : Paramétrez le mélange Audio normal et Audio d'accompagnement en changeant la valeur du curseur
		- [**Audio Effects**] : Sélectionnez [**On**] pour avoir des effets sonores

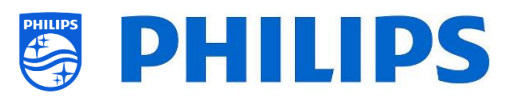

supplémentaires dans les commentaires audio. Plus d'informations sont disponibles sur le moment de réduire l'audio principal alors que les commentaires audio sont restitués en plus de l'audio principal. Il est aussi possible de les désactiver [**Off**]

 [**Speech**] : Sélectionnez [**Descriptive**] pour entendre les commentaires audio ou sélectionnez [**Subtitles**] pour lire les mots qui sont dits

*Remarque : Les menus cidessus ne sont disponibles que si le menu [Accessibility] [Audio Description] est paramétré sur [On]* 

# <span id="page-51-0"></span>**6.15 Réinitialiser**

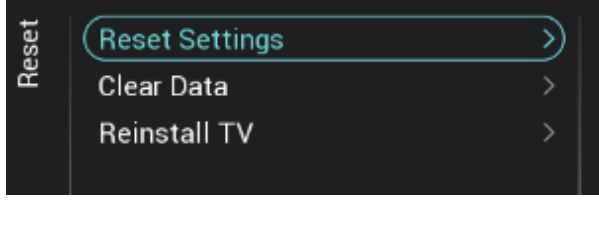

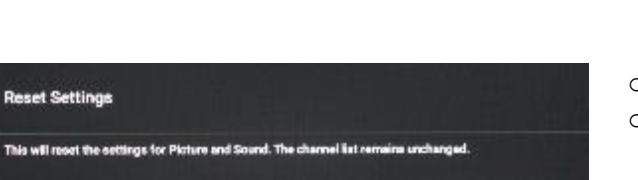

Yes.

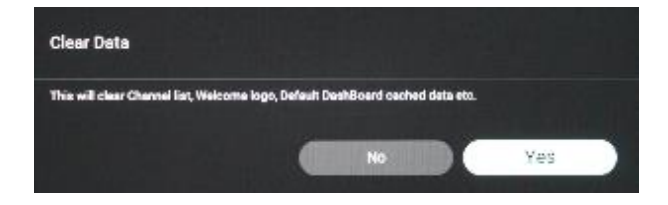

- o Naviguez jusqu'au menu [**Reset**]
- o L'écran illustré à gauche apparaît
- o Naviguez jusqu'au menu [**Reset Settings**]
- o Lorsque vous appuyez sur "**OK**" vous réinitialisez tous les paramètres à leurs valeurs d'usine à l'exception de certains paramètres spécifiques comme le RoomID, le mode Professionnel, la liste des chaînes, le verrouillage par code pin du menu Professionnel.
- o Naviguez jusqu'au menu [**Clear Data**]
- o Lorsque vous appuyez sur "**OK**", vous effacer toutes les données comme la liste des chaînes, les applications Android installées, les pages SmartInfo locales, le tableau de bord personnalisé en local. Les paramètres ne sont pas réinitialisés

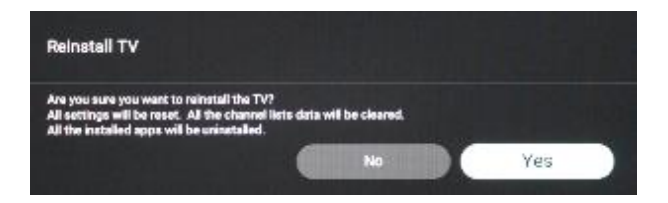

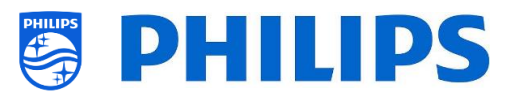

- o Naviguez jusqu'au menu [**Reinstall TV**]
- o Lorsque vous appuyez sur "**OK**" vous réinstallez le téléviseur. Votre téléviseur redémarre et passe en mode Vierge (comme s'il venait de sortir de son carton d'emballage). Tous les paramètres sont réinitialisés aux valeurs d'usine, à l'exception du RoomID, du mode Professionnel, de liste des chaînes, du verrouillage par code pin du menu Professionnel. Toutes les données utilisateur sont effacées

*Remarque : Un message de suppression apparaît pendant un certain temps, tous vos paramètres sont réinitialisés et vous devez recharger un nouveau fichier de clonage dans le téléviseur ou procéder à une installation vierge. Cette action peut prendre plusieurs minutes.*

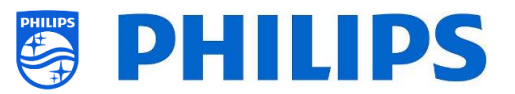

# <span id="page-53-0"></span>**6.16 Gérer MyChoice**

Pour gérer MyChoice vous devez accéder au menu [**Professional Settings**] [**Features**] [**MyChoice**]. Lorsque vous ouvrez ce menu vous avez la possibilité de configurer MyChoice. Plus de précisions sont disponibles su[r http://www.my-choice.tv/.](http://www.my-choice.tv/)

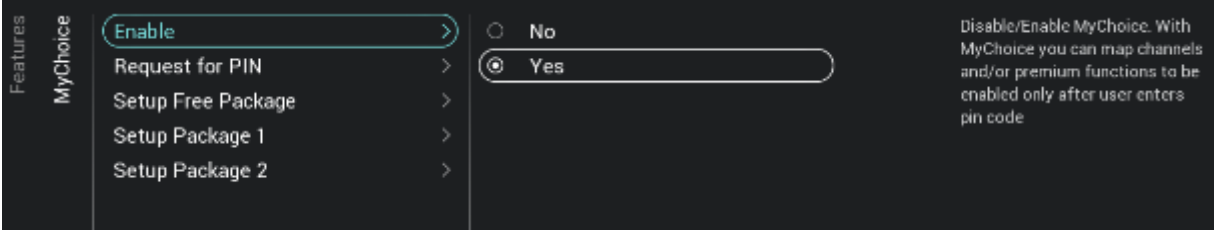

**[Enable]** vous permet de configurer la fonction. Choisissez de l'activer avec **[Yes]** ou non avec **[No].**

[**Request for PIN**] active certains éléments de commande sur la fréquence à laquelle un invité devra saisir le code PIN dans le téléviseur.

Si **[Request for PIN]** est paramétré sur **[Yes]** le téléviseur demande la saisie du code PIN chaque fois qu'il sort de veille.

#### <span id="page-53-1"></span>**6.16.1 Fonctionnement**

Dans ce manuel nous n'abordons que la configuration de MyChoice sur le téléviseur, tous les détails liés au compte et aux crédits sont couverts par un autre manuel. Veuillez contacter le responsable des ventes Philips de votre pays pour configurer un compte et acheter des crédits.

Pendant l'installation des postes de télévision, rassemblez les informations suivantes pour chaque téléviseur : Numéro de chambre, modèle et numéro de série du téléviseur. Ces informations sont nécessaires sur le site Internet MyChoice lorsque des chambres sont définies. Assurez-vous de l'exactitude de toutes les valeurs car le site Internet MyChoice génère des codes PIN en fonction de ces informations. Vous pouvez collecter toutes ces précisions pendant l'installation ou en accédant au menu CSM (vous pouvez obtenir les infos dans un fichier texte sur un périphérique USB, consultez le chapitre "CSM (Customer Service Menu/Menu Service Client)") et les saisir ensuite dans la partie Administration du site Internet MyChoice.

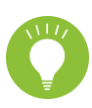

L'étape la plus importante de MyChoice est l'horloge. Si l'horloge n'est pas réglée ou si le téléviseur n'est pas à la bonne heure, MyChoice affiche le message suivant : "*MyChoice n'est pas disponible pour le moment.*"

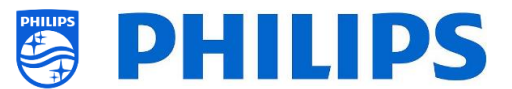

#### <span id="page-54-0"></span>**6.16.2 Comment configurer MyChoice**

Trois types de bouquets sont proposés : '*Setup Free Package*, '*Setup Package 1*', et '*Setup Package 2*'. Par défaut toutes les chaînes, externes et les fonctionnalités sont disponibles dans le bouquet "*Setup Free Package"*.

Sélectionnez dans [**Professional Settings**] [**Features**] [**MyChoice**], le bouquet **[Setup Free Package]**. Sélectionnez les chaînes à inclure au bouquet gratuit.

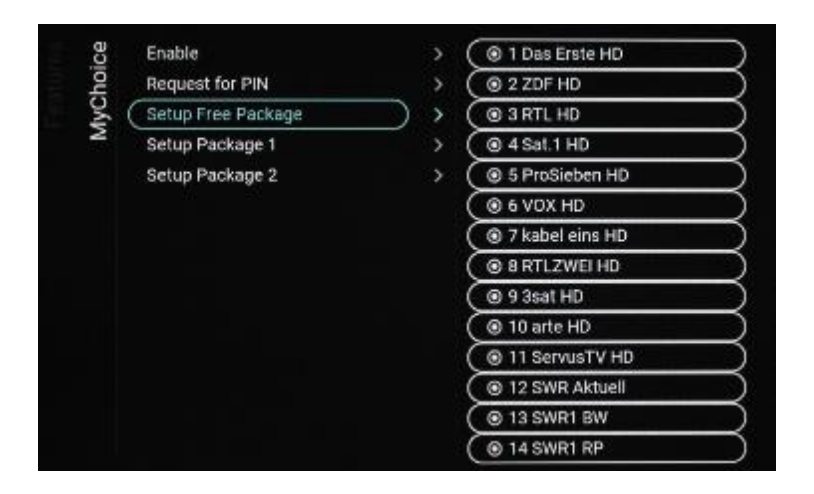

Sélectionnez dans [**Professional Settings**] [**Features**] [**MyChoice**], le bouquet **[Setup Package 1]**. Sélectionnez les chaînes à inclure au bouquet 1.

En sélectionnant une chaîne dans la liste **[Setup Package 1]**, cette chaîne est automatiquement "désélectionnée" dans la liste du bouquet **[Setup Free Package].**

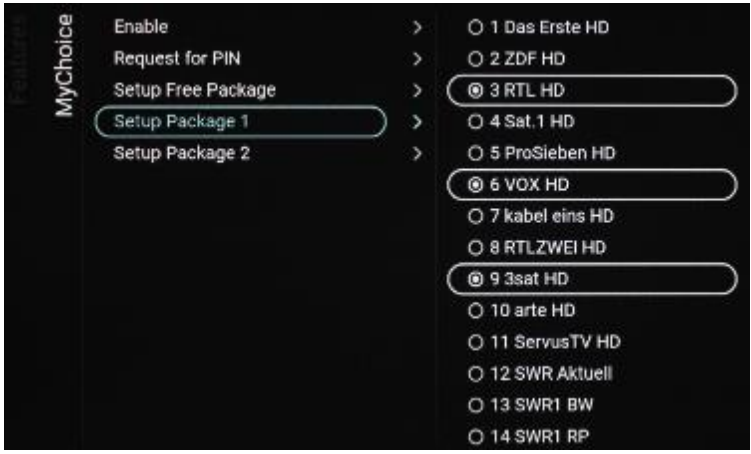

Sélectionnez dans [**Professional Settings**] [**Features**] [**MyChoice**], le bouquet **[Setup Package 2]**. Sélectionnez les chaînes à inclure au bouquet 2.

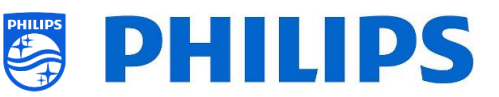

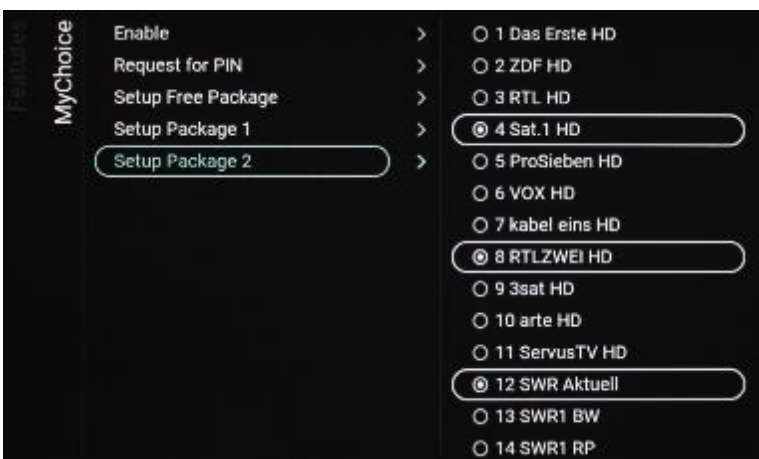

En sélectionnant une chaîne dans la liste **[Setup Package 2]**, cette chaîne est automatiquement "désélectionnée" dans la liste du bouquet **[Setup Free Package].**

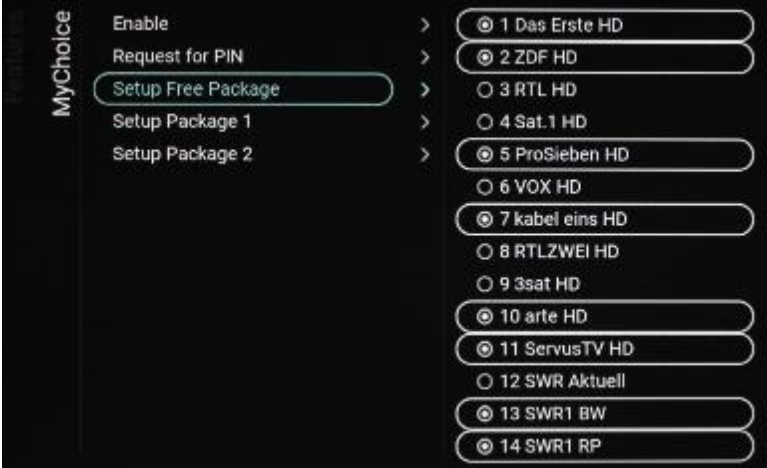

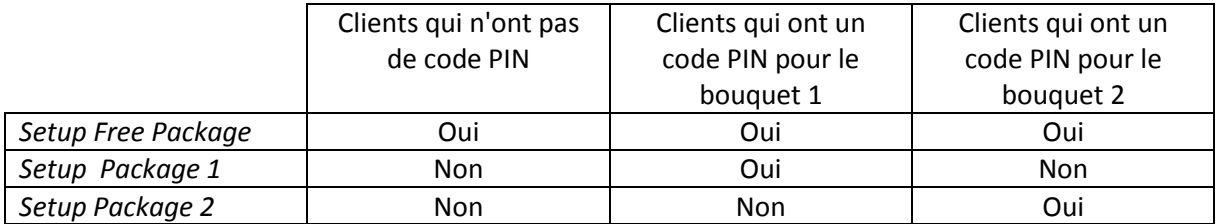

#### <span id="page-55-0"></span>**6.16.3 Spécificités de la plateforme**

Des durées supplémentaires ont été ajoutées à cette plateforme. Il est désormais possible de déverrouiller les bouquets MyChoice pour une durée de 1 heure ou de 3 heures en plus des 1, 3, 7, 14, 21, 24 et 28 jours déjà existants.

Par rapport à la plateforme précédente, les bouquets MyChoice ne sont plus mutuellement exclusifs. Cela signifie qu'il est maintenant possible d'activer les deux bouquets 1 et 2 en même temps. Pensezy au moment de créer les bouquets MyChoice car leur création nécessite un autre état d'esprit.

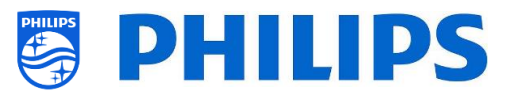

#### <span id="page-56-0"></span>**6.16.4 Commandes MyChoice sur la TLC**

Il est possible d'utiliser deux combinaisons de touches en relation avec MyChoice. Tout d'abord, si vous utilisez MyChoice et que vous voulez procéder à un débogage ou obtenir plus d'informations sur les bouquets en cours, sur le nombre de touches utilisées par bouquet, etc. Vous pouvez ouvrir le menu CSM et le faire défiler jusqu'à MyChoice CSM page 8.

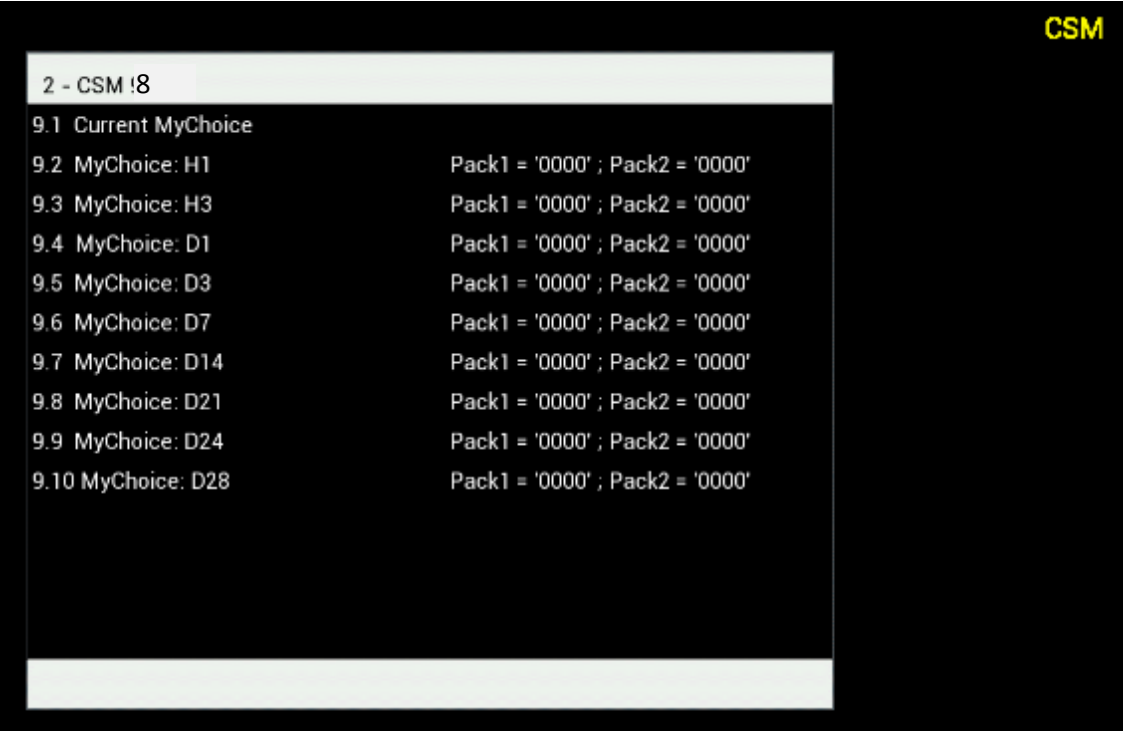

Si un endroit fait l'objet de changements de chambres fréquents, comme un hôpital par exemple. Il est possible de désactiver toutes les souscriptions MyChoice actives à l'aide du code suivant "**7 8 9 0 1 2 3**".

Cette combinaison de touches permet de fermer tous les bouquets actifs. En appuyant sur cette combinaison de touches, le code PIN actuel devient également inutilisable. Pour réactiver le même bouquet dans MyChoice, il est nécessaire d'utiliser un nouveau code PIN.

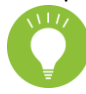

*Remarque : Il est possible qu'une TLC professionnelle soit nécessaire pour saisir le code de combinaison de touches*

#### <span id="page-56-1"></span>**6.16.5 Activation MyChoice à distance**

Afin d'automatiser la procédure d'activation de MyChoice, nous avons intégré d'autres façons d'activer les bouquets MyChoice d'un téléviseur à distance.

Le code PIN MyChoice fait maintenant partie du fichier de clonage ce qui rend possible l'activation à distance des bouquets MyChoice sur n'importe quel téléviseur en flashant un nouvel élément de clonage.

Dans le dossier MyChoice, vous retrouvez deux fichiers. L'identifiant pour vérifier si le fichier .json est plus récent que celui dans le téléviseur et le fichier MyChoice.json. Le fichier contient les commandes que le téléviseur interprètera soit pour activer soit pour désactiver les bouquets MyChoice.

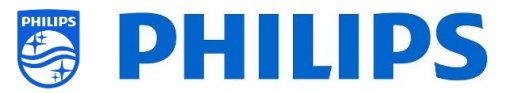

MyChoice.json MyChoice\_Identifier.txt

Sachez que le fichier KML est construit comme suit, au cas où vous souhaiteriez activer un bouquet.

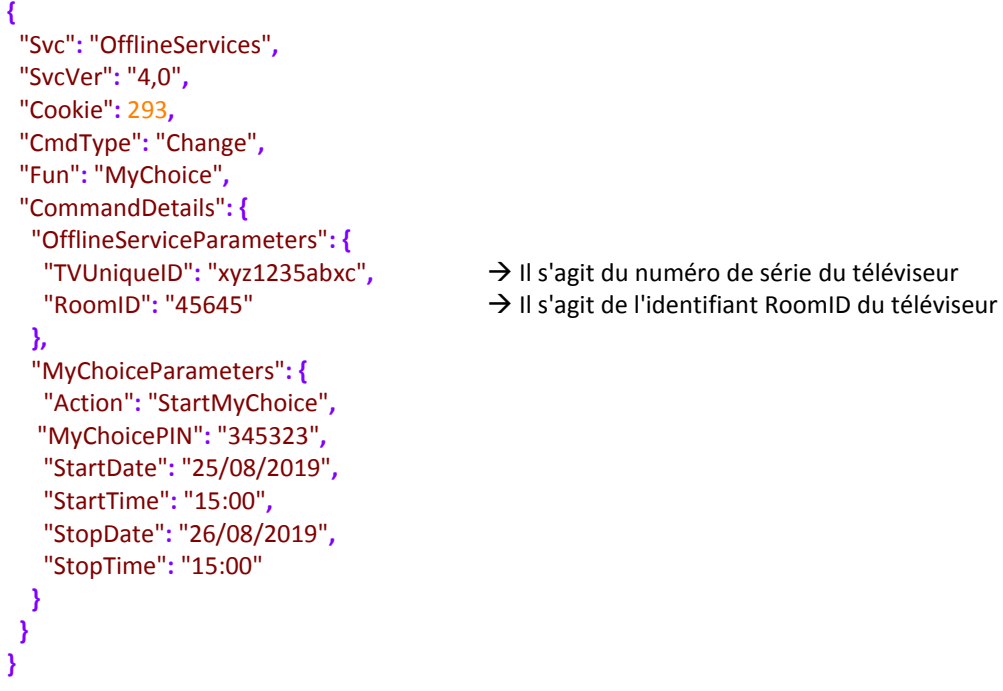

Pour suspendre la disponibilité de MyChoice, le fichier XML est construit comme suit.

```
{
  "Svc": "OfflineServices",
  "SvcVer": "4,0",
  "Cookie": 294,
  "CmdType": "Change",
  "Fun": "MYChoice",
  "CommandDetails": {
   "OfflineServiceParameters": {
    "TVUniqueID": "xyz1235abxc",
    "RoomID": "45645"
   },
   "MyChoiceParameters": {
    "Action": "StopMyChoice"
   }
  }
}
```
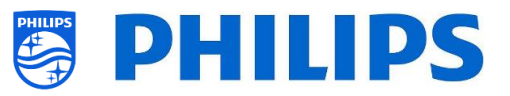

# <span id="page-58-0"></span>**6.17 Gérer les chaînes**

**Remarque : Il se peut que certaines des illustrations ci-dessous soient légèrement différentes de ce que vous voyez sur votre téléviseur, en fonction de la version du logiciel. Les fonctionnalités et les différentes options restent cependant les mêmes que celles décrites dans ce chapitre !** 

Vous pouvez gérer vos chaînes. Cela signifie que vous pouvez les renommer, les réorganiser, les masquer/les afficher, les vider ou non. Cela peut également être réalisé à l'aide de CMND.

Pour gérer les chaînes vous devez accéder au menu [**Professional Settings**] [**Channels**] [**Manage**]. En ouvrant ce menu vous accédez à un aperçu des chaînes installées.

Appuyez sur "**Options**" sur la télécommande pour renommer, masquer/afficher, réorganiser ou vider ou non les chaînes, supprimer ou renuméroter les chaînes.

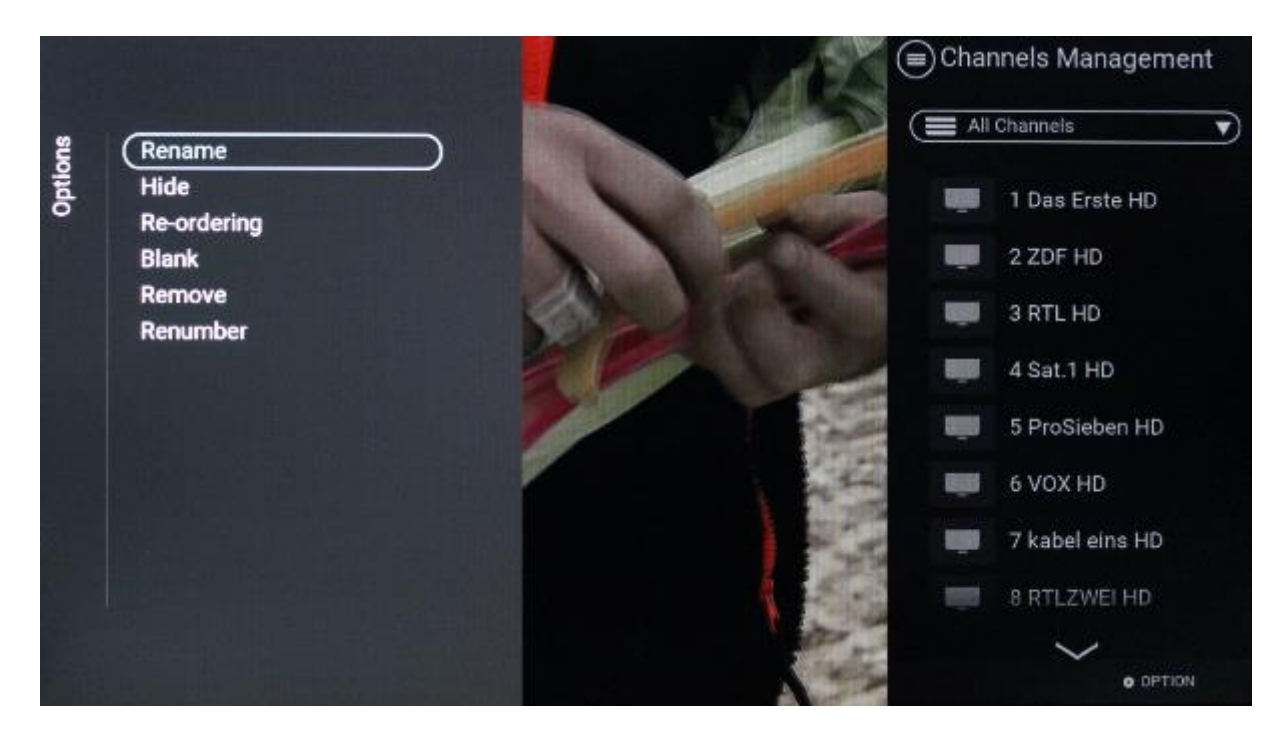

#### <span id="page-58-1"></span>**6.17.1 Renommer les chaînes**

Accédez à la liste de gestion des chaînes, sélectionnez la chaîne que vous souhaitez renommer. Appuyez sur "**Options**", sélectionnez [**Rename channel**] pour pouvoir renommer la chaîne. *Remarque : Cette option n'est pas toujours disponible, elle dépend du diffuseur*

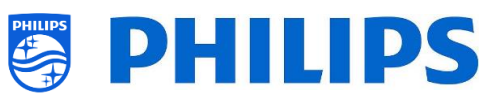

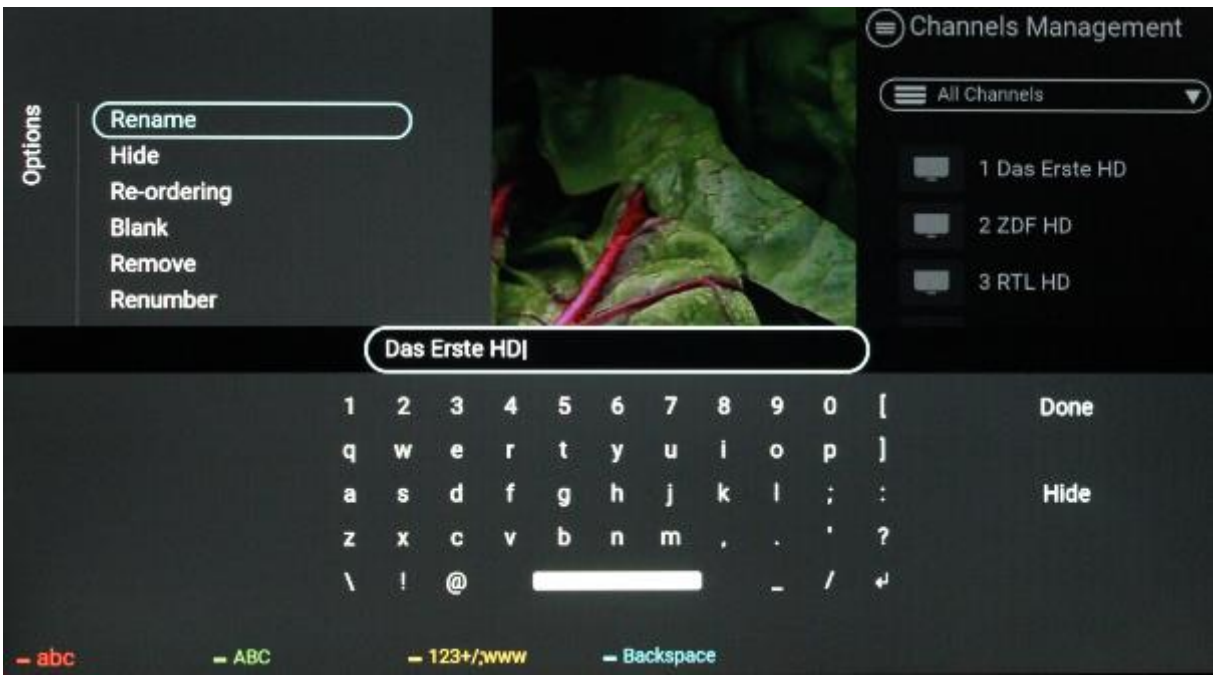

#### <span id="page-59-0"></span>**6.17.2 Masquer/Afficher les chaînes**

En utilisant l'option Masquer/Afficher les chaînes, vous pouvez masquer ou afficher une chaîne dans la liste des chaînes. Accédez à la liste de gestion des chaînes, sélectionnez la chaîne que vous souhaitez masquer ou afficher. Appuyez sur "**Options**", sélectionnez [**Hide**] (si la chaîne est visible) ou [**Show**] (si la chaîne est masquée) pour masquer ou afficher la chaîne.

Lorsque vous masquez une chaîne, le nom de la chaîne est grisé dans la liste de chaînes pour indiquer qu'elle est masquée.

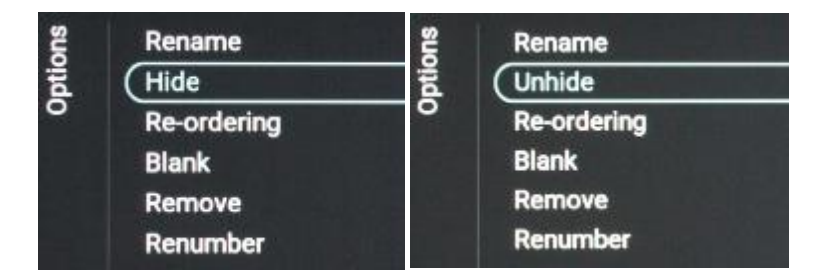

#### <span id="page-59-1"></span>**6.17.3 Réorganiser les chaînes**

Accédez à la liste de gestion des chaînes et appuyez sur "**Options**", sélectionnez [**Re-ordering**].

- Naviguez jusqu'à la chaîne que vous voulez réorganiser
- Appuyez sur "**OK**" pour sélectionner la chaîne, un indicateur vous montre la chaîne sélectionnée
- Naviguez jusqu'à l'emplacement auquel vous voulez placer la chaîne
- Appuyez sur "**OK**" pour déplacer la chaîne vers l'emplacement sélectionné
- Naviguez jusqu'aux autres chaînes que vous souhaitez réorganiser et répétez les étapes cidessus
- Appuyez sur "**Retour**" pour quitter

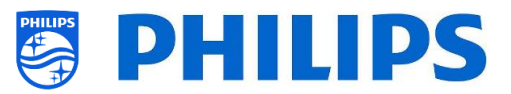

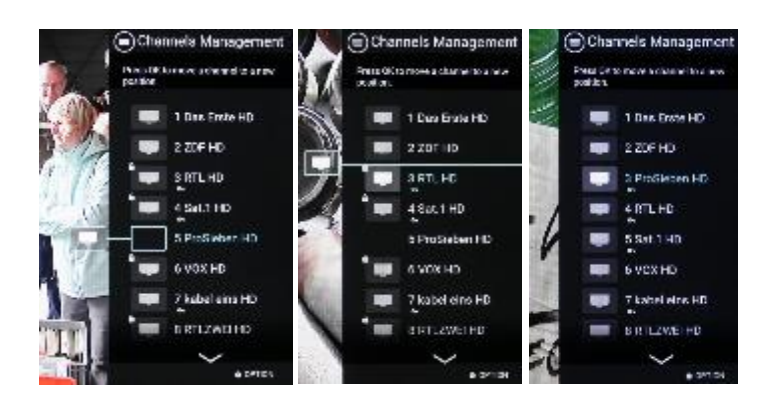

#### <span id="page-60-0"></span>**6.17.4 Vider ou non les chaînes**

En utilisant blank/nonblank pour les chaînes, vous pouvez effacer le contenu vidéo et audio d'une chaîne tout en la conservant dans la liste des chaînes. Accédez à Gérer la liste des chaînes, sélectionnez la chaîne que vous souhaitez vider ou "dé-vider". Appuyez sur "**Options**", sélectionnez [**Blank**] (si la chaîne n'est pas vide) ou [**Non-blank**] (si la chaîne est vide) pour vider ou dé-vider la chaîne. Lorsque vous videz une chaîne, une icône apparaît à côté de son nom pour indiquer qu'elle est vide.

#### <span id="page-60-1"></span>**6.17.5 Supprimer des chaînes**

Vous pouvez sélectionner une chaîne que vous souhaitez supprimer. Appuyez sur "**Options**" et sélectionnez [**Remove**]. Vous accédez à un écran de confirmation où vous pouvez sélectionner [**Yes**] pour supprimer la chaîne de la liste.

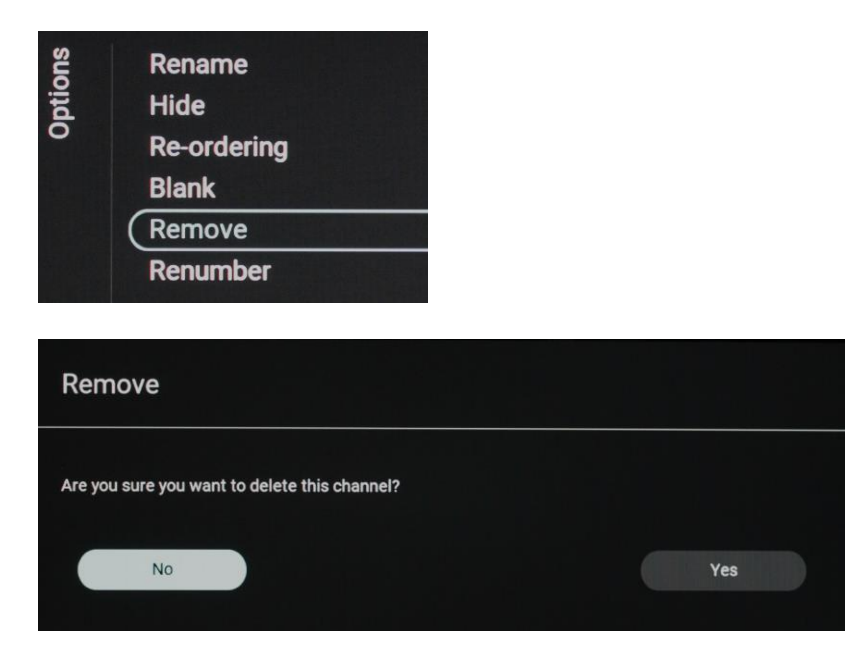

# <span id="page-60-2"></span>**6.17.6 Renuméroter les chaînes**

Vous pouvez modifier le numéro d'un chaîne même si vous ne pouvez pas voir ce numéro sur votre téléviseur. En fait vous réorganisez les chaînes en changeant leur numéro. Vous devez sélectionner la chaîne que vous voulez renuméroter et appuyer sur "**Options**". Sélectionnez ensuite [**Re-number**] et l'écran ci-dessous apparaît pour que vous puissiez renuméroter la chaîne sélectionnée.

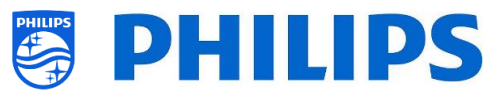

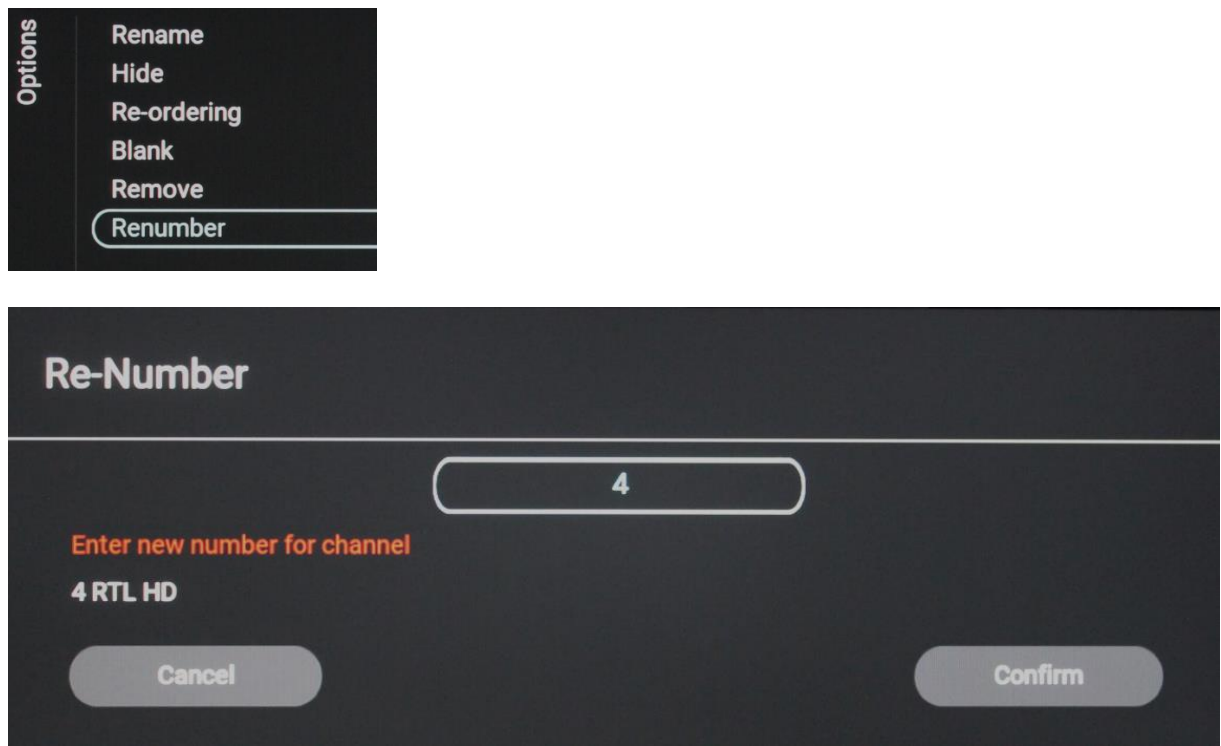

# <span id="page-61-0"></span>**6.18 Assistant d'installation des chaines**

#### <span id="page-61-1"></span>**6.18.1 Installer des chaînes RF**

Pour installer les chaînes vous devez accéder au menu [**Professional Settings**] [**Channels**] [**RF Channel Installation**]. Dans ce menu vous pouvez accéder à [**Search for Channels**] ou lancer [**Digital: Manual Installation**] ou [**Analogue: Manual Installation**].

En utilisant [**Search for Channels**] vous pouvez lancer une installation complète des chaînes. Vous accédez aux écrans ci-dessous après avoir lancé l'installation.

*Remarque : Certains écrans dépendent de vos paramètres et de vos choix, certains autres ne sont pas montrés. Le contenu des écrans dépend également de vos choix*

*Remarque : Les protocoles SPTS et le MPTS sont tous les deux pris en charge (Norme DVB).*

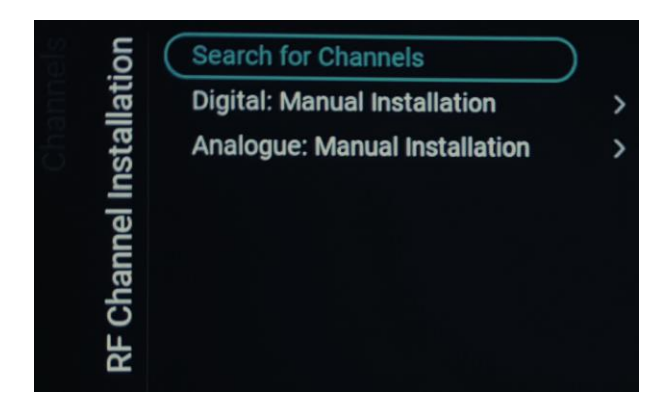

o Vous pouvez appuyer sur "**OK**" sur la TLC pour démarrer l'installation ou sur "**Back**" sur la TLC pour quitter et revenir au dernier état du téléviseur

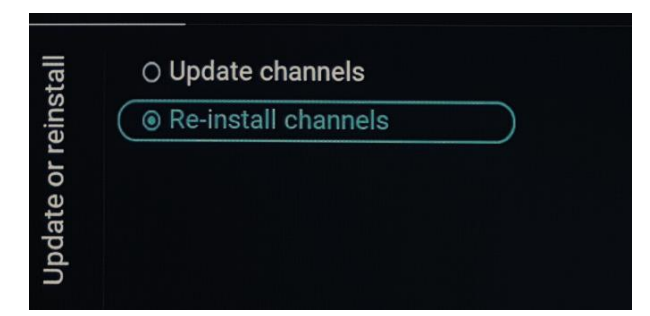

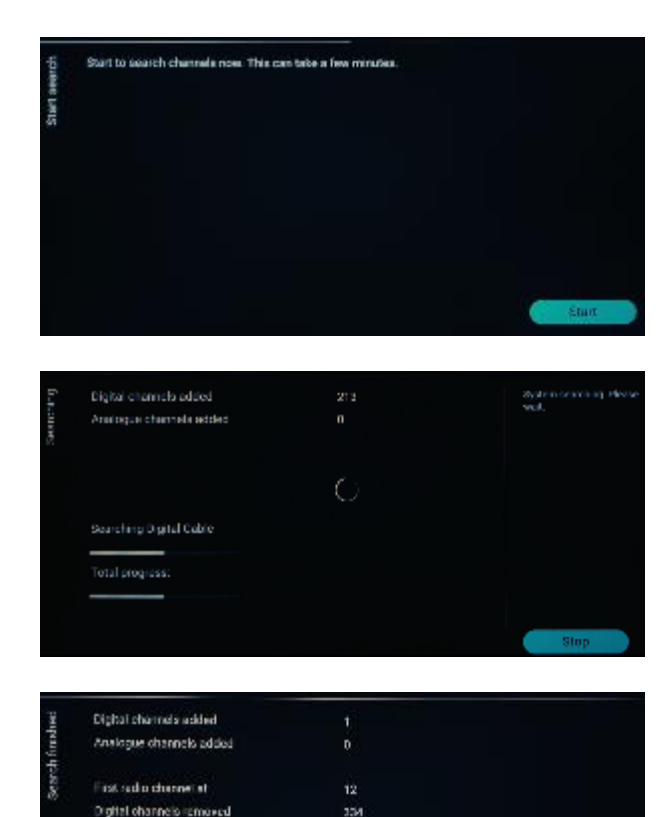

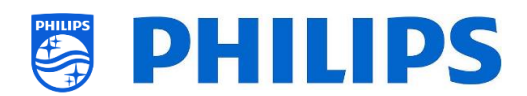

- o L'écran qui suit affiche les éléments suivants :
	- o [**Update Channels**] : Ne sert qu'à mettre à jour les chaînes numériques
	- o [**Re-install channels**] : Sert à effectuer une nouvelle installation complète qui vous dirige à travers chacune des étapes, dont la modification du pays d'installation *Remarque : Les deux options de*

*réinstallation remplacent la liste des chaînes actuelle*

o Si vous sélectionnez [**Update Channels**] vous devez appuyer sur [**Start**] pour lancer la mise à jour et ensuite voir que le téléviseur effectue une recherche de mise à jour. Une fois terminé, il vous présente un aperçu du nombre de chaînes numériques qui ont été ajoutées ou supprimées. Vous pouvez appuyer sur [**Done**] pour fermer l'écran et revenir à l'état précédent du téléviseur

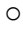

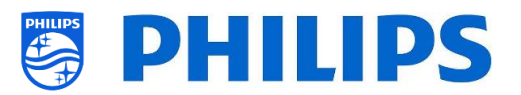

o [**Re-install channels**] est l'option à choisir pour l'assistant complet. Il s'agit également de l'assistant par défaut que vous devez lancer la première fois. Vous devez d'abord sélectionner un pays

o Sur l'écran qui suit vous devez sélectionner l'opérateur du Câble *Remarque : Cette liste dépend du pays sélectionné*

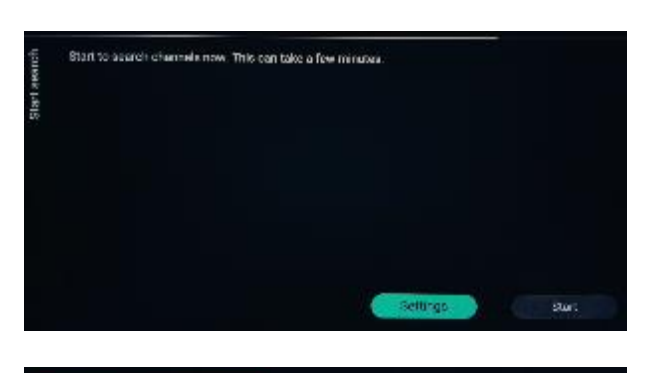

© Vodafone Basis Paket / S...

O Vodafone Basis Paket HD...

O Unitymedia O Others

O Belgium

O Bulgaria O Croatia O Czech Republic O Denmark O Estonia O Finland O France ◯ Germany O Greece O Hungary

auntr.

Broadcaster

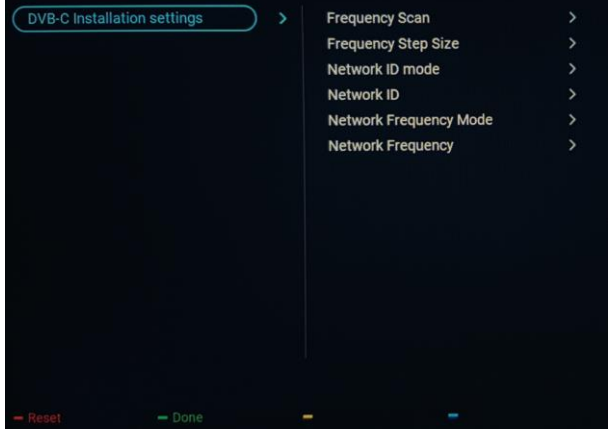

o Sur l'écran qui suit vous pouvez sélectionner [**Start**] ou [**Settings**] pour modifier les paramètres de l'installation, ces paramètres étant également disponibles dans le menu Professionnel. Si vous avez modifié les paramètres vous pouvez revenir à l'aide des touches de couleur tel que spécifiées à l'écran *Remarque : Par défaut [Quick Scan] est utilisé, vous devez modifier ce paramètre si vous souhaitez effectuer un scan complet*

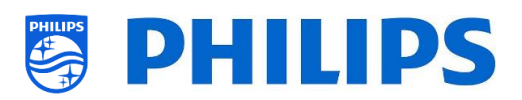

o Vous devez ensuite paramétrer la fréquence du réseau (Network Frequency) et l'identifiant du réseau (Network ID). Si vous sélectionnez [**Skip**] l'installation lance seulement l'installation des chaînes *Remarque : Les valeurs par défaut (si ces écrans sont affichés) dépendent de l'opérateur sélectionné*

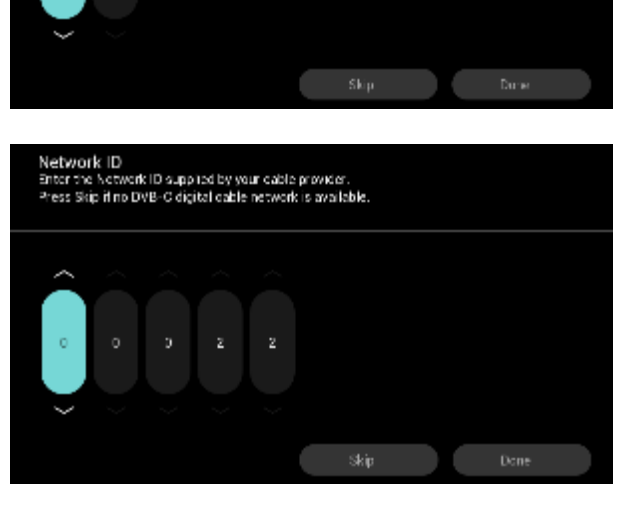

Network frequency<br>Enter the Network frequency supplied by your cable provider.<br>Press Skip if no DVB-C digital eable network is evailable.

MH<sub>2</sub>  $\mathcal{A}_{\mathcal{A}}$ 

322

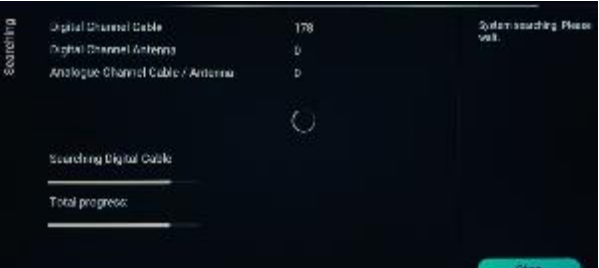

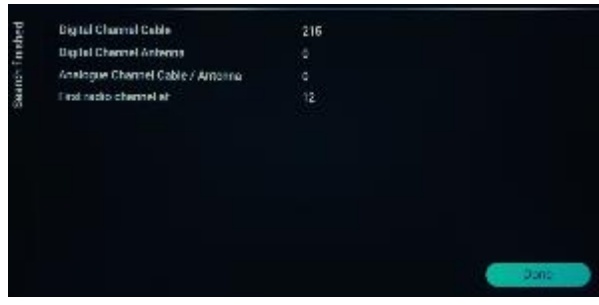

- o Une fois le paramétrage terminé, le téléviseur lance la recherche des chaînes
- o Une fois terminé, le résultat de la recherche est affiché avec le nombre de chaînes trouvées
- o En sélectionnant [**Done**], vous quittez le menu et le téléviseur passe sur la première chaîne installée

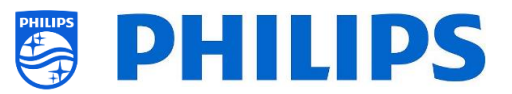

# <span id="page-65-0"></span>**7. Utiliser CMND**

Ce chapitre décrit le paramétrage du téléviseur pour le raccorder à un serveur CMND en RF. Pour connaître les paramètres de CMND, consultez le manuel CMND sur https://io.cmnd.pro/. CMND 7 au moins est nécessaire.

# <span id="page-65-1"></span>**7.1 Raccorder le téléviseur via RF**

En RF, le téléviseur ne se signale pas au serveur CMND à cause de la communication unilatérale de CMND vers le téléviseur. Il existe cependant un paramètre important sur le téléviseur, à savoir la fréquence à laquelle le téléviseur commence à rechercher la mise à jour (elle doit coïncider avec le serveur CMND). Cette fréquence peut être paramétrée dans the [**Professional Settings**] [**Upgrade and Clone**] [**RF Upgrade Settings**] [**Frequency**] et par défaut elle est définie à 498MHz. Paramètres Professionnels recommandés :

- [**Upgrade and Clone**] [**Auto Upgrade Settings**] [**Auto Upgrade and Clone**] = [**On**]
- [**Advanced**] [**Professional Mode**] = [**On**] (À ne jamais passer sur [**OFF**])

Avec les paramétrages ci-dessus, le téléviseur contrôle la fréquence définie dans les paramètres de mise à jour RF (498MHz). Lorsqu'un stream CMND est détecté, le téléviseur télécharge automatiquement les données et si aucun stream CMND n'est détecté, le téléviseur balaye les fréquences pour trouver le stream CMNS.

Contrôlez le paramètre [**Professional Settings**] [**Upgrade and Clone**] [**RF Upgrade Settings**] [**ScanMode**] pour obtenir plus de précisions sur le moment exact où le scan a lieu.

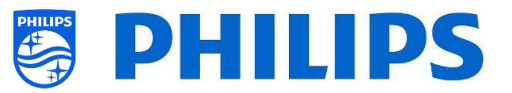

# <span id="page-66-0"></span>**8. Exemples**

#### <span id="page-66-1"></span>**8.1 ChannelList.xml dans le fichier de clonage**

Après avoir déterminé vos paramètres correctement, vous pouvez effectuer un clonage TV vers USB pour modifier la liste des chaînes. La liste des chaînes peut être éditée avec CMND ou à l'aide d'un éditeur xml.

Le nom du dossier utilisé en racine du périphérique USB contenant les données de clonage : TPS191HE\_CloneData/MasterCloneData/

Accédez au fichier ChannelList.xml : …/MasterCloneData/ChannelList/ChannelList.xml pour éditer la liste des chaînes manuellement.

Ci-dessous se trouve un exemple de fichier après une installation vierge :

```
<?xml version='1.0' encoding='UTF-8' standalone='yes' ?>
<TvContents>
  <SchemaVersion MajorVerNo="2" MinorVerNo="0" />
  <ChannelMap>
  <Channel>
   <Source type="HDMI1" />
    <Setup presetnumber="1" name="HDMI 1" blank="0" skip="0" FreePKG="1" PayPKG1="0" PayPKG2="0" logo="" TTV1="0" TTV2="0"
TTV3="0" TTV4="0" TTV5="0" TTV6="0" TTV7="0" TTV8="0" TTV9="0" TTV10="0" />
   </Channel>
   <Channel>
   <Source type="HDMI2" />
    <Setup presetnumber="2" name="HDMI 2" blank="0" skip="0" FreePKG="1" PayPKG1="0" PayPKG2="0" logo="" TTV1="0" TTV2="0"
TTV3="0" TTV4="0" TTV5="0" TTV6="0" TTV7="0" TTV8="0" TTV9="0" TTV10="0" />
  </ChannelMap>
  <ApplicationMap>
   <Application>
    <App Type="Native" AppName="MediaBrowser" />
    <Setup name="USB Devices" FreePKG="1" PayPKG1="0" PayPKG2="0" />
   </Application>
   <Application>
    <App Type="Native" AppName="YouTube" />
    <Setup name="YouTube" FreePKG="1" PayPKG1="0" PayPKG2="0" />
   </Application>
  </ApplicationMap>
  <ThemeTV />
</TvContents>
```
#### <span id="page-66-2"></span>**8.1.1 Ajouter une chaîne RF dans le fichier ChannelList.xml**

Ouvrez le fichier ChannelList.xml comme décrit dans le chapitre "ChannelList.xml dans le fichier de clonage". Pour chaque chaîne RF que vous souhaitez ajouter, vous devez ajouter un élément xml dans la parenthèse <Channel></Channel>.

Voici quelques exemples :

```
 <Channel>
    <Broadcast medium="analog" frequency="203250" system="west" serviceID="41795" ONID="65535" TSID="17056"
modulation="auto" symbolrate="0" bandwidth="Auto" servicetype="TV" />
    <Setup presetnumber="10" name="EEN" blank="0" skip="0" FreePKG="1" PayPKG1="0" PayPKG2="0" TTV1="0" TTV2="0" TTV3="0"
TTV4="0" TTV5="0" TTV6="0" TTV7="0" TTV8="0" TTV9="0" TTV10="0" />
   </Channel>
   <Channel>
```
<Broadcast medium=**"dvbc"** frequency=**"825937"** system=**"west"** serviceID=**"1"** ONID=**"1"** TSID=**"6"** modulation=**"auto"** symbolrate=**"6876000"** bandwidth=**"Auto"** servicetype=**"TV"** />

<Setup presetnumber=**"11"** name=**"één HD"** blank=**"0"** skip=**"0"** FreePKG=**"1"** PayPKG1=**"0"** PayPKG2=**"0"** TTV1=**"0"** TTV2=**"0"** TTV3=**"0"** TTV4=**"0"** TTV5=**"0"** TTV6=**"0"** TTV7=**"0"** TTV8=**"0"** TTV9=**"0"** TTV10=**"0"** />

</Channel>

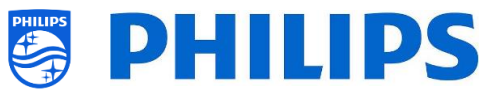

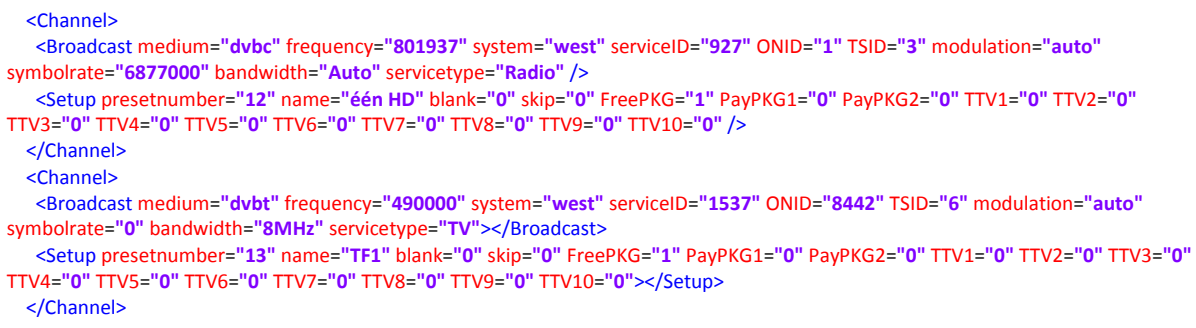

# <span id="page-67-0"></span>**8.2 Paramètres spécifiques à une chambre dans le fichier de clonage**

RoomSpecificSettings est utilisé pour définir automatiquement l'identifiant RoomID et le paramétrage multiTLC sur la base du paramètre TV serialnumber. Ce fichier doit être créé mais le même clone peut ensuite être utilisé au même endroit.

Le nom du dossier utilisé en racine du périphérique USB contenant les données de clonage :

TPS191HE\_CloneData/MasterCloneData/

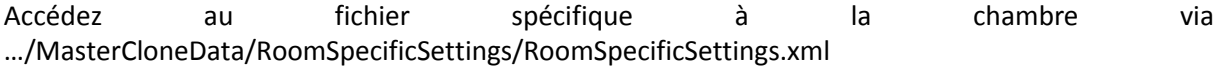

Dans l'exemple ci-dessous vous pouvez voir 3 téléviseurs dans la liste, chacun avec des paramètres différents associés au numéro de série.

Notez que vous voyez 2 fois le même numéro de chambre mais avec un code MultiRemoteControl différent.

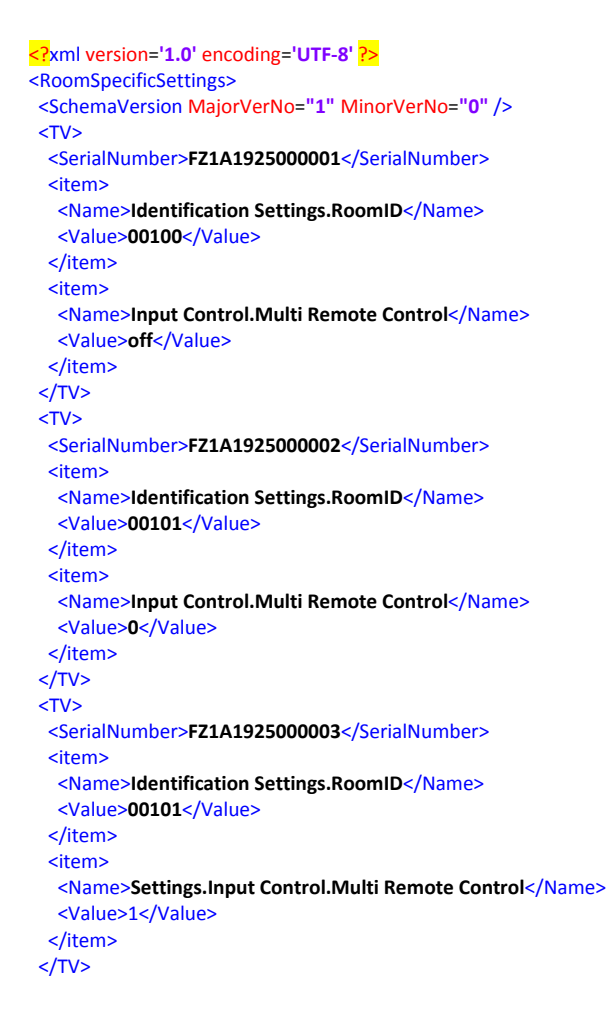

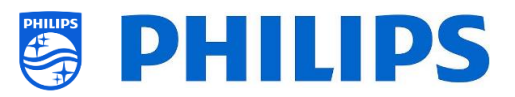

</RoomSpecificSettings>

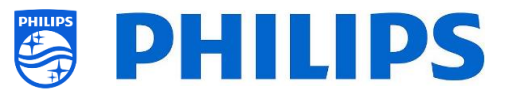

# <span id="page-69-0"></span>**8.3 Capturer les journaux du téléviseur sur une clé USB**

Si vous rencontrez des problèmes, l'équipe technique peut vous demander de partager un fichiers de clonage et les journaux du problèmes que vous avez signalé.

Pour créer des journaux vous devez respecter les étapes suivantes :

- Créez un nouveau fichier texte sur une clé USB formatée en FAT32
- Renommer le fichier "New Text Document.txt" en "enable log to usb.key"
- Branchez la clé USB dans le téléviseur
- Reproduisez le problème rencontré
- Envoyez 456789 i+ (la notification Retirer le périphérique en toute sécurité doit être affichée). Si vous n'avez pas de TLC avec chiffres, passez le téléviseur en veille et éteignez-le
- Une fois la reproduction terminée, débranchez à nouveau la clé USB du téléviseur et zippez le fichier "logcat.log" ajouté sur la clé USB avant de le partager avec l'équipe technique

enable log to usb.key logcat.log

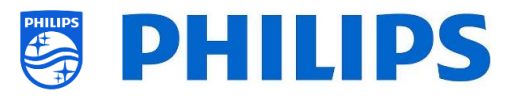

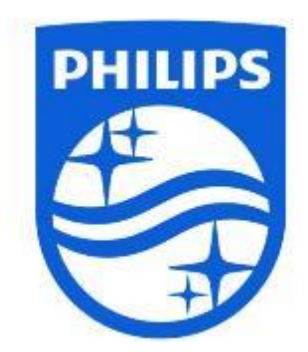

© 2019 TP Vision Europe B.V. Tous droits réservés. Les caractéristiques sont sujettes à modification sans notification préalable. Les marques commerciales sont la propriété de Koninklijke Philips Electronics NV et de leurs détenteurs respectifs.

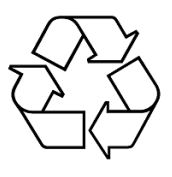